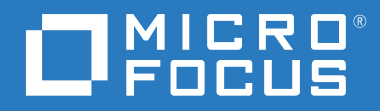

# ZENworks® Reporting Systemreferenz

**Oktober 2019**

#### **Rechtliche Hinweise**

#### **© Copyright 2008–2019 Micro Focus oder eines seiner verbundenen Unternehmen**.

Für Produkte und Services von Micro Focus oder seinen verbundenen Unternehmen und Lizenznehmern ("Micro Focus") gelten nur die Gewährleistungen, die in den Gewährleistungserklärungen, die solchen Produkten beiliegen, ausdrücklich beschrieben sind. Aus den in dieser Publikation enthaltenen Informationen ergibt sich keine zusätzliche Gewährleistung. Micro Focus haftet nicht für technische oder redaktionelle Fehler oder Auslassungen in diesem Dokument. Die in diesem Dokument enthaltenen Informationen sind vorbehaltlich etwaiger Änderungen.

# **Inhalt**

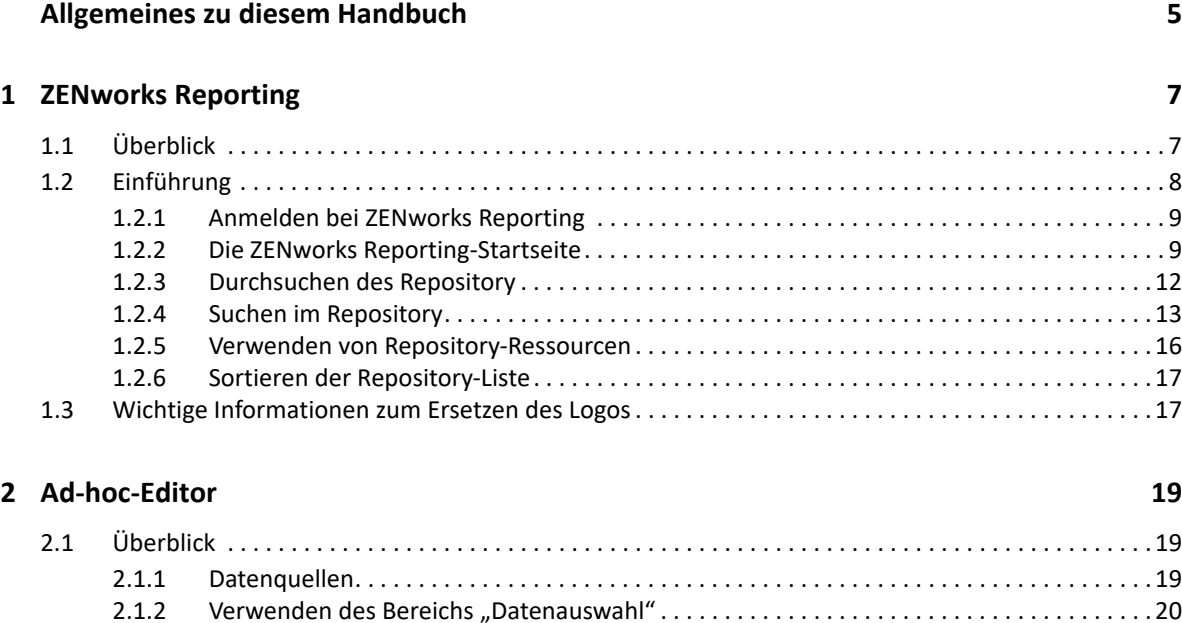

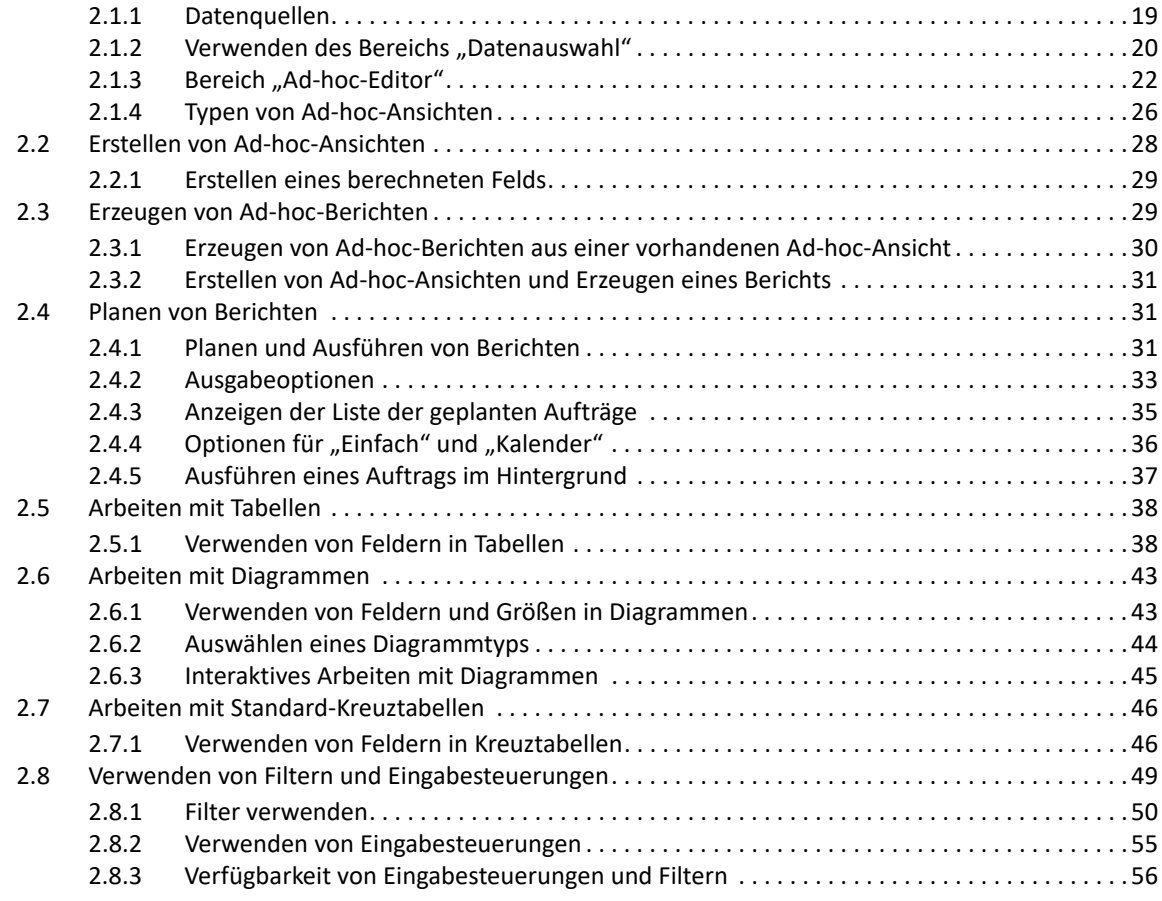

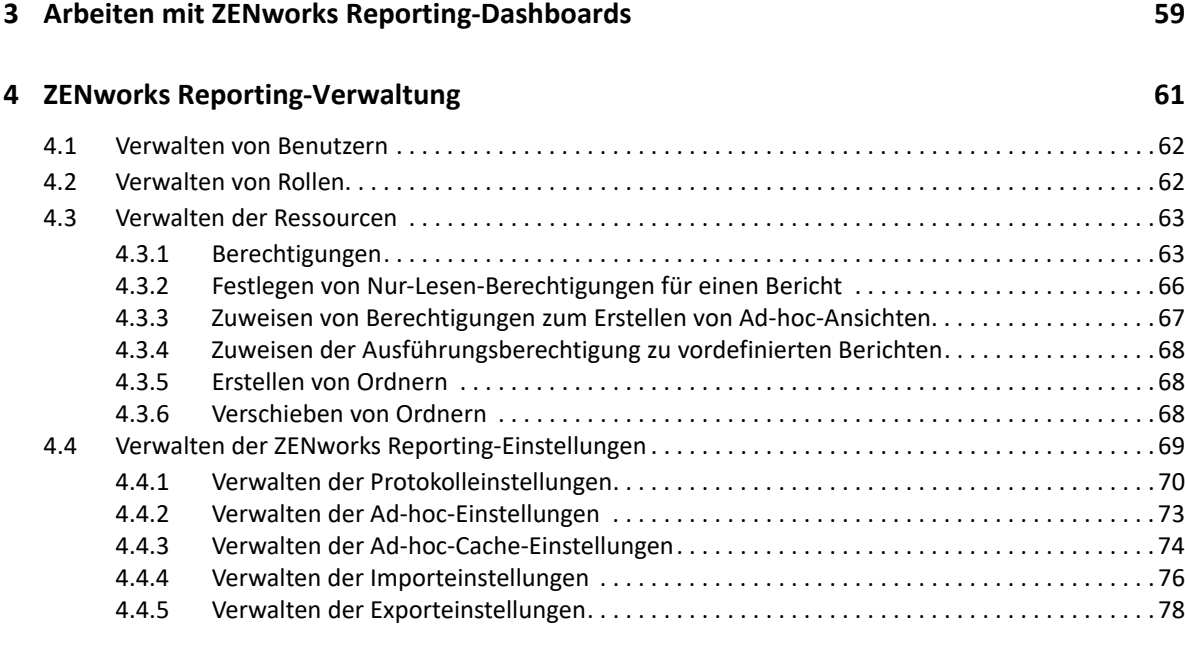

### **[A Fehlersuche bei ZENworks Reporting 81](#page-80-0)**

# <span id="page-4-0"></span>**Allgemeines zu diesem Handbuch**

In der *Novell ZENworks Reporting-Systemreferenz* finden Sie Informationen zur Erstellung und Verwaltung von Berichten mit ZENworks Reporting. Die Informationen gliedern sich wie folgt:

- [Kapitel 1, "ZENworks Reporting", auf Seite 7](#page-6-2)
- [Kapitel 2, "Ad-hoc-Editor", auf Seite 19](#page-18-3)
- [Kapitel 3, "Arbeiten mit ZENworks Reporting-Dashboards", auf Seite 59](#page-58-1)
- [Kapitel 4, "ZENworks Reporting-Verwaltung", auf Seite 61](#page-60-1)
- [Anhang A, "Fehlersuche bei ZENworks Reporting", auf Seite 81](#page-80-1)

#### **Zielgruppe**

Diese Anleitung richtet sich an Administratoren von ZENworks Reporting.

#### **Rückmeldungen**

Wir freuen uns über Ihre Hinweise, Anregungen und Vorschläge zu diesem Handbuch und den anderen Teilen der Dokumentation zu diesem Produkt. Verwenden Sie dazu die Funktion "Benutzerkommentare" unten auf den einzelnen Seiten der Onlinedokumentation.

#### **Weitere Dokumentation**

Im Lieferumfang von ZENworks Reporting finden Sie weitere Dokumentationen (im PDF- und HTML-Format), die Informationen zum Produkt und zu dessen Implementierung beinhalten. Weitere Dokumentation erhalten Sie auf der [Dokumentations-Website zu ZENworks.](https://www.novell.com/documentation/zenworks-2020)

<span id="page-6-2"></span><span id="page-6-0"></span>Die ZENworks Reporting-Lösung lässt sich in verschiedene Novell ZENworks-Produkte integrieren und ergänzt diese Produkte um Berichtsfunktionen. ZENworks Reporting umfasst die folgenden Funktionen:

- Erzeugen von Berichten für verschiedene Novell ZENworks-Produkte.
- Intuitive Benutzeroberfläche, beispielsweise für die Datenanalyse in Ad-hoc-Ansichten. Erweiterte Funktionen zum Drill-down in die Daten.
- Vordefinierte Berichte auf der Grundlage der häufigsten Anwendungsfälle. Diese Berichte können Sie als Ausgangspunkt für Ihre Arbeit heranziehen.
- Planungsfunktionen zum Erzeugen von Berichten, die an die Mailbox gesendet werden können.
- Exportieren von Berichtsdaten in verschiedenen Dateiformaten.
- Integrierte Diagramme, mit denen Sie neue Einblicke in Ihre Daten gewinnen.
- Unterstützung der LDAP-Authentifizierung und damit leichterer Zugriff für Benutzer oder Administratoren im Unternehmen, die nicht mit ZENworks arbeiten.

Dieses Kapitel besteht aus den folgenden Abschnitten:

- $\rightarrow$  [Abschnitt 1.1, "Überblick", auf Seite 7](#page-6-1)
- [Abschnitt 1.2, "Einführung", auf Seite 8](#page-7-0)
- [Abschnitt 1.3, "Wichtige Informationen zum Ersetzen des Logos", auf Seite 17](#page-16-1)

# <span id="page-6-1"></span>**1.1 Überblick**

ZENworks Reporting umfasst die folgenden wichtigen Bestandteile:

- **Jaspersoft-Berichterstellungs-Engine:** In ZENworks Reporting kommt die webgestütze Anwendung Jaspersoft als zugrunde liegende Berichterstellungs-Engine zum Einsatz.
- **Domäne:** In der Jaspersoft-Berichterstellungs-Engine werden Objekte oder Elemente, die in der Berichterstellung verwendet werden, mithilfe von Domänen angezeigt. Eine Domäne ist eine Sammlung von Objekten, die einem Datenbankschema zugeordnet sind. Domänen stehen für verschiedene ZENworks-Produkte zur Verfügung, beispielsweise ZENworks Configuration Management, Audit Management und ZENworks Mobile Management. Diese Domänen gehören nicht zum Lieferumfang von ZENworks Reporting, sondern werden zusammen mit den jeweiligen ZENworks-Produkten bereitgestellt. ZENworks umfasst zwei Gruppen von Domänen: ZENworks Configuration Management und ZENworks Audit. Bei der Installation von ZENworks Reporting wird mindestens eine dieser Domänen, die anhand der angegebenen Informationen ermittelt wird, in ZENworks Reporting importiert. Die Domänen sind jeweils als Teil einer Ressourcen-ZIP-Datei gepackt.
- **LDAP-Zugriff:** ZENworks Reporting unterstützt derzeit nur die LDAP-Authentifizierung. Die Benutzer müssen sich daher mit ihrer LDAP-Berechtigung bei ZENworks Reporting anmelden. ZENworks Reporting unterstützt sowohl Microsoft Active Directory als auch NetIQ e-Directory. Im Rahmen der Installation gibt der Benutzer verschiedene LDAP-Gruppen mit Benutzern an,

die Administratorrechte in ZENworks Reporting erhalten sollen. Diese Gruppen werden während der Installation als Administratorrollen in ZENworks Reporting zugeordnet. Anschließend können sich die Benutzer in diesen Gruppen als Administrator bei ZENworks Reporting anmelden.

In ZENworks Reporting werden die ZENworks-Daten gemäß den Anforderungen der Benutzer dargestellt. Diese Daten lassen sich wie folgt anzeigen:

- **Ad-hoc-Ansicht:** Diese Ansichten sind hauptsächlich Datenanalysewerkzeuge in ZENworks Reporting. Zum Erstellen dieser Ansichten ziehen Sie die gewünschten Domänenobjekte per Drag-and-drop in den Ad-hoc-Editor. Darüber hinaus können Sie bestimmte Objekte als Filter festlegen. Anhand dieser Filter können Sie einen Drill-down in die Daten vornehmen und damit weitere Einblicke gewinnen. In diesen Ansichten haben Sie weiterhin den Zugriff auf alle Objekte in der Domäne und Sie können Objekte auslagern. Mit der Ad-hoc-Ansicht lassen sich zudem aussagekräftige Berichte anhand einer Kombination aus Objekten erzeugen. Diese Ansicht können Sie dann für den späteren Gebrauch speichern oder auch als Ad-hoc-Bericht veröffentlichen. Die Ad-hoc-Ansichten können wahlweise als Tabellen-, Diagramm- oder Kreuztabellenansicht ausgelegt werden.
- **Ad-hoc-Berichte:** Um diese benutzerdefinierten Berichte zu erstellen, speichern Sie eine Adhoc-Ansicht als Bericht, oder schreiben Sie eine SQL-Anfrage, und betten Sie diese in einen Bericht ein.
- **Vordefinierte Berichte:** Diese Berichte stammen von Novell. Sie sind bereits fertig formatiert und wurden mit dem Jaspersoft Studio Profession-Werkzeug zusammengestellt. Diese Berichte sind jeweils auf eine bestimmte Domäne ausgerichtet und stehen in einer Ressourcen-ZIP-Datei bereit, die Sie dann während der Installation in ZENworks Reporting importieren können.
- **Dashboards:** Ein Dashboard ist eine Sammlung von Berichten mit relevanten Informationen. Ein Dashboard kann auf die vordefinierten Berichte aus ZENworks Reporting zugreifen oder auch Ad-hoc-Berichte nutzen.

# <span id="page-7-0"></span>**1.2 Einführung**

Dieser Abschnitt enthält Folgendes:

- [Abschnitt 1.2.1, "Anmelden bei ZENworks Reporting", auf Seite 9](#page-8-0)
- [Abschnitt 1.2.2, "Die ZENworks Reporting-Startseite", auf Seite 9](#page-8-1)
- [Abschnitt 1.2.3, "Durchsuchen des Repository", auf Seite 12](#page-11-0)
- [Abschnitt 1.2.4, "Suchen im Repository", auf Seite 13](#page-12-0)
- [Abschnitt 1.2.5, "Verwenden von Repository-Ressourcen", auf Seite 16](#page-15-0)
- [Abschnitt 1.2.6, "Sortieren der Repository-Liste", auf Seite 17](#page-16-0)

# <span id="page-8-0"></span>**1.2.1 Anmelden bei ZENworks Reporting**

Zum Schutz der Daten, auf die Sie über den Server zugreifen, müssen Sie sich mit einem Passwort bei ZENworks Reporting anmelden.

- **1** Geben Sie http://<Hostname>:<Portnummer> oder http://<IP-Adresse>:<Portnummer> in einen Webbrowser ein. <Hostname> steht dabei für den Namen des Geräts, auf dem ZENworks Reporting gehostet wird.
- **2** Geben Sie auf der Anmeldeseite die Benutzer-ID und das Passwort ein. Als Benutzer-ID muss die LDAP-Benutzer-ID verwendet werden.
- **3** Wenn das standardmäßige Gebietsschema und die Zeitzone geändert werden sollen, klicken Sie auf **Show locale & time zone** (Gebietsschema & Zeitzone anzeigen) und wählen Sie den gewünschten Eintrag für Gebietsschema und Zeitzone in der Dropdown-Liste aus.
- **4** Klicken Sie auf **Anmelden**.

Die angegebene Benutzer-ID wird intern beim LDAP-Server authentifiziert. Nach erfolgter Autorisierung beim LDAP-Server können Sie sich bei der Anwendung anmelden. Anschließend wird die ZENworks Reporting-Startseite geöffnet.

# <span id="page-8-1"></span>**1.2.2 Die ZENworks Reporting-Startseite**

Über die Startseite greifen Sie schnell und einfach auf die am häufigsten verwendeten Funktionen des Servers zu. Die angezeigten Menüs sind abhängig von den jeweiligen Benutzerberechtigungen.

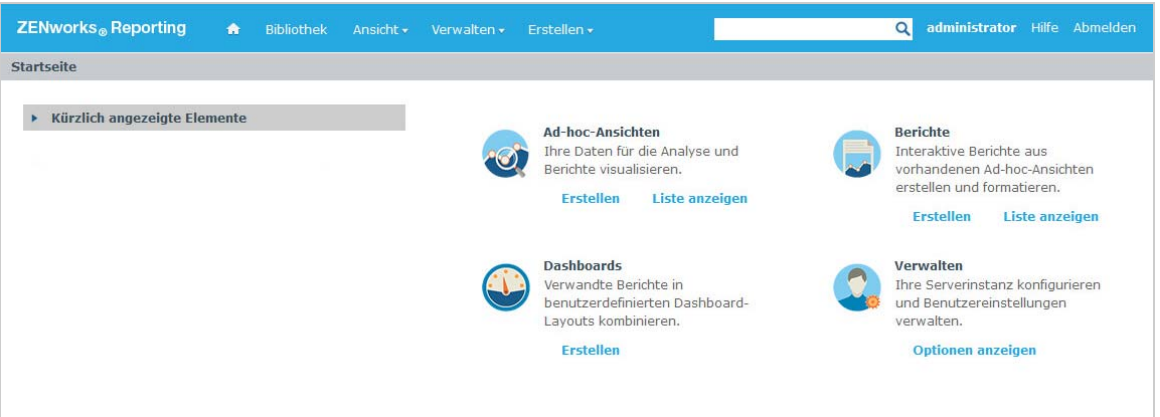

Die Startseite umfasst die folgenden Symbole:

- **Reports** (Berichte anzeigen): Zeigt eine Liste der Berichte an, die angezeigt und ausgeführt werden können.
- **Ad Hoc Views (Ad-hoc-Ansichten erstellen): Startet den Assistenten "Data Chooser"** (Datenauswahl), gefolgt vom Ad-hoc-Editor, in dem Sie die Ad-hoc-Ansichten zusammenstellen; dies ist die Grundlage für die interaktive Erstellung von Berichten auf dem Server.
- **Dashboards**: Startet den Dashboard-Designer, in dem Sie Berichte, Eingabesteuerungen, Grafiken, Beschriftungen und Web-Inhalte zu einer einzigen, ganzheitlichen Ansicht zusammenfassen.

 **Admin**: Startet die Seite mit den Benutzern und Rollen. Nur Administratoren können dieses Menü anzeigen und darauf zugreifen. Informationen hierzu erhalten Sie unter *[Kapitel 4,](#page-60-1)  ["ZENworks Reporting-Verwaltung", auf Seite 61](#page-60-1)*.

Die folgende Tabelle enthält eine Beschreibung der Menüs auf der Startseite:

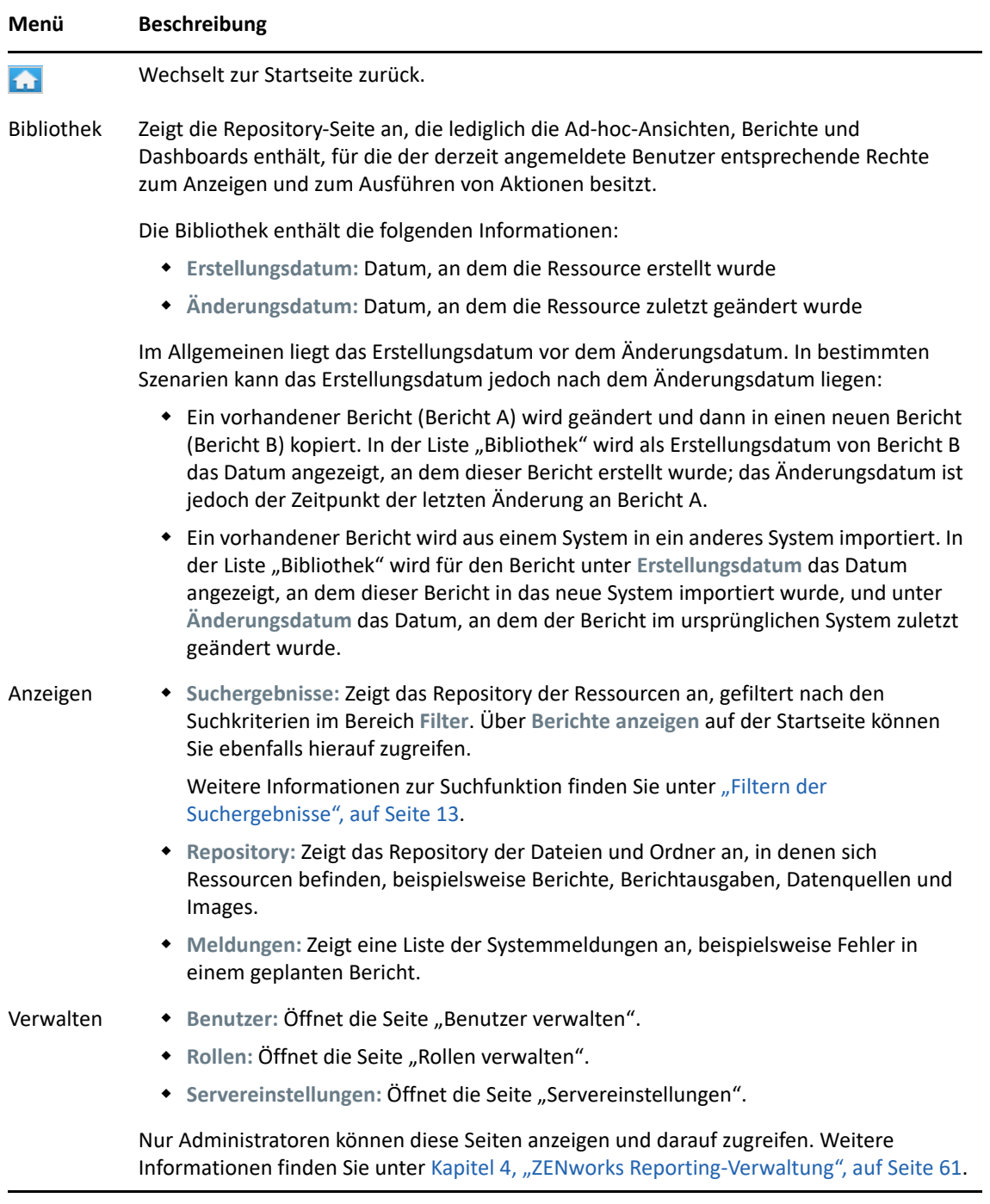

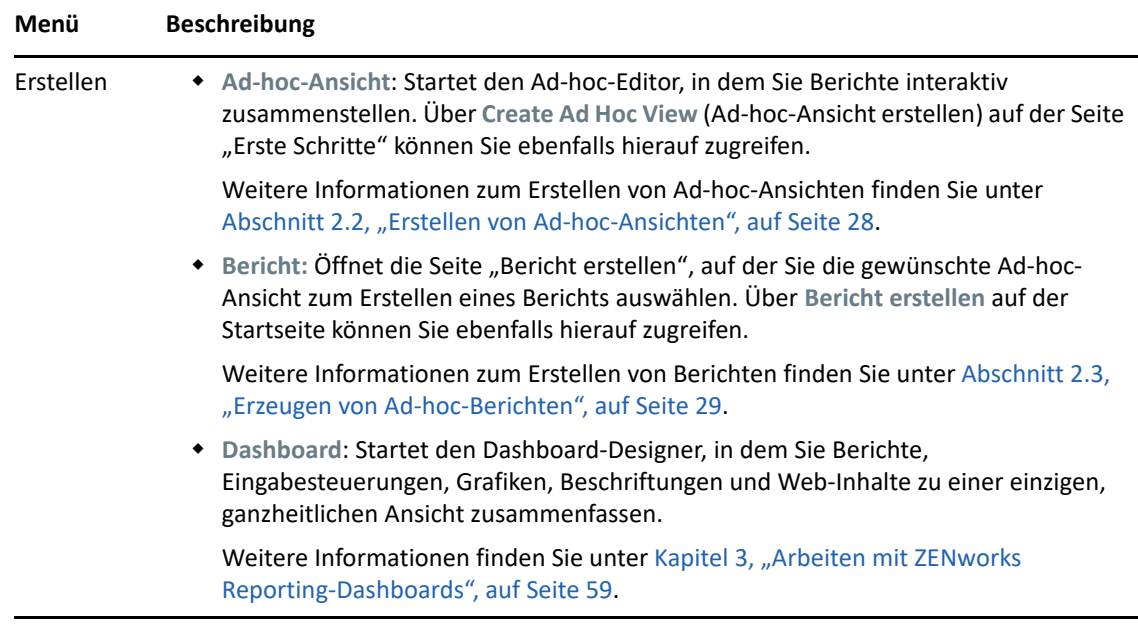

Wenn Sie sich als Administrator anmelden, werden auf der Startseite weitere Optionen und Menüelemente eingeblendet, mit der Sie die Benutzer, Rollen und Einstellungen verwalten.

# <span id="page-11-0"></span>**1.2.3 Durchsuchen des Repository**

Das Repository ist der interne Speicher für Berichte, Analyseansichten und zugehörige Dateien des Servers. Das Repository ist in Ordner mit Ressourcen (z. B. Dateisysteme) gegliedert. Im Gegensatz zu einem Dateisystem wird das Repository allerdings als private Datenbank gespeichert, auf das nur ZENworks Reporting direkt zugreifen kann.

Zum Öffnen der Repository-Seite über die Startseite stehen mehrere Methoden zur Auswahl:

- Klicken Sie auf **Berichte anzeigen**.
- Klicken Sie auf **Anzeigen > Repository**.
- Klicken Sie auf **Anzeigen > Suchergebnisse**.
- Klicken Sie auf **Bibliothek**.

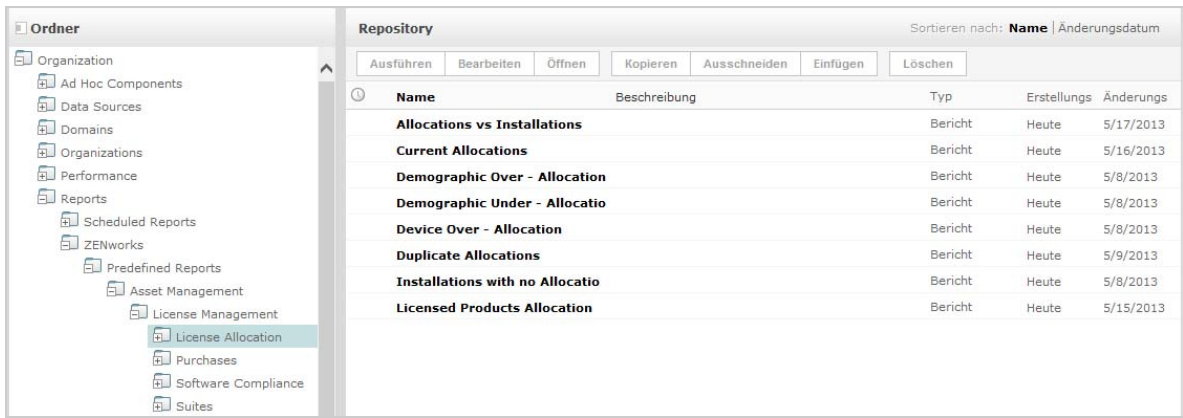

Auf der Repository-Seite wird dieselbe Gruppe von Objekten in einer anderen Ansicht dargestellt. Über die Repository-Seite greifen Sie auf die Berichte und andere Dateien zu, die auf dem Server gespeichert sind. Wenn Sie die entsprechenden Rechte für diese **Ordner** besitzen, können Sie den Repository-Inhalt durchsuchen.

# <span id="page-12-0"></span>**1.2.4 Suchen im Repository**

Sie können (je nach Ihren Zugriffsrechten) im gesamten Repository suchen oder auch die Suche mit Filtern einschränken. Mögliche Filter sind beispielsweise der Ressourcenname, der Benutzer, der die Ressource geändert hat, der Typ der Ressource, das Datum, an dem die Ressource erstellt wurde, sowie der Zeitplan.

- \* ["Suchen in allen Ressourcen", auf Seite 13](#page-12-2)
- ["Filtern der Suchergebnisse", auf Seite 13](#page-12-1)

### <span id="page-12-2"></span>**Suchen in allen Ressourcen**

So suchen Sie in allen Ressourcen im Repository:

- **1** Klicken Sie auf **Anzeigen > Suchergebnisse**, oder klicken Sie auf das Feld **Suche** oben rechts auf der Startseite.
- 2 Wählen Sie im Bereich "Filter" einen der folgenden Filter aus: All available (Alle verfügbaren), **Modified by me** (Von mir geändert) oder **Viewed by me** (Von mir angezeigt).
- **3** Wählen Sie **Alle Typen**.
- **4** Klicken Sie auf  $\boxed{P}$ .

In den Suchergebnissen werden Dateien aufgeführt, für die Sie die Anzeigeberechtigung besitzen. Zum Anzeigen klicken Sie auf die gewünschte Ressource in der Liste.

### <span id="page-12-1"></span>**Filtern der Suchergebnisse**

Wenn Sie ein Suchkriterium eingeben und oben auf einer Serverseite auf **P** klicken, werden keine Filter für den Server verwendet. Für die Suchfunktion gelten die folgenden Standardeinstellungen:

- Unterordner werden berücksichtigt.
- Die Suche beginnt im obersten für den Benutzer sichtbaren Ordner.
- Es wird nach Berichten, Berichtausgaben oder Ressourcen gesucht.
- Die Suchergebnisse werden automatisch nach dem Namen sortiert.

Wenn Sie auf **Anzeigen > Suchergebnisse** klicken und dann auf der Seite der Suchergebnisse auf klicken, werden die Filter, die Sie im Bereich **Filter** festgelegt haben, für den Server verwendet.

**HINWEIS:** Die in das Suchfeld eingegebenen Suchkriterien werden nicht automatisch gelöscht. Mit **Biggelängen Sie die Suchkriterien.** 

Sie können die Suche mit Filtern näher definieren. Mithilfe von Filtern finden Sie beispielsweise die Berichte, die Sie zuletzt angezeigt haben. Die folgenden Filtertypen stehen zur Verfügung:

- Benutzer
- Ressource
- Access time (Zugriffszeit)
- Scheduled report (Geplanter Bericht)

Die Filter können jeweils einzeln festgelegt werden.

Der Filter "Benutzer" umfasst die folgenden Einstellungen:

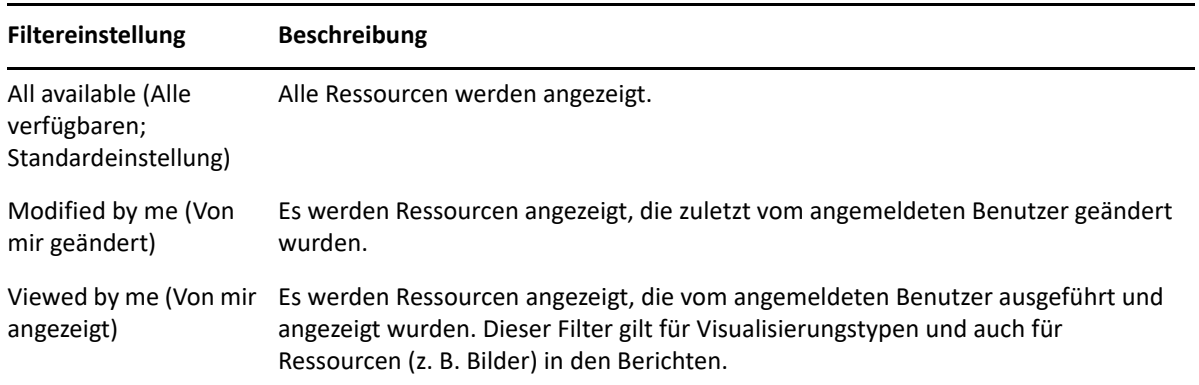

Der Filter "Ressource" umfasst die folgenden Einstellungen:

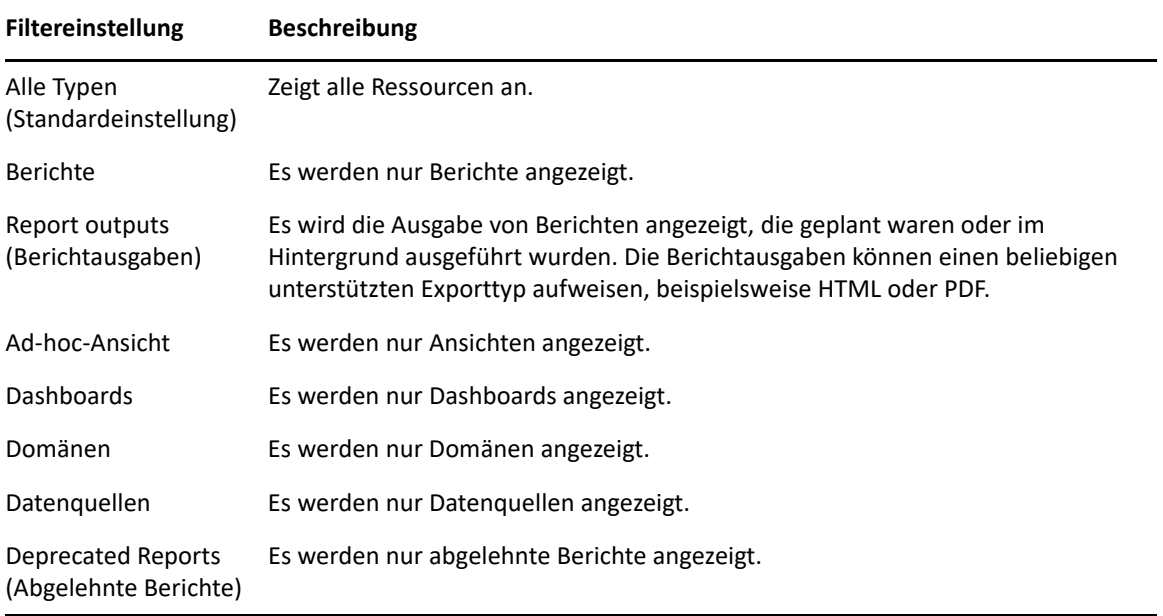

Der Filter "Access time" (Zugriffszeit) umfasst die nachfolgenden Einstellungen. Alle Zeiteinstellungen sind relativ zur effektiven Zeitzone des Benutzers:

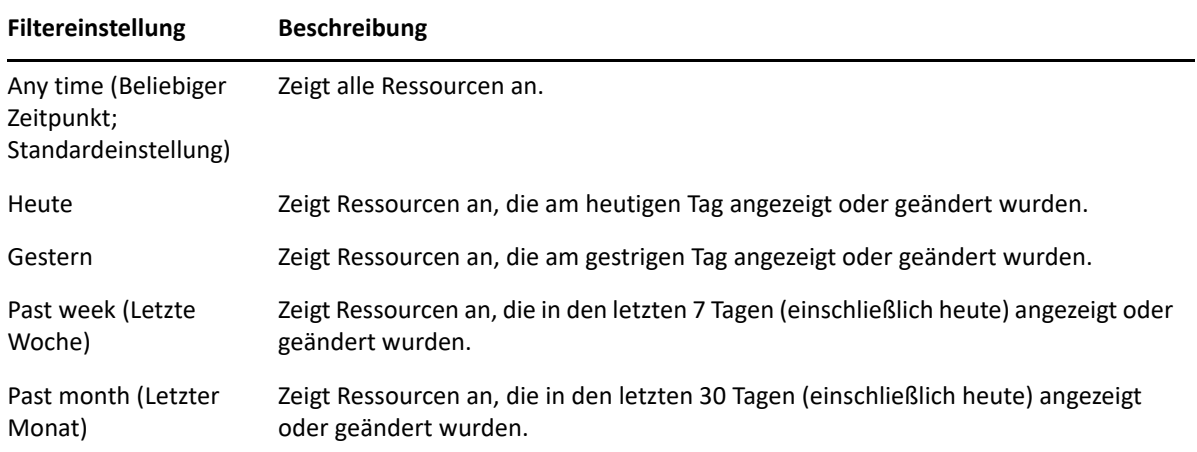

Der Filter "Scheduled report" (Geplanter Bericht) umfasst die folgenden Einstellungen:

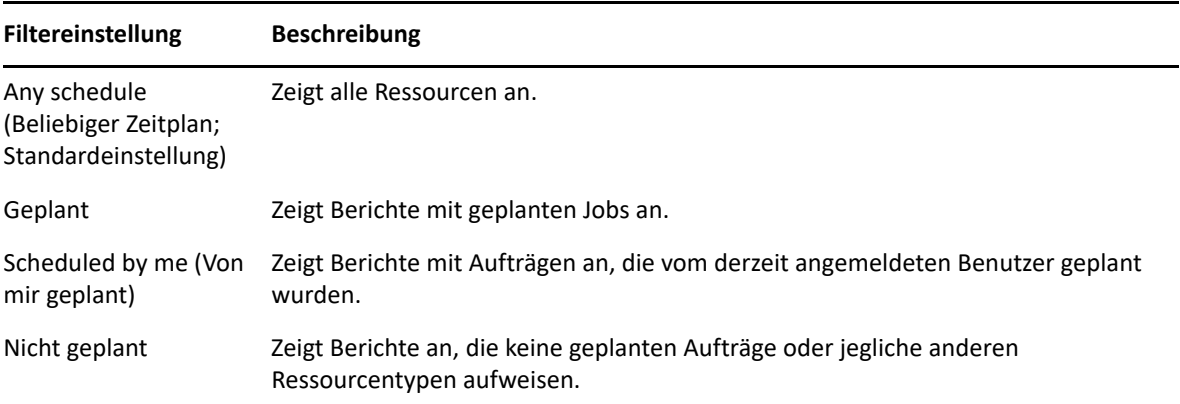

Tipps für die Suche nach Ressourcen:

- Geben Sie Wortteile an.
- Suchen Sie nach dem Anzeigenamen oder nach einem Teil des Anzeigenamens einer Ressource.
- Suchen Sie nach Wörtern oder Wortteilen in der Beschreibung einer Ressource.
- Geben Sie mehrere Wörter an.
- Lassen Sie die Groß- und Kleinschreibung außer Acht.
- Suchen Sie nicht nach Ordnernamen.
- Schließen Sie Begriffe nicht in Anführungszeichen oder Symbolen ein.

# <span id="page-15-0"></span>**1.2.5 Verwenden von Repository-Ressourcen**

Wenn eine Ressource im Bereich "Repository" gefunden wurde, stehen die folgenden Aufgaben zur Auswahl:

- \* Zum Ausführen und Anzeigen des Berichts klicken Sie auf den Berichtsnamen.
- Wenn Sie mit der rechten Maustaste auf den Namen einer Ressource klicken, können Sie weitere Optionen im Kontextmenü wählen. Beispiel: **Bearbeiten** oder **Open in Designer** (In Designer öffnen). Die Optionen im Kontextmenü sind abhängig von den Benutzerrechten.
- \* Sollen eine oder mehrere Ressourcen ausgewählt werden, klicken Sie auf eine beliebige Position in der Zeile (jedoch nicht auf den Namen der Ressource). Das Kontextmenü und die Schaltflächen oberhalb der Ergebnisliste bieten die folgenden Befehle: **Ausführen**, **Bearbeiten**, **Öffnen**, **Kopieren**, **Ausschneiden** (Verschieben) und **Löschen**. Falls die Ressource eine Aktion nicht unterstützt oder falls Sie nicht die nötigen Berechtigungen besitzen, sind diese Schaltflächen ggf. nicht verfügbar. Wenn Sie beispielsweise ein Dashboard oder einen Ad-hoc-Bericht auswählen, steht die Schaltfläche **Öffnen** nur dann zur Verfügung, wenn Sie die Schreibberechtigung besitzen.

Unter Umständen benötigen Sie auch die Berechtigung zum Zugreifen auf den Ordner oder die abhängige Datei (z. B. ein Image einer Ressource). Zum Planen eines Berichts sind beispielsweise Schreib-, Lese- und Löschberechtigungen für den Ordner erforderlich, in dem der Server die Berichtausgabe speichert.

Der Bereich **Repository** kann die folgenden Symbole umfassen:

- $\bullet$  Das Symbol  $\circ$  bedeutet, dass die Ausführung des Berichts im Hintergrund geplant ist oder gerade läuft. Mit diesem Symbol rufen Sie die Liste der Aufträge ab, die für den Bericht geplant sind.
- Das Symbol  $\blacktriangleright$  bedeutet, dass der Bericht verschiedene Speicheroptionen für die Eingabesteuerungen bietet. Mit dem Symbol  $\blacktriangleright$  rufen Sie eine Liste der Speicheroptionen ab.

# <span id="page-16-0"></span>**1.2.6 Sortieren der Repository-Liste**

Mit den Befehlen unter **Sortieren nach** ändern Sie die Reihenfolge, in der die Berichte und andere Ressourcen aufgelistet werden:

- Mit **Name** werden die Elemente alphabetisch sortiert (beginnend mit A). Dies ist das Standardsortierverfahren.
- Mit **Änderungsdatum** werden die Elemente nach dem Datum und der Uhrzeit der letzten Änderung sortiert (beginnend mit der jüngsten Änderung).

# <span id="page-16-1"></span>**1.3 Wichtige Informationen zum Ersetzen des Logos**

So ersetzen Sie das Bild in einem Bericht manuell:

- **1** Starten Sie Jaspersoft Studio.
- **2** Laden Sie das Bild im **Repository Explorer** wie folgt hoch:
	- **2a** Klicken Sie mit der rechten Maustaste auf die entsprechende Berichteinheit (Ordner) im **Repository Explorer**.
	- **2b** Wählen Sie **Neu** > **Bild** aus und klicken Sie anschließend auf **Weiter**.
	- **2c** Geben Sie **Name** und **ID** für das neue Bild an und klicken Sie auf **Weiter**.
	- **2d** Laden Sie das neue Bild hoch und klicken Sie anschließend auf **Fertig stellen**.
- **3** Öffnen Sie die Datei .jrxml für den Bericht, für den ein neues Bild erforderlich ist.
	- **3a** Klicken Sie auf das Bild (Standardlogo) und gehen Sie zum Bereich **Eigenschaften**.
	- **3b** Gehen Sie zu **Bild** und ändern Sie das Attribut **Ausdruck** zu "repo:<Name des neuen Bilds>".
- **4** Speichern Sie die Datei jrxml, damit diese Änderungen veröffentlicht werden.

So ersetzen Sie das Standardlogo automatisch:

- **1** Öffnen Sie das Terminal.
- **2** Gehen Sie zu /var/adm/reporting.
- **3** Geben Sie ./change-logo.sh ein und drücken Sie die **Eingabetaste**. Geben Sie den Pfad für das neue Bild an.

Das Logo wird nur für vordefinierte ZENworks Reporting-Berichte ersetzt.

# <span id="page-18-0"></span>2 <sup>2</sup>**Ad-hoc-Editor**

<span id="page-18-3"></span>Der Ad-hoc-Editor ist eine interaktive Designanwendung zum Erstellen und Bearbeiten von Ad-hoc-Ansichten. Damit untersuchen und analysieren Sie Daten zu Ihrem Thema oder Ihrer Domäne. Aus Ad-hoc-Ansichten lassen sich außerdem Inhalte für Berichte erstellen.

Weitere Informationen zum Ad-hoc-Editor finden Sie in den folgenden Abschnitten:

- $\rightarrow$  [Abschnitt 2.1, "Überblick", auf Seite 19](#page-18-1)
- [Abschnitt 2.2, "Erstellen von Ad-hoc-Ansichten", auf Seite 28](#page-27-0)
- [Abschnitt 2.3, "Erzeugen von Ad-hoc-Berichten", auf Seite 29](#page-28-1)
- + [Abschnitt 2.4, "Planen von Berichten", auf Seite 31](#page-30-1)
- [Abschnitt 2.5, "Arbeiten mit Tabellen", auf Seite 38](#page-37-0)
- [Abschnitt 2.6, "Arbeiten mit Diagrammen", auf Seite 43](#page-42-0)
- [Abschnitt 2.7, "Arbeiten mit Standard-Kreuztabellen", auf Seite 46](#page-45-0)
- [Abschnitt 2.8, "Verwenden von Filtern und Eingabesteuerungen", auf Seite 49](#page-48-0)

# <span id="page-18-1"></span>**2.1 Überblick**

Mit dem Ad-hoc-Editor können Sie verschiedene Arten von Berichten erstellen, beispielsweise Tabellen, Kreuztabellen und Diagramme. Zum Erstellen eines Berichts ziehen Sie die gewünschten Elemente per Drag-and-drop in den Bericht. Sie können Elemente hinzufügen und zusammenfassen, Gruppen definieren, eine Beschriftung angeben, einen Titel für den Bericht festlegen und die Daten für die einzelnen Elemente formatieren. Darüber hinaus können Sie Daten interaktiv untersuchen und analysieren.

- + [Abschnitt 2.1.1, "Datenquellen", auf Seite 19](#page-18-2)
- + [Abschnitt 2.1.2, "Verwenden des Bereichs "Datenauswahl"", auf Seite 20](#page-19-0)
- + [Abschnitt 2.1.3, "Bereich "Ad-hoc-Editor"", auf Seite 22](#page-21-0)
- [Abschnitt 2.1.4, "Typen von Ad-hoc-Ansichten", auf Seite 26](#page-25-0)

### <span id="page-18-2"></span>**2.1.1 Datenquellen**

Die folgenden Repository-Objekte bieten Verbindungen zu Datenquellen, sodass Sie Ad-hoc-Ansichten erstellen können:

- **Domänen:** Objektsammlungen, die einem Datenbankschema zugeordnet sind. Domänen stehen für verschiedene ZENworks-Produkte zur Verfügung, beispielsweise ZENworks Configuration Management, Audit Management und ZENworks Mobile Management.
- **Topics** (Themen): Themen werden als JRXML-Dateien erstellt und dann mit Datenquellen auf dem Server verknüpft. Ein Thema kann auch aus einer Domäne auf dem Server erstellt werden. Weitere Informationen zu Themen finden Sie im [Jaspersoft-Server-Benutzerhandbuch.](http://community.jaspersoft.com/documentation/jasperreports-server-user-guide-v500)

# <span id="page-19-0"></span>**2.1.2** Verwenden des Bereichs "Datenauswahl"

Sobald die Datenquelle festgelegt ist, wird der Bereich "Datenauswahl" angezeigt.

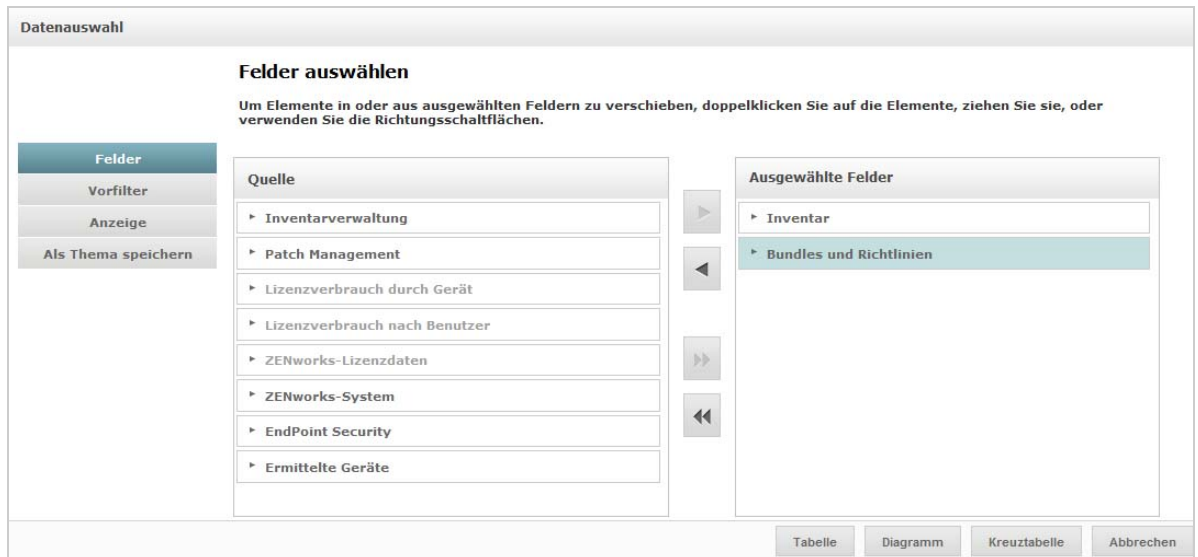

Übernehmen Sie die gewünschten Elemente aus dem Bereich **Quelle** in den Bereich **Ausgewählte Felder**. Die Schaltflächen **Vorfilter**, **Anzeige** und **Als Thema speichern** werden eingeblendet. Die Funktionen **Pre-filters** (Vorfilter), **Display** (Anzeige) und **Save as Topic** (Als Thema speichern) sind optional und können in beliebiger Reihenfolge verwendet werden. Mit **Table, Chart** (Tabelle, Diagramm) oder **Crosstab** (Kreuztabelle) stellen Sie eine Ansicht auf der Grundlage der ausgewählten Daten zusammen.

Weitere Informationen zum Bereich "Datenauswahl" finden Sie in den folgenden Abschnitten:

- ["Auswählen von Elementen", auf Seite 20](#page-19-1)
- ["Vorfiltern der Daten", auf Seite 21](#page-20-0)
- ["Ändern der Standardeinstellungen für Beschriftungen", auf Seite 22](#page-21-1)
- ["Speichern der Einstellungen", auf Seite 22](#page-21-2)

### <span id="page-19-1"></span>**Auswählen von Elementen**

Mit **Felder** wählen Sie Elemente und Feldsätze aus, die in der Ansicht verwendet oder im Domänenthema bereitgestellt werden sollen.

- **Im Bereich Quelle werden die Feldsätze aus der Domäne angezeigt. Mit den Symbolen wund** schließen und erweitern Sie die einzelnen Sätze.
- Der Bereich **Ausgewählte Felder** enthält die Elemente, die Sie im Bereich **Quelle** ausgewählt haben. Zum Verschieben eines Felds in einen anderen Bereich ziehen Sie die Elemente, doppelklicken Sie darauf oder wählen Sie die Elemente aus und klicken Sie auf eine Pfeiltaste.

### <span id="page-20-0"></span>**Vorfiltern der Daten**

Sie können die Daten im Assistenten "Datenauswahl" filtern, bevor Sie auf Tabelle, Diagramm oder **Kreuztabelle** bzw. auf **Als Thema speichern** klicken. Durch das Vorfiltern der Daten beschränken Sie die Daten, die in einem Domänenthema verfügbar sind und damit in den Feldern, die in der Ad-hoc-Ansicht angezeigt werden. Sie können auch einen Filter für Felder definieren, die im endgültigen Bericht gar nicht aufgeführt werden. Im endgültigen Bericht wird der Filter angezeigt, der alle definierten Kriterien erfüllt. Darüber hinaus können Sie Berichte erstellen, in denen die Benutzer zur Eingabe von Daten aufgefordert werden, die dann als Filter fungieren.

Der Bereich **Vorfilter** bietet leistungsstarke Funktionen für das Zusammenstellen von Ansichten auf dem Server.

So definieren Sie einen Filter:

- **1** Klicken Sie im Assistenten "Datenauswahl" auf Vorfilter.
- **2** Klappen Sie die Optionen im Bereich **Felder** auf.
- **3** Zum Markieren eines Felds doppelklicken Sie auf das gewünschte Feld.
- **4** Wählen Sie einen Vergleichsoperator aus.

Für Textfelder stehen Teilzeichenketten-Vergleichsoperatoren (z. B. **beginnt mit** oder **enthält**) und auch Vergleichsoperatoren für die ganze Zeichenkette (z. B. **gleich** oder **is one of** [ist eines von]) zur Auswahl. Wenn Sie einen Vergleichsoperator für die gesamte Zeichenkette auswählen, werden alle vorhandenen Werte für das markierte Feld in Echtzeit aus der Datenbank ausgelesen und angezeigt.

Im Bereich **Filter** wird eine Dropdown-Liste angezeigt. Diese Liste enthält die Kontennamen, und Sie können mehrere Werte in der Liste auswählen.

**5** Klicken Sie unter **Verfügbare Werte** auf die einzelnen Werte, und verschieben Sie sie zum Vergleichen in den Bereich **Selected Values** (Ausgewählte Werte).

Falls die Liste **Verfügbare Werte** mehr als 50 Einträge enthält, klicken Sie auf , und suchen Sie nach dem gewünschten Wert. Sie können die maximale Anzahl der Elemente konfigurieren, die unter **Verfügbare Werte** aufgeführt werden können.

**6** Soll die Anzeige unter **Selected Values** (Ausgewählte Werte) beschränkt werden, aktivieren Sie das Kontrollkästchen **Locked** (Gesperrt).

Standardmäßig ist das Kontrollkästchen **Locked** (Gesperrt) deaktiviert, sodass die Endbenutzer beim Ausführen der Berichte verschiedene Filter nutzen können.

- **7** Klicken Sie auf **OK**.
- **8** Zum Ändern der Bedingung klicken Sie im Bereich **Filter** auf **Ändern**.
- **9** Klicken Sie zum Speichern der Änderungen auf **OK**.

Zum Löschen eines Elements aus der Liste markieren Sie eine Zeile und klicken Sie auf **Entfernen**.

**HINWEIS:** Die Datenzeilen müssen alle Bedingungen erfüllen. Alle definierten Bedingungen im Filter, der auf die Daten angewendet wird, müssen mit einem logischen *UND* miteinander verknüpft werden.

### <span id="page-21-1"></span>**Ändern der Standardeinstellungen für Beschriftungen**

Mit dem Bereich **Anzeige** ändern Sie die Standardbeschriftung und die Reihenfolge der Felder im Adhoc-Editor. Im Ad-hoc-Editor können Sie die Beschriftung und die Reihenfolge der Felder jederzeit ändern. Wenn Sie die Einstellungen konfigurieren, werden die Änderungen allerdings im Domänenthema aktualisiert.

Der Bereich **Anzeige** enthält folgende Optionen:

 Zum Ändern der Reihenfolge für die Felder klicken Sie in die Zeile eines Felds. Verschieben Sie den Eintrag dann mit den Schaltflächen **An den Anfang verschieben**, **Nach oben**, **Nach unten** oder **An das Ende verschieben** an die gewünschte Position.

Die Felder können innerhalb ihres jeweiligen Satzes verschoben werden und auch die Sätze lassen sich verschieben.

- Standardmäßig wird der Feldname als Anzeigebeschriftung für die Zeile, Spalte oder Größe übernommen, die Sie aus dem angegebenen Feld erstellen. Soll die Standard-Anzeigebeschriftung für ein Feld oder einen Satz geändert werden, doppelklicken Sie die entsprechende Zeile, und geben Sie die neue Beschriftung in das Textfeld ein.
- Sätze werden nicht in Ansichten verwendet. Mithilfe von Sätzen können Sie jedoch alle Felder gleichzeitig hinzufügen und so rasch eine Ansicht erstellen.
- Sollen keine Sätze im Ad-hoc-Editor verwendet werden, wählen Sie **Einfache Liste** oben im Bereich **Datenquellenauswahl**. Anschließend können Sie die Felder neu beschriften und neu anordnen.

### <span id="page-21-2"></span>**Speichern der Einstellungen**

Im Bereich **Als Thema speichern** geben Sie einen Namen und eine Beschreibung an, mit denen die Einstellungen für "Datenauswahl" als Domänenthema gespeichert werden. Anschließend erstellen Sie verschiedene Ansichten aus dem Domänenthema anhand der gespeicherten Einstellungen für Felder, Filter und Anzeigebeschriftung. Außerdem können Sie das Domänenthema bearbeiten und so die Einstellungen ändern.

## <span id="page-21-0"></span>**2.1.3** Bereich "Ad-hoc-Editor"

Im Ad-hoc-Editor erstellen Sie verschiedene Arten von Ansichten und Berichten.

#### *Abbildung 2-1 Ad-hoc-Editor*

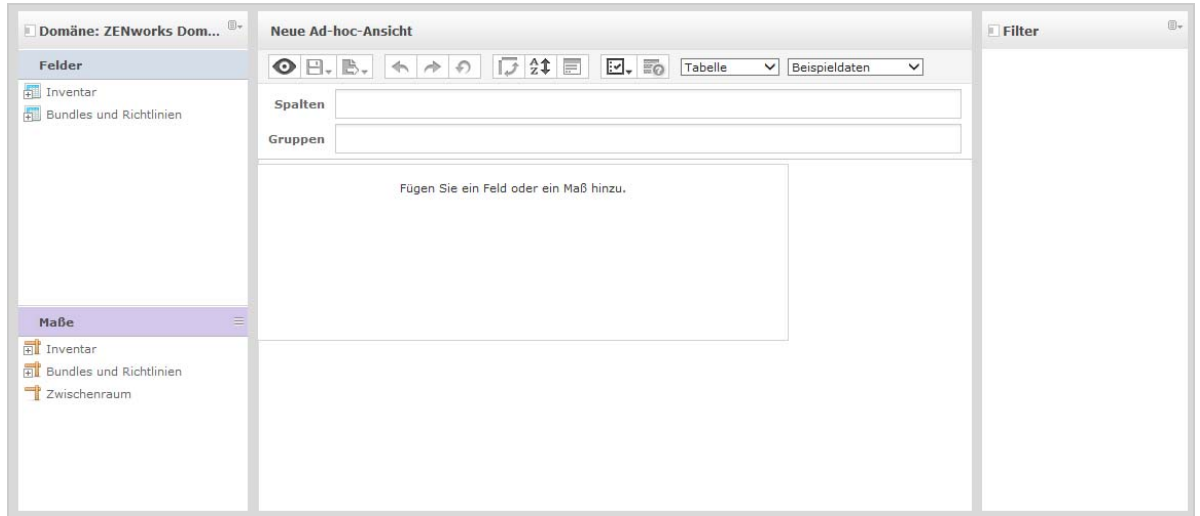

Der Bereich **Ad-hoc-Editor** enthält die im Folgenden beschriebenen Elemente:

- \* ["Der Bereich "Datenquellenauswahl"", auf Seite 23](#page-22-0)
- \* ["Der Bereich "Ad-hoc-Ansicht"", auf Seite 23](#page-22-1)
- \* ["Der Bereich "Filter"", auf Seite 26](#page-25-1)

### <span id="page-22-0"></span>**Der Bereich "Datenquellenauswahl"**

Der Bereich **Datenquellenauswahl** enthält eine Liste von Elementen, die Sie in einem Thema oder einer Domäne ausgewählt und in **Felder** und **Größen** übernommen haben.

Mit dem Symbol "Datenquellenauswahl" in der oberen linken Ecke blenden Sie diesen Bereich ein und aus. Die Option **Ausblenden** erleichtert das Anordnen der Inhalte in einer großen Ad-hoc-Ansicht.

### <span id="page-22-1"></span>**Der Bereich "Ad-hoc-Ansicht"**

Mit den Werkzeugen im Bereich **Ad-hoc-Ansicht** steuern Sie die Daten, die in eine Ansicht aufgenommen werden soll, sowie die Strukturierung dieser Daten.

#### Abbildung 2-2 **Bereich** "Ad-hoc-Ansicht"

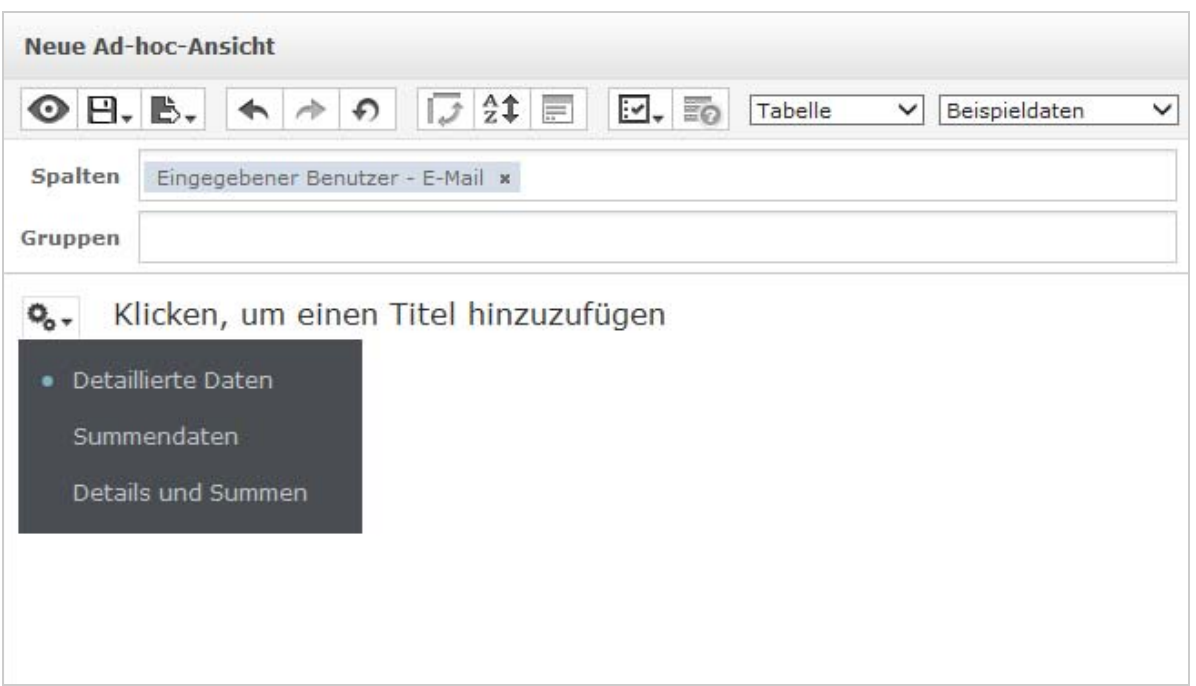

Weitere Informationen zum Bereich **Ad-hoc-Ansicht** finden Sie in den folgenden Abschnitten:

- ["Symbole in der Symbolleiste "Ad-hoc-Editor"", auf Seite 24](#page-23-0)
- ["Die Layout-Leiste", auf Seite 25](#page-24-0)
- ["Rasterdetail-Auswahl", auf Seite 26](#page-25-2)

### <span id="page-23-0"></span>Symbole in der Symbolleiste "Ad-hoc-Editor"

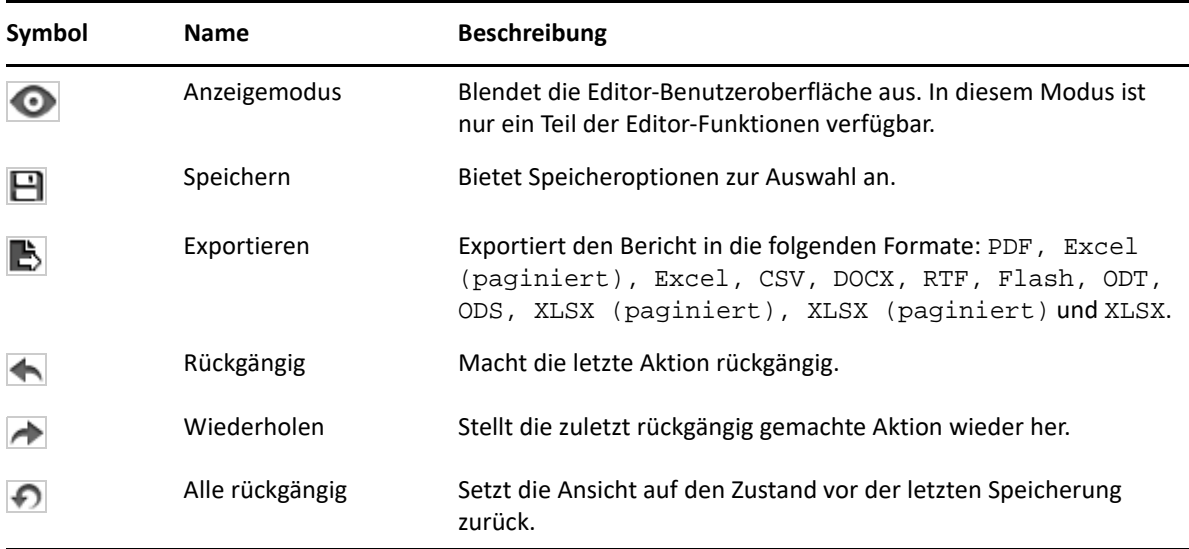

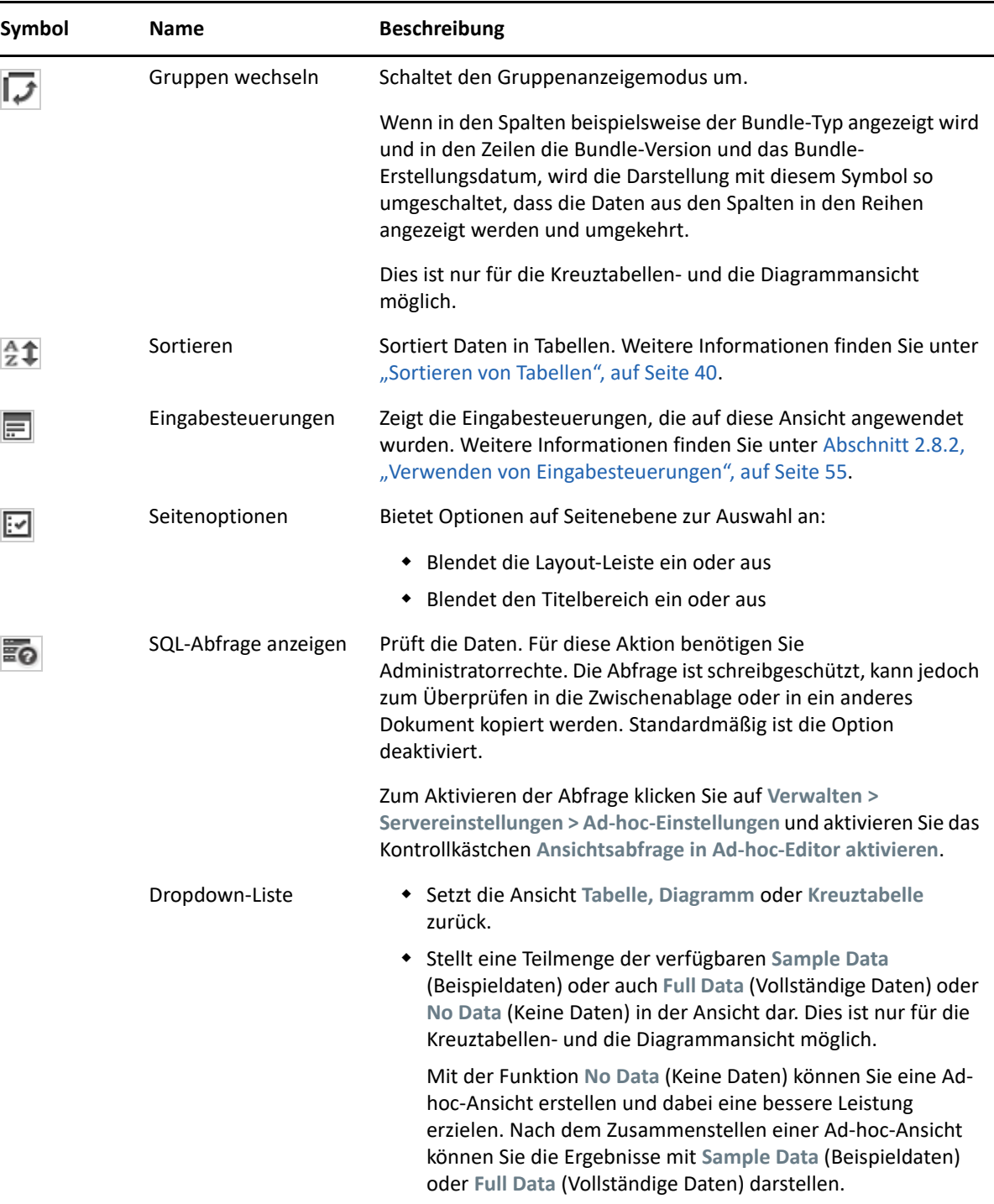

### <span id="page-24-0"></span>**Die Layout-Leiste**

Unterhalb der **Symbolleiste** befindet sich die **Layout-Leiste** mit den folgenden Feldern:

- In der Tabellenansicht stehen die Felder **Spalten** und **Gruppen** zur Auswahl.
- In der Diagramm- und der Kreuztabellenansicht werden die Felder **Spalten** und **Zeilen** angeboten.

Die Beschriftungen und Funktionen dieser Felder sind abhängig von der jeweiligen Ansicht. Sie können Elemente aus den Feldern **Felder** und **Measures** (Größen) per Drag-and-drop in die Ad-hoc-Ansicht ziehen.

#### <span id="page-25-2"></span>**Rasterdetail-Auswahl**

Unterhalb der Layout-Leiste befindet sich die Rasterdetail-Auswahl. Diese Option ist nur in der

Diagramm- und der Tabellenansicht verfügbar. Klicken Sie in der Tabellenansicht auf  $\vert \clubsuit_\bullet \vert$ . Die folgenden Optionen werden angezeigt:

- **Detailed Data** (Ausführliche Daten)
- **Totals Data** (Gesamtsummendaten)
- **Details and Totals** (Details und Gesamtsummen)

### <span id="page-25-1"></span>**Der Bereich "Filter"**

Der Bereich **Filter** enthält die Filter, die für die Ansicht definiert sind. Im Bereich **Ad-hoc-Ansicht** können Sie die Filterwerte festlegen und die Ergebnisse anzeigen. Zum Ein- und Ausblenden des Bereichs **Filter** klicken Sie auf das Symbol "Filter" oben rechts im Bereich **Filter**.

Weitere Informationen finden Sie unter Abschnitt 2.8, "Verwenden von Filtern und [Eingabesteuerungen", auf Seite 49](#page-48-0).

# <span id="page-25-0"></span>**2.1.4 Typen von Ad-hoc-Ansichten**

Im Ad-hoc-Editor stehen die folgenden Ansichtstypen zur Auswahl:

- · ["Tabellen", auf Seite 26](#page-25-3)
- ["Diagramme", auf Seite 27](#page-26-0)
- \* ["Kreuztabellen", auf Seite 27](#page-26-1)

### <span id="page-25-3"></span>**Tabellen**

In einer Tabellenansicht werden Werte aus der Datenbank angezeigt, und Sie können die Werte in den Spalten addieren. Die Tabellenansicht besteht aus Spalten, Zeilen und Gruppen.

Gruppen fassen Zeilen nach einem bestimmten Wert in einem beliebigen Feld zusammen, und für jede Gruppe wird eine Zwischensumme berechnet. Eine Tabellenansicht mit Bundle-Details enthält beispielsweise Spalten mit dem Bundle-Namen, der Version und dem Erstellungsdatum der einzelnen Bundles, wobei die Zeilen den Bundle-Typ anzeigen.

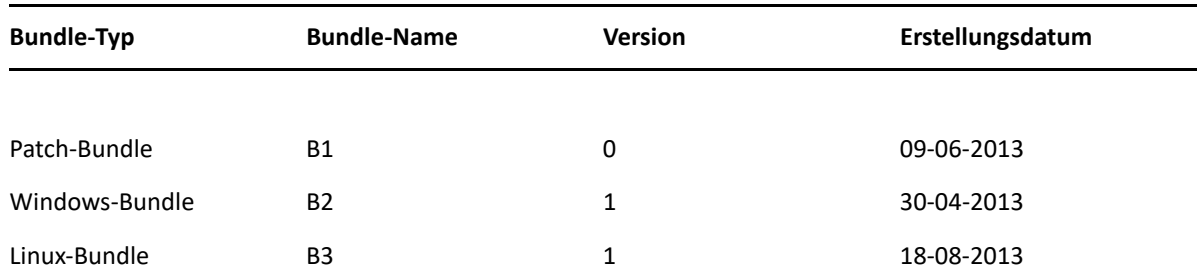

Weitere Informationen finden Sie unter [Abschnitt 2.5, "Arbeiten mit Tabellen", auf Seite 38.](#page-37-0)

### <span id="page-26-0"></span>**Diagramme**

In Diagrammansichten werden eine oder mehrere Größen über mehrere Sätze verwandter Elemente hinweg miteinander verglichen. Die Daten werden in Diagrammen grafisch zusammengefasst, wobei verschiedene Diagrammtypen unterstützt werden, z. B. Balken-, Linien-, Flächen- und Tortendiagramm.

In der nachstehenden Tabelle zeigt das **Diagramm** beispielsweise die Daten in einem Balkendiagramm, in dem die Bundle-Anzahl der einzelnen Bundle-Typen verglichen wird.

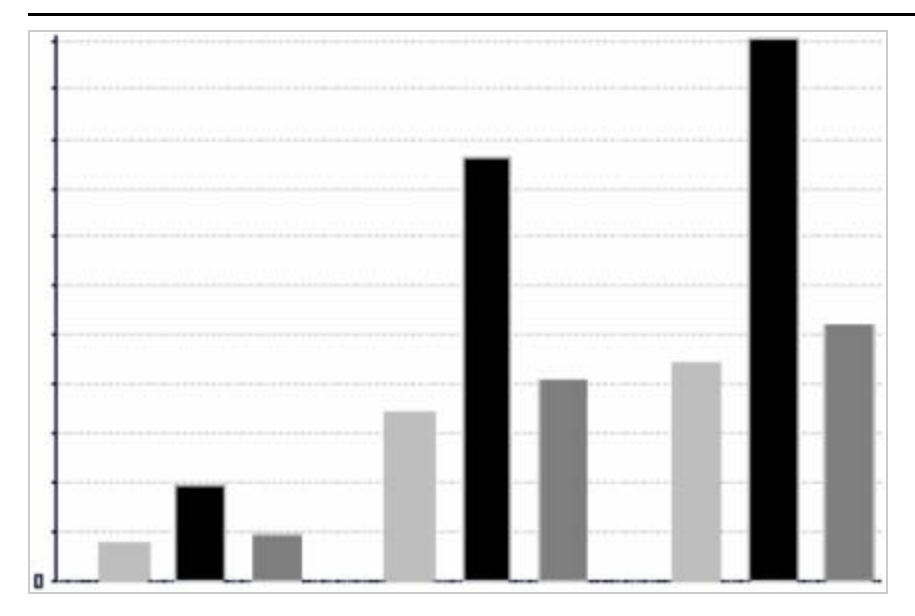

Bundle-Typ

■ Patch-Bundle ■ Windows-Bundle 02 ■ Linux-Bundle

Weitere Informationen finden Sie unter [Abschnitt 2.6, "Arbeiten mit Diagrammen", auf Seite 43.](#page-42-0)

### <span id="page-26-1"></span>**Kreuztabellen**

Kreuztabellen bieten eine kompaktere Darstellung als Tabellen; sie enthalten Daten für Elemente und die zugehörigen berechneten Werte. Die Spalten und Zeilen geben die Dimensionen für die Gruppierung vor, die Zellen enthalten die zusammengefassten Größen.

In einer **Kreuztabelle**, deren Spalten nach dem Bundle-Typ gruppiert sind, ergibt sich beispielsweise die folgende Bundle-Anzahl:

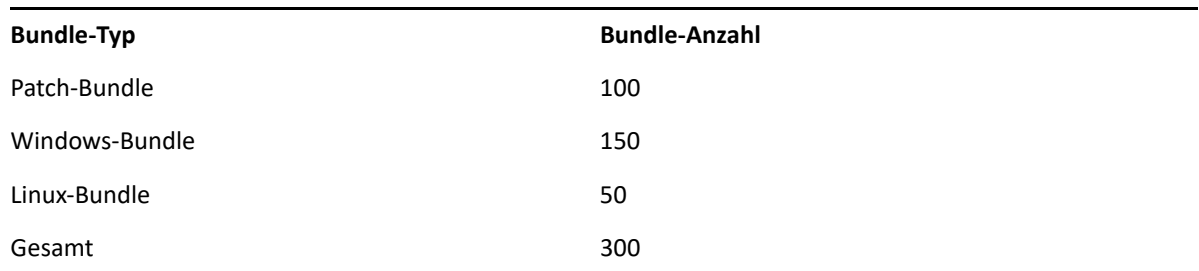

<span id="page-27-1"></span>Weitere Informationen finden Sie unter Abschnitt 2.7, "Arbeiten mit Standard-Kreuztabellen", auf [Seite 46](#page-45-0).

# <span id="page-27-0"></span>**2.2 Erstellen von Ad-hoc-Ansichten**

Eine Ad-hoc-Ansicht ist eine Datenansicht, die auf einer Domäne oder einem Thema beruht. Ad-hoc-Ansichten können wahlweise als Tabelle, Diagramm oder Kreuztabelle ausgelegt werden. Dies ist der Einstiegspunkt für die Analyse.

- <span id="page-27-2"></span>**1** Klicken Sie auf **Erstellen > Ad-hoc-Ansicht**.
- **2** Wählen Sie im Bereich **Datenauswahl** die Option **Domänen**.
- **3** Klicken Sie auf  $\Phi$ . Die Baumstruktur wird erweitert. Wählen Sie dann die zu verwendende Domäne aus.

Es werden nur solche Domänen angezeigt, für die Sie die entsprechenden Rechte besitzen.

- **4** Klicken Sie auf **Choose Data** (Daten auswählen).
- **5** Klicken Sie im Bereich **Datenauswahl** auf **Felder** und wählen Sie die gewünschten Elemente für die Ad-hoc-Ansicht aus.

Weitere Informationen finden Sie unter ["Auswählen von Elementen", auf Seite 20](#page-19-1).

Wählen Sie im Bereich "Datenauswahl" die erforderlichen Optionen:

- **Pre-filters** (Vorfilter): Erstellt Filter, die die verfügbare Datenmenge für den Ad-hoc-Editor einschränken. Weitere Informationen finden Sie unter ["Vorfiltern der Daten", auf Seite 21](#page-20-0).
- **Display** (Anzeige): Ändert die Felder und die Anzeigenamen im Feld **Display Label** (Anzeigebeschriftung). Weitere Informationen finden Sie unter "Ändern der [Standardeinstellungen für Beschriftungen", auf Seite 22](#page-21-1).
- **Save as Topic** (Als Thema speichern): Speichert das benutzerdefinierte Thema. Weitere Informationen finden Sie unter ["Speichern der Einstellungen", auf Seite 22.](#page-21-2)
- 6 Wählen Sie den Typ für die Ad-hoc-Ansicht aus: "Tabelle", "Diagramm" oder "Kreuztabelle". Weitere Informationen finden Sie unter Abschnitt 2.1.4, "Typen von Ad-hoc-Ansichten", auf [Seite 26](#page-25-0).
- **7** Erstellen Sie ein berechnetes Feld.

Um die Leistung zu verbessern, empfiehlt Micro Focus, statt Filtern ein berechnetes Feld zu "Zuweisungsstatus" und "Bereitstellungsstatus" in einer Ad-hoc-Ansicht zu erstellen. Informationen hierzu erhalten Sie unter Abschnitt 2.2.1, "Erstellen eines berechneten Felds", [auf Seite 29](#page-28-0).

<span id="page-27-3"></span>**8** Wählen Sie die erforderlichen Elemente unter **Felder** und **Measures** (Größen) aus.

Weitere Informationen finden Sie unter Abschnitt 2.5.1, "Verwenden von Feldern in Tabellen", [auf Seite 38](#page-37-1), [Abschnitt 2.6.1, "Verwenden von Feldern und Größen in Diagrammen", auf](#page-42-1)  [Seite 43](#page-42-1) bzw. [Abschnitt 2.6.1, "Verwenden von Feldern und Größen in Diagrammen", auf](#page-42-1)  [Seite 43](#page-42-1).

- **9** Zeigen Sie mit dem Cursor auf  $\Box$ , und klicken Sie auf Ad-hoc-Ansicht speichern oder Ad-hoc-**Ansicht speichern unter**.
- **10** Wählen Sie den Ordner aus, in dem die Ansicht gespeichert werden soll. Standardmäßig wird die Ad-hoc-Ansicht im Repository gespeichert.
- **11** Geben Sie den Ansichtsnamen ein und klicken Sie auf **Speichern**.

Zum Erstellen einer neuen Ad-hoc-Ansicht können Sie außerdem eine vorhandene Ad-hoc-Ansicht öffnen und bearbeiten.

**HINWEIS:** Da die iOS-Benutzerdetails nicht in der Datenbank gespeichert werden, wird der den iOS-Geräten zugeordnete Benutzername nicht in den Berichten angezeigt.

# <span id="page-28-0"></span>**2.2.1 Erstellen eines berechneten Felds**

So erstellen Sie ein berechnetes Feld:

- **1** Klicken Sie im linken Bereich **Felder** auf **Create Calculated Field (Berechnetes Feld erstellen)** . Die Option **New Calculated Field (Neues berechnetes Feld)** wird angezeigt.
- **2** Verwenden Sie die folgende Syntax für Formeln:
	- **2a** Doppelte Anführungszeichen (") für Beschriftungsfelder und Maße
	- **2b** Einfache Anführungszeichen (') für Text und Ebenen.
- **3** Wählen Sie **Argumente in Formel anzeigen** aus.
- **4** Wählen Sie die erforderliche Funktion in der Liste **Funktionen** aus.
- **5** Klicken Sie auf **Bestätigen**, um die Syntax zu überprüfen.
- <span id="page-28-2"></span>**6** Klicken Sie auf **Feld erstellen**.

# <span id="page-28-1"></span>**2.3 Erzeugen von Ad-hoc-Berichten**

Im Ad-hoc-Editor untersuchen Sie Ansichten, die auch als Berichte gespeichert werden können. Die Berichte bearbeiten Sie in **iReport** und sie können geplant und in Dashboards aufgenommen werden.

- [Abschnitt 2.3.1, "Erzeugen von Ad-hoc-Berichten aus einer vorhandenen Ad-hoc-Ansicht", auf](#page-29-0)  [Seite 30](#page-29-0)
- [Abschnitt 2.3.2, "Erstellen von Ad-hoc-Ansichten und Erzeugen eines Berichts", auf Seite 31](#page-30-0)

# <span id="page-29-0"></span>**2.3.1 Erzeugen von Ad-hoc-Berichten aus einer vorhandenen Ad-hoc-Ansicht**

Wenn bereits Ansichten vorhanden sind, aus denen Berichte erzeugt werden sollen, gehen Sie wie folgt vor:

- **1** Wechseln Sie zum Ordner, in dem Sie die Ansicht gespeichert haben.
- **2** Wählen Sie die Ansicht aus.
- <span id="page-29-1"></span>**3** Zeigen Sie mit dem Cursor auf  $\Box$ , und wählen Sie Ad-hoc-Ansicht speichern und Bericht **erstellen**. Die Ansicht wird als Ad-hoc-Ansicht gespeichert, und ein Ad-hoc-Bericht wird erzeugt.
- **4** Wählen Sie den Ordner aus, in dem der Bericht gespeichert werden soll.
- **5** Geben Sie den Ansichts- und den Berichtsnamen ein, und klicken Sie auf **Speichern**.

Die Ad-hoc-Ansicht wird als Bericht gespeichert, wodurch Sie die folgenden Möglichkeiten erhalten:

- Betrachten Sie die Daten im interaktiven Berichts-Viewer.
- Formatieren Sie die Tabellendaten.
- Betten Sie die Dateninhalte in ein Dashboard ein.
- **6** Wählen Sie den auszuführenden Bericht aus.

Zum Anzeigen und Auswählen von Berichten stehen die folgenden Methoden zur Auswahl:

- Klicken Sie auf der Startseite auf **Berichte anzeigen**.
- Klicken Sie auf **Anzeigen > Repository**.
- Klicken Sie auf **Anzeigen > Suchergebnisse**.
- Klicken Sie auf **Bibliothek**.

Der Bereich **Repository** wird angezeigt. Hier wird derselbe Satz von Dateien in einer anderen Ansicht dargestellt.

<span id="page-29-2"></span>**7** Klicken Sie auf den Berichtsnamen, oder klicken Sie mit der rechten Maustaste auf den Berichtsnamen, und klicken Sie dann auf **Ausführen**.

Alternativ:

Wenn Sie über **Anzeigen > Repository** auf den Bericht zugreifen, markieren Sie die Berichtszeile und klicken Sie auf **Ausführen**.

#### **Alternatives Verfahren zum Erzeugen eines Berichts aus einer vorhandenen Ansicht**

- **1** Klicken Sie auf der Startseite auf **Bericht erstellen**.
- **2** Wählen Sie im Bereich **Bericht erstellen** die gewünschte Ansicht aus, und klicken Sie auf **OK**.
- **3** Zeigen Sie mit dem Cursor auf  $\Box$ , und klicken Sie auf Speichern oder Speichern unter.
- **4** Wählen Sie den Ordner aus, in dem der Bericht gespeichert werden soll.

# <span id="page-30-0"></span>**2.3.2 Erstellen von Ad-hoc-Ansichten und Erzeugen eines Berichts**

- 1 Führen Sie [Schritt 1](#page-27-2) bis [Schritt 8](#page-27-3) (siehe Abschnitt 2.2, "Erstellen von Ad-hoc-Ansichten", auf [Seite 28](#page-27-0)) und [Schritt 3](#page-29-1) bis [Schritt 7](#page-29-2) (siehe Abschnitt 2.3.1, "Erzeugen von Ad-hoc-Berichten aus [einer vorhandenen Ad-hoc-Ansicht", auf Seite 30\)](#page-29-0) aus.
- **2** Klicken Sie auf den Berichtsnamen, oder klicken Sie mit der rechten Maustaste auf den Berichtsnamen, und klicken Sie dann auf **Ausführen**.

Alternativ:

Wenn Sie über **Anzeigen > Repository** auf den Bericht zugreifen, markieren Sie die Berichtszeile und klicken Sie auf **Ausführen**.

**HINWEIS:** Nach dem Erstellen eines Berichts aus einer Ad-hoc-Ansicht können Sie keine Objekte mehr zu diesem Bericht hinzufügen oder daraus entfernen.

### **Abhängige Berichte**

Wenn Sie einen Bericht aus einer Ad-hoc-Ansicht erstellen, gilt dieser Bericht als abhängig von dieser Ansicht.

Beim Aktualisieren einer Ad-hoc-Ansicht werden die zugehörigen abhängigen Berichte nicht aktualisiert. Wenn Sie beispielsweise eine Ad-hoc-Ansicht im Editor öffnen und eine Spalte hinzufügen, wird diese Spalte nicht in früheren, aus der Ansicht erstellten Berichten angezeigt. Sollen die Berichte aktualisiert werden, speichern Sie die aktualisierte Ansicht unter einem anderen Dateinamen.

# <span id="page-30-1"></span>**2.4 Planen von Berichten**

In den folgenden Abschnitten finden Sie Informationen zum Planen von Berichten:

- [Abschnitt 2.4.1, "Planen und Ausführen von Berichten", auf Seite](#page-30-2) 31
- [Abschnitt 2.4.2, "Ausgabeoptionen", auf Seite 33](#page-32-0)
- [Abschnitt 2.4.3, "Anzeigen der Liste der geplanten Aufträge", auf Seite 35](#page-34-0)
- [Abschnitt 2.4.4, "Optionen für "Einfach" und "Kalender"", auf Seite 36](#page-35-0)
- [Abschnitt 2.4.5, "Ausführen eines Auftrags im Hintergrund", auf Seite 37](#page-36-0)

## <span id="page-30-2"></span>**2.4.1 Planen und Ausführen von Berichten**

Sie können den Auftrag einrichten und dabei angeben, wann und wie oft er ausgeführt werden soll.

- **1** Klicken Sie auf der Startseite auf **VBerichte anzeigen**, oder klicken Sie auf **Anzeigen > Repository**.
- **2** Klicken Sie mit der rechten Maustaste auf den Berichtsnamen, und wählen Sie **Zeitplan**.
- **3** Klicken Sie auf **Auftrag planen**. Der Bereich **Zeitplanung** wird angezeigt.

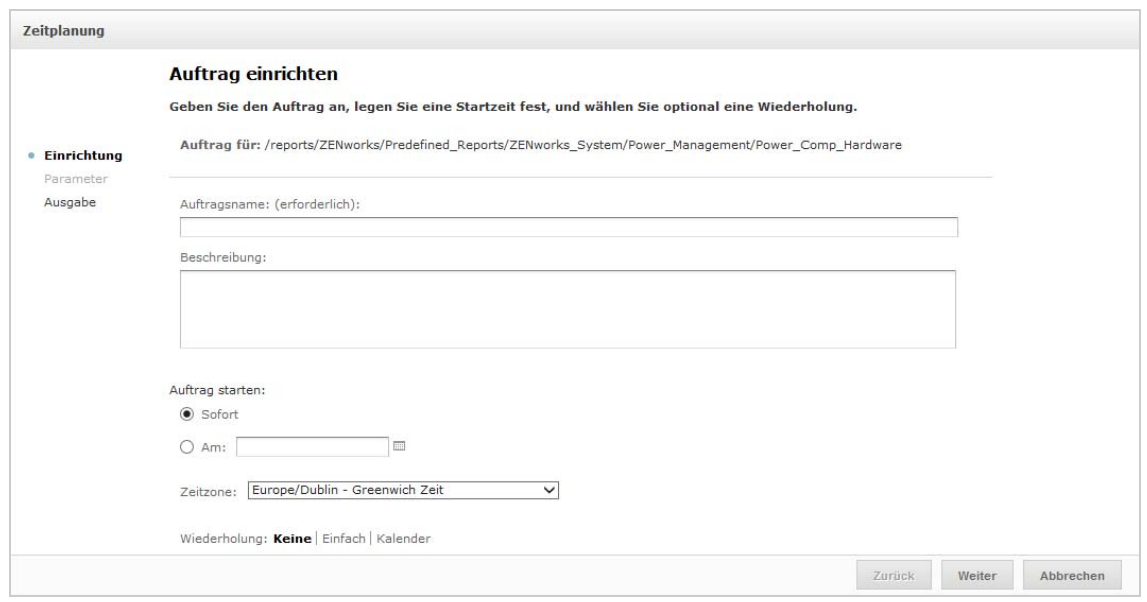

- **4** Geben Sie im Feld **Auftragsname** einen Namen für den Auftrag ein, z. B. "Wochenbericht". Die Eingabe einer Beschreibung ist optional.
- **5** Legen Sie die folgenden Berichtsattribute fest:
	- **Auftrag starten**: Wählen Sie eine der folgenden Optionen:
		- **Sofort**: Der Auftrag wird direkt im Anschluss nach der Konfiguration gestartet.
		- **On Specific Date** (An bestimmtem Datum): Der Auftrag wird zu einem späteren Zeitpunkt gestartet. Klicken Sie auf das Kalendersymbol ..., und wählen Sie das gewünschte (in der Zukunft liegende) Datum und die Uhrzeit aus. Zum Festlegen der Uhrzeit für die Ausführung des Auftrags klicken Sie unten im Kalender auf die Stunden- und Minutenangaben.
	- **Zeitzone:** Legen Sie die Zeitzone für den Zeitplan fest. Die Standard-Zeitzone ist die Zeitzone des Servers, also die Zeitzone, die Sie beim Anmelden angegeben haben. Wenn Sie sich in einer anderen Zeitzone befinden, geben Sie die entsprechende Zeitzone hier an.
	- **Wiederholung**: Wählen Sie eine der folgenden Einstellungen:
		- **Keine:** Der Bericht wird einmalig ausgeführt.
		- **Einfach:** Der Bericht wird in stündlichen, täglichen oder wöchentlichen Zeitabständen ausgeführt.
		- **Kalender:** Der Auftrag wird an bestimmten Wochentagen oder Tagen im Monat ausgeführt.

Bei Auswahl der Option **Einfach** oder **Kalender** werden weitere Felder eingeblendet. Weitere Informationen finden Sie unter Abschnitt 2.4.4, "Optionen für "Einfach" und ["Kalender"", auf Seite 36.](#page-35-0)

- **6** Klicken Sie auf **Speichern**.
- **7** (Bedingt) Wenn der zu planende Bericht Eingabesteuerungen enthält, werden Sie zur Eingabe aufgefordert.

Wenn gespeicherte Werte vorliegen, werden diese in einer Dropdown-Liste oben im Bereich **Parameterwerte festlegen** angezeigt. In der Dropdown-Liste **Gespeicherte Werte verwenden** können Sie die Eingabesteuerungen festlegen, die für den zu planenden Bericht definiert sind. Geben Sie die Eingabewerte für den ausgewählten Bericht ein, und klicken Sie auf **Aktuelle Werte speichern**. Damit werden die Eingabewerte gespeichert.

- **8** Wählen Sie einen Satz gespeicherter Werte aus oder legen Sie die Eingabesteuerungen fest und klicken Sie auf **Speichern**.
- **9** Legen Sie die Ausgabeoptionen im Bereich **Ausgabeeinstellungen** fest.

Weitere Informationen finden Sie unter [Abschnitt 2.4.2, "Ausgabeoptionen", auf Seite 33](#page-32-0).

**10** Klicken Sie auf **Speichern**.

Der Auftrag wird in der Liste der geplanten Aufträge ausgeführt (siehe [Schritt 2](#page-34-1)).

**11** Mit **Jetzt ausführen** wird der Bericht im Hintergrund ausgeführt.

# <span id="page-32-0"></span>**2.4.2 Ausgabeoptionen**

Im Bereich **Ausgabedetails** ändern Sie die Ausgabeeinstellungen. Richten Sie zunächst den Auftrag ein und dann die Ausgabeoptionen.

Informationen hierzu erhalten Sie unter Abschnitt 2.4.1, "Planen und Ausführen von Berichten", auf [Seite 31](#page-30-2).

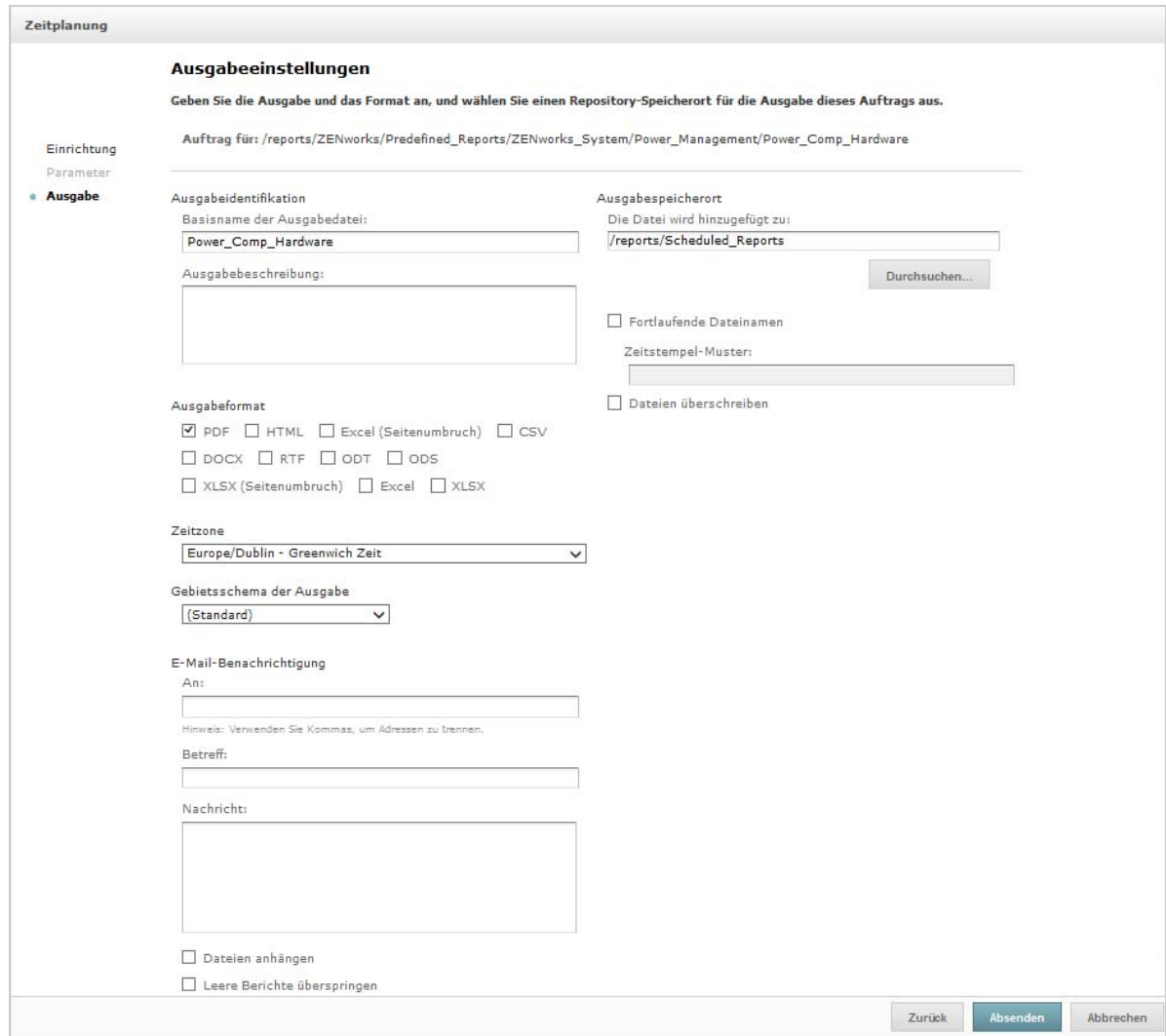

Im Bereich **Ausgabedetails** lassen sich die folgenden Einstellungen ändern:

- **Basisname der Ausgabedatei:** Geben Sie einen Namen für die Auftragsdatei ein.
- **Ausgabebeschreibung** (optional): Geben Sie eine Beschreibung für die Auftragsdatei ein.
- **Ausgabeformat**: Wählen Sie das Format aus, in dem die Auftragsdatei gespeichert werden soll. Wenn Sie mehrere Formate auswählen, wird jeweils eine separate Datei pro Format im Repository gespeichert und als separate Datei an die Email-Benachrichtigung angehängt.
- **Gebietsschema der Ausgabe:** Wählen Sie die Gebietsschemaeinstellungen für die Berichterzeugung.

Der Bericht muss Gebietsschemata unterstützen, beispielsweise ein Bericht auf der Grundlage einer Domäne, die Sprachen-Bundles enthält.

- **An:** Geben Sie die Email-Adressen für Email-Benachrichtigungen an.
- **Betreff:** Geben Sie einen Betreff für die Email-Benachrichtigung ein.
- **Nachricht:** Geben Sie die Nachricht für die Email-Benachrichtigung ein.
- **Dateien anhängen:** Die Berichtausgabe wird zusammen mit der Email-Benachrichtigung gesendet.
- **Leere Berichte überspringen:** Wenn die Berichtausführung fehlschlägt und leere Berichtausgabedateien entstehen, werden diese Dateien nicht an die Email-Benachrichtigung angehängt.
- **Ausgabespeicherort:** Navigieren Sie zu dem Ordner, in dem der Bericht gespeichert werden soll. Sie benötigen die Schreibberechtigung für diesen Ordner.
- **Fortlaufende Dateinamen:** An den Namen der mit dem Auftrag erstellten Dateien wird ein Zeitstempel angehängt. Diese Option ist sinnvoll für die Ausgabe wiederkehrender Aufträge sowie für zeitkritische Berichte, die mit dem Datum und der Uhrzeit ihrer Ausgabe versehen werden müssen. Wenn der Zeitstempel verwendet wird, lautet der Ausgabedateiname <Basisname>-<Zeitstempel>.<Erweiterung>.
- **Zeitstempel-Muster:** Optionales Schema für den Zeitstempel. Im Schema für Berichtausgabedateien sind nur Buchstaben, Ziffern, Bindestriche, Unterstriche und Punkte zulässig. Das Standardschema lautet jjjjMMttHHmm. Beispiel: 201307030601.
- **Dateien überschreiben:** Alte Ausgabedateien werden mit neuen Dateien überschrieben. Dies ist sinnvoll, wenn keine fortlaufenden Dateinamen vorliegen oder wenn Sie ein Zeitstempel-Musterangeben, mit dem u. U. identische Dateinamen entstehen können.

# <span id="page-34-0"></span>**2.4.3 Anzeigen der Liste der geplanten Aufträge**

Die geplanten Aufträge sind im Bereich **Repository** mit dem Symbol gekennzeichnet. Die Benutzer können jeweils die Aufträge anzeigen, die sie selbst definiert haben, Administratoren dagegen die Aufträge aller Benutzer.

- **1** Klicken Sie auf der Startseite auf **Berichte anzeigen**.
- <span id="page-34-1"></span>**2** Klicken Sie mit der rechten Maustaste auf den Bericht, und wählen Sie **Zeitplan**.

Die Liste der geplanten Aufträge wird angezeigt.

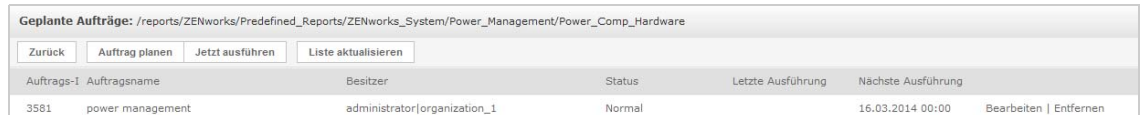

Der Bereich **Geplante Aufträge** enthält die ID des Auftrags, den Eigentümer, der den Auftrag erstellt hat, sowie den Status des Auftrags. Die folgenden Auftragsstatusangaben sind möglich:

- **Normal:** Der Auftrag ist geplant.
- **Läuft:** Der Bericht wird auf dem Server erzeugt.
- **Abgeschlossen:** Die Auftragsausführung ist beendet, und die Ausgabedatei wurde im Repository abgelegt.
- **Fehler:** Beim Planen oder Auslösen des Auftrags ist ein Fehler aufgetreten. Wenn ein Auftrag erfolgreich ausgelöst wurde und erst bei der Ausführung ein Fehler auftritt, wird dies hier nicht angezeigt.
- **Unknown** (Unbekannt): Im Planer ist ein Fehler beim ausgelösten Auftrag aufgetreten.

Der Bereich **Geplante Aufträge** enthält folgende Optionen:

**Bearbeiten:** Sie können den geplanten Auftrag bearbeiten und die Änderungen speichern.

**Entfernen:** Der geplante Auftrag wird gelöscht.

Wenn der Server eine Anforderung zum Löschen eines Auftrags erhält, der gerade ausgeführt wird, so wird die Ausführung erst beendet, und dann wird der Auftrag gelöscht.

Im Bereich **Geplante Aufträge** können Sie folgende Aufgaben ausführen:

- Mit **Zurück** gelangen Sie zur Liste der Berichte zurück.
- Mit **Auftrag planen** definieren Sie einen neuen Auftrag.
- Mit **Jetzt ausführen** wird der Bericht im Hintergrund ausgeführt, und Sie können weiterhin auf dem Server arbeiten.
- Mit **Refresh List** (Liste aktualisieren) rufen Sie die aktuellen Aufträge ab.

# <span id="page-35-0"></span>**2.4.4** Optionen für "Einfach" und "Kalender"

Sollen Berichte automatisch und regelmäßig ausgeführt werden, legen Sie auf der Seite "Auftrag einrichten" eine einfache oder kalendarische Wiederholung fest:

- Mit **Einfach** wird der Bericht regelmäßig in stündlichen, täglichen oder wöchentlichen Zeitabständen ausgeführt. Wenn Sie **Einfache Wiederholung** verwenden, kann sich die Laufzeit des Berichts ändern, wenn der Server neu gestartet wird.
- \* Zu Kalender gehören weitere Einstellungen: Tageszeit, Wochentag oder Tag im Monat, Monate im Jahr. Wenn Sie **Kalender-Wiederholung** verwenden, wird der Bericht zu dieser Zeit ausgeführt, auch wenn der Server neu gestartet wird.

Für die einfache Wiederholung stehen die folgenden Optionen zur Auswahl:

- **Wiederholen im Abstand von:** Hiermit bestimmen Sie den Zeitabstand zwischen Aufträgen in Minuten, Stunden, Tagen oder Wochen.
- **Run Indefinitely** (Unendlich ausführen): Der Auftrag wird so lange ausgeführt, bis Sie ihn löschen.
- **Run a set number of times** (Bestimmte Anzahl ausführen): Der Auftrag wird so oft ausgeführt, wie hier angegeben.
- **Run until a specified date** (Bis zu einem bestimmten Datum ausführen): Der Auftrag wird bis zu einem bestimmten Datum ausgeführt. Klicken Sie auf ... um das Datum auszuwählen.
- **Holidays** (Feiertage): Ein Feiertagskalender definiert eine Liste mit Tagen, an denen der geplante Bericht nicht ausgeführt wird. Es können nicht mehrere Feiertagskalender gleichzeitig ausgewählt werden.

Für die kalendarische Wiederholung stehen die folgenden Optionen zur Auswahl:

- **Monate:** Die Monate, in denen der Bericht ausgeführt wird.
- **Tage:** Die Tage, an denen der Bericht ausgeführt wird.
	- Jeden Tag
	- Week Days (Wochentage)
	- Month Days (Tage im Monat): Geben Sie die gewünschten Datumsangaben oder Datumsbereiche ein, jeweils durch Komma getrennt. Beispiel: 1, 15.
- **Zeit:** Die Uhrzeit (als Minuten- und Stundenangabe), zu der der Auftrag ausgeführt werden soll. Es gilt das 24-Stunden-Format.
Sie können auch mehrere Minuten- und Stundenangaben sowie mehrere Zeitbereiche eingeben, jeweils durch Komma getrennt. Wenn Sie beispielsweise 0 , 15 , 30 und 45 für die Minuten angeben und 9-17 für die Stunden, wird der Bericht alle 15 Minuten zwischen 9:00 Uhr und 17:45 ausgeführt. Mit einem Sternchen (\*) wird der Bericht in jeder Minute bzw. in jeder Stunde ausgeführt.

- **Wiederholen bis:** Die kalendarische Wiederholung gilt bis zum angegebenen Datum. Klicken Sie auf **im**, um das Datum auszuwählen.
- **Holidays** (Feiertage): Ein Feiertagskalender definiert eine Liste mit Tagen, an denen der geplante Bericht nicht ausgeführt wird. Es können nicht mehrere Feiertagskalender gleichzeitig ausgewählt werden.

## **2.4.5 Ausführen eines Auftrags im Hintergrund**

Durch die Ausführung eines Auftrags im Hintergrund wird ein Bericht erzeugt, wobei die Leistung des Servers potenziell nicht beeinträchtigt wird. Nach Abschluss des Auftrags können Sie den Bericht direkt in ein beliebiges Format exportieren und im Repository speichern. Soll ein Bericht freigegeben werden, senden Sie den Bericht per Email an die gewünschten Empfänger.

Die Ausführung eines Auftrags im Hintergrund entspricht der Planung des Berichts zur sofortigen Ausführung.

- **1** Klicken Sie auf der Startseite auf **Berichte anzeigen**.
- **2** Klicken Sie mit der rechten Maustaste auf den Bericht, und wählen Sie **Run in Background** (Im Hintergrund ausführen).

Wenn der auszuführende Bericht Eingabesteuerungen oder Filter enthält, werden Sie zur Eingabe aufgefordert.

- **3** Wählen Sie einen Satz gespeicherter Werte aus, oder legen Sie die Felder einzeln nacheinander fest, und klicken Sie auf "Weiter".
- **4** Geben Sie im Bereich **Setting Output Options** (Ausgabeoptionen festlegen) die entsprechenden Details an, und klicken Sie auf **Senden**. Weitere Informationen zu den Ausgabeoptionen finden Sie unter [Abschnitt 2.4.2, "Ausgabeoptionen", auf Seite 33.](#page-32-0)
- **5** Klicken Sie auf **Speichern**.

Der Bericht wird sofort ausgeführt.

# **2.5 Arbeiten mit Tabellen**

Im folgenden Abschnitt erfahren Sie, wie Sie eine Tabellenansicht öffnen, bearbeiten und formatieren:

[Abschnitt 2.5.1, "Verwenden von Feldern in Tabellen", auf Seite 38](#page-37-0)

## <span id="page-37-0"></span>**2.5.1 Verwenden von Feldern in Tabellen**

Zum Einfügen von Daten in die Tabelle fügen Sie Elemente hinzu. Alle verfügbaren Elemente werden im Bereich **Datenquellenauswahl** links im Ad-hoc-Editor angezeigt.

Die folgenden Parameter stehen im Bereich **Datenquellenauswahl** zur Auswahl:

- **Felder**, die als Spalten oder Gruppen in die Tabelle aufgenommen werden können.
- **Measures** (Größen), spezielle Felder, die Datenwerte enthalten.

**HINWEIS:** Die meisten Größen zeigen GUIDs in Tabellenansichten an, andere dagegen Größen.

So fügen Sie Elemente aus Feldern und Größen als Spalten zu einer Tabelle hinzu:

- **1** Klicken Sie im Bereich **Datenquellenauswahl** auf das gewünschte Element unter **Felder** oder **Größen**.
- **2** Ziehen Sie das ausgewählte Element in das Feld **Spalten** in der Layout-Leiste.

Das ausgewählte Element wird als Spalte in die Tabelle aufgenommen.

So entfernen Sie ein Element aus einer Tabelle:

Klicken Sie in der Layout-Leiste auf das **x** neben dem Namen des Felds oder der Größe.

#### **Zusammenfassungen**

Für jede Spalte in der Tabelle lassen sich Zusammenfassungsdaten anzeigen. Die Zusammenfassungsdaten können dabei in Form von verschiedenen Funktionen berechnet werden, beispielsweise:

- Summe
- Anzahl
- Anzahl unterschiedlicher Werte
- Durchschnitt

In einer Tabelle mit einer Liste von Bundle-Größen, gruppiert nach Bundle-Typ, gibt diese Funktion beispielsweise den Mindest-, Höchst- oder Durchschnittswert oder die Summe der Bundle-Größe zurück.

So fügen Sie eine Zusammenfassung zu einer bestimmten Spalte hinzu:

\* Klicken Sie in der Tabelle mit der rechten Maustaste auf die Spalte, für die eine Zusammenfassung berechnet werden soll, und wählen Sie **Add Summary** (Zusammenfassung hinzufügen).

Die Zusammenfassungsdaten werden in den Gruppenkopf aufgenommen oder (falls die Tabelle keine Gruppen enthält) am Ende einer Spalte angezeigt.

So entfernen Sie eine Zusammenfassung aus einer bestimmten Spalte:

 Klicken Sie in der Tabelle mit der rechten Maustaste auf die Spalte, in der sich die zu entfernende Zusammenfassung befindet, und wählen Sie **Remove Summary** (Zusammenfassung entfernen).

So können Sie Zusammenfassungen zu allen Spalten hinzuzufügen oder aus allen Spalten entfernen:

\* Klicken Sie auf **C<sub>o</sub>** v, und wählen Sie Detailed Data (Detaillierte Daten).

#### **Spalten- und Kopfbeschriftungen**

Bei Tabellenberichten bearbeiten Sie die Spalten- und Kopfbeschriftungen direkt im Ad-hoc-Editor.

So bearbeiten Sie eine Spalten- oder Kopfbeschriftung:

- **1** Klicken Sie im Bereich **Ad-hoc-Ansicht** mit der rechten Maustaste auf den Spalten- oder Gruppenkopf.
- **2** Klicken Sie auf **Edit Label** (Beschriftung bearbeiten).
- **3** Löschen Sie den vorhandenen Namen im Textfeld, und geben Sie den neuen Namen ein.
- **4** Klicken Sie auf **Senden**.

So löschen Sie eine Spalten- oder Kopfbeschriftung:

- **1** Klicken Sie in der Ad-hoc-Ansicht mit der rechten Maustaste auf die Spalte oder den Kopf.
- **2** Klicken Sie auf **Delete Label** (Beschriftung löschen).

Wenn Sie eine Beschriftung löschen, wird sie weiterhin im Ad-hoc-Editor dargestellt, jedoch nicht mehr im Bericht.

So weisen Sie eine Beschriftung erneut zu:

- **1** Klicken Sie mit der rechten Maustaste auf die Spalte oder den Kopf.
- **2** Klicken Sie auf **Add Label** (Beschriftung hinzufügen).
- **3** Geben Sie den Namen der Beschriftung an.
- **4** Klicken Sie auf **Senden**.

#### **Verwalten der Spaltengröße und der Spaltenabstände**

Wenn Sie die Größe der Spalten in der Tabelle ändern, nutzen Sie den verfügbaren Platz optimal aus.

Zum Auswählen der anzupassenden Spalten klicken Sie jeweils auf den rechten Rand einer Spalte.

So ändern Sie die Größe einer Spalte:

- **1** Wählen Sie im Bereich **Ad-hoc-Ansicht** die Spalte aus, deren Größe angepasst werden soll.
- **2** Zeigen Sie mit dem Cursor auf den rechten Rand der Spalte.
- **3** Das Größenänderungssymbol ( $\leftarrow$ ) wird angezeigt. Klicken Sie auf den Spaltenrand, und ziehen Sie ihn, bis die Spalte die gewünschte Größe erreicht.

So ändern Sie den Abstand zwischen den Spalten:

- **1** Klicken Sie im Bereich **Datenquellenauswahl** unter **Größen** auf **Abstandshalter**.
- **2** Ziehen Sie den Abstandshalter in das Feld **Spalten** in der Layout-Leiste, und zwar zwischen die Namen der beiden Spalten, zwischen denen ein Abstand eingefügt werden soll.

In der Tabelle wird eine Abstandshalterspalte mit der Beschriftung angezeigt.

Zum Entfernen eines Abstandshalters klicken Sie mit der rechten Maustaste auf die Abstandshalterspalte, und wählen Sie **Remove from Table** (Aus Tabelle entfernen).

So erstellen Sie Tabellenränder mithilfe von Abstandshaltern:

- **1** Klicken Sie im Bereich **Datenquellenauswahl** auf **Abstandshalter**.
- **2** Ziehen Sie den Abstandshalter in das Feld **Spalten** in der Layout-Leiste.
- **3** Fügen Sie den Abstandshalter an den rechten Rand der Tabelle an.

#### **Ändern der Spaltenreihenfolge**

- **1** Klicken Sie im Bereich **Ad-hoc-Ansicht** mit der rechten Maustaste auf die zu verschiebende Spalte.
- **2** Klicken Sie auf **Nach rechts** oder **Nach links**.

#### **Sortieren von Tabellen**

Im Ad-hoc-Editor sortieren Sie die Zeilen einer Tabelle nach einem beliebigen Feld.

**1** Klicken Sie auf  $\frac{A}{2}$ .

Der Bereich **Sortieren** wird angezeigt.

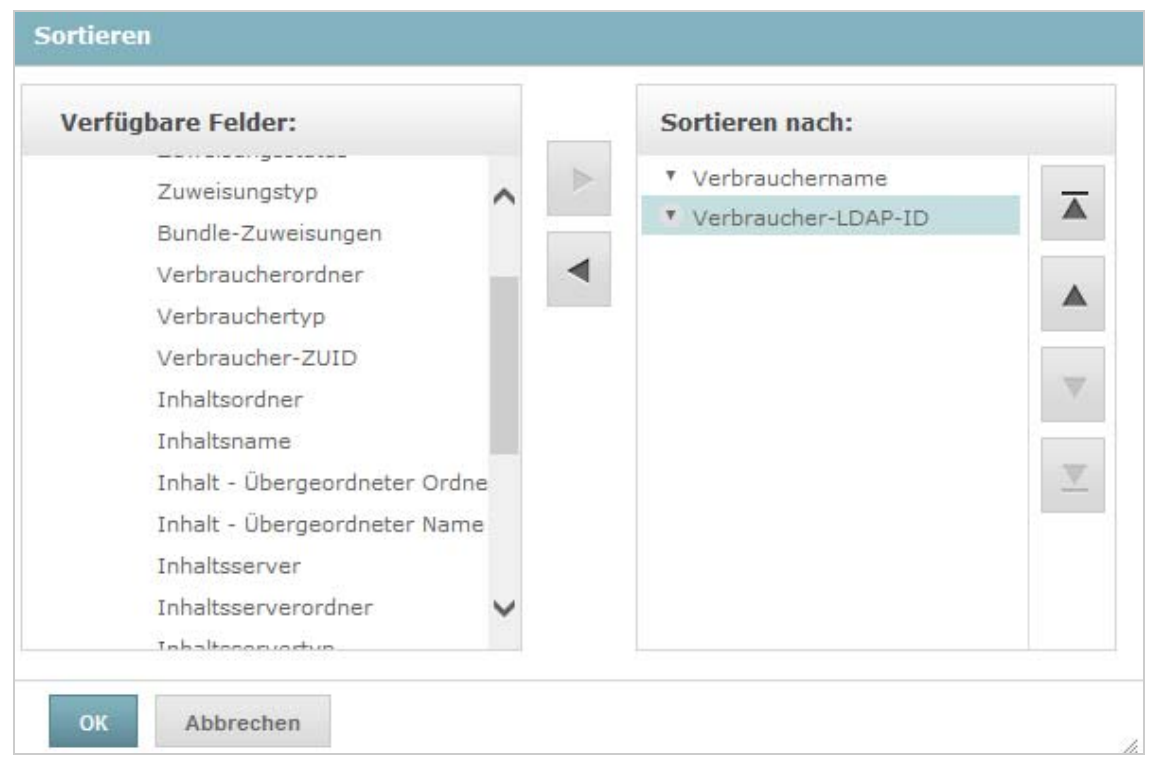

**2** Fügen Sie ein Feld hinzu, nach dem sortiert werden soll. Klicken Sie hierzu mit der rechten Maustaste auf das gewünschte Element im Bereich **Available Fields** (Verfügbare Felder), oder

markieren Sie das Element, und klicken Sie auf

- **3** Wählen Sie beliebig viele Elemente für die Sortierung aus.
- **4** Markieren Sie die einzelnen Felder im Bereich **Sortieren**, und klicken Sie dann auf **An den Anfang verschieben**, **Nach oben**, **Nach unten** oder **An das Ende verschieben**.
- **5** Zum Entfernen eines Elements aus dem Bereich **Sort On** (Sortieren nach) wählen Sie das Feld

aus, und klicken Sie auf .

**6** Klicken Sie auf **OK**. Die Tabellenzeilen werden sortiert nach den ausgewählten Feldern angezeigt.

Zum Sortieren einer Tabelle stehen außerdem folgende Methoden zur Verfügung:

- Klicken Sie mit der rechten Maustaste im Bereich **Datenquellenauswahl** unter **Felder** in ein Feld, und klicken Sie auf **Für Sortierung verwenden**. In diesem Fall wird die Tabelle nach einem Feld sortiert, das sich nicht in der Tabelle selbst befindet; die Sortierfelder müssen daher im Titel angegeben werden.
- Klicken Sie mit der rechten Maustaste im Bereich **Ad-hoc-Ansicht** auf einen Spaltenkopf im Arbeitsbereich, und klicken Sie auf **Für Sortierung verwenden**.

**HINWEIS:** Wenn eine Spalte bereits für die Sortierung verwendet wird und nun nicht mehr verwendet oder die Sortierung geändert werden soll, klicken Sie mit der rechten Maustaste auf die Spalte, und klicken Sie auf *Change Sorting* (Sortierung ändern).

#### **Hinzufügen eines Titels**

- **1** Klicken Sie oberhalb der Tabelle auf **Click to add a title** (Titel durch Klicken hinzufügen).
- **2** Geben Sie den Titel in das Textfeld ein.

#### **Ändern des Datenformats**

Die Formatierung für Spalten mit numerischen Daten (z. B. Datumsangaben oder Bundle-Größe) kann geändert werden.

- **1** Klicken Sie in der Ad-hoc-Ansicht mit der rechten Maustaste auf die Spalte, deren Datenformat geändert werden soll.
- **2** Klicken Sie auf **Change Data Format** (Datenformat ändern).
- **3** Wählen Sie das zu verwendende Format aus.

Die verfügbaren Optionen sind abhängig vom Typ der numerischen Daten in der Spalte.

## **Ändern der Datenquelle**

Für die Tabelle muss eine neue Datenquelle ausgewählt werden. Speichern Sie alle Ansichtsdaten und die gesamte Formatierung, und wählen Sie erst dann ein neues Thema oder eine neue Domäne aus. Auch beim Navigieren zu einer anderen Seite gehen alle Änderungen an der Ansicht verloren.

- 1 Klicken Sie oben im Bereich Datenquellenauswahl auf  $\overline{\mathbb{B}_7}$ , und wählen Sie Änderung Ursprung.
- **2** Wählen Sie eine andere Themen- oder Domänenverbindung aus.
- **3** Klicken Sie auf **Tabelle**, um die neue Datenquelle anzuwenden.

#### **Steuern der Datengruppe**

Mit dem Bereich "Grid Detail Selector" (Rasterdetailauswahl) steuern Sie die Daten, die im Raster angezeigt werden. Der Bereich Bereich "Grid Detail Selector" (Rasterdetailauswahl) enthält die folgenden Optionen:

- **Detailed Data** (Detaillierte Daten) zeigt nur die Tabellendetails an.
- **Totals Data** (Gesamtdaten) zeigt nur die Tabellengesamtsummen an.
- **Details and Totals** (Details und Gesamtdaten) zeigt sowohl die Details als auch die Gesamtsummen an.

So ändern Sie die angezeigten Tabellendetails:

- **1** Zeigen Sie mit dem Cursor auf  $\ddot{\bullet}_{\bullet}$ .
- **2** Wählen Sie die Option, die auf die Tabelle angewendet werden soll.

Die Daten werden gemäß dieser Option im Ad-hoc-Editor angezeigt.

# **2.6 Arbeiten mit Diagrammen**

Ad-hoc-Diagramme bieten eine flexible und interaktive Möglichkeit zur grafischen Untersuchung der Daten. Sie können unterschiedliche Aggregationsstufen für Zeilen und Spalten auswählen, ein Feld von einer Spalte zu einer Zeile ändern, das gesamte Diagramm schwenken, Diagrammwerte ausblenden und das Diagramm zum Betrachten der Details vergrößern.

In den nachfolgenden Abschnitten erfahren Sie, wie Sie Ad-hoc-Diagramme anzeigen, bearbeiten und formatieren. Das Arbeiten mit Diagrammen umfasst viele Aufgaben, die auch bei Tabellen und Kreuztabellen anfallen.

- [Abschnitt 2.6.1, "Verwenden von Feldern und Größen in Diagrammen", auf Seite 43](#page-42-0)
- [Abschnitt 2.6.2, "Auswählen eines Diagrammtyps", auf Seite 44](#page-43-0)
- [Abschnitt 2.6.3, "Interaktives Arbeiten mit Diagrammen", auf Seite 45](#page-44-0)

## <span id="page-42-0"></span>**2.6.1 Verwenden von Feldern und Größen in Diagrammen**

Zum Anzeigen eines Diagramms ist mindestens eine Größe erforderlich. Bevor Sie eine Größe zum Diagramm hinzufügen, wird im Ad-hoc-Editor ein Platzhalter mit einem einzigen Eintrag angezeigt. Sobald eine Größe hinzugefügt wird, wird die Gesamtsumme der einzelnen Größen im Diagramm im Editor dargestellt.

Die Anfangsanzeige spiegelt nur die hinzugefügten Größen wieder; sie ändert sich nicht, wenn Sie weitere Elemente oder Dimensionen hinzufügen. Für jede Größe, die Sie in ein Balkendiagramm aufnehmen, wird beispielsweise ein Balken mit der Gesamtsumme dieser Größe dargestellt, unabhängig davon, wie viele Elemente Sie letztlich hinzufügen. Sie können die Größen hinzufügen, entfernen und anordnen, ohne auf die Aktualisierung der Anzeige warten zu müssen. Sobald alle gewünschten Felder und Größen vorhanden sind, legen Sie den Detaillierungsgrad mit den Schiebereglern an der rechten Seite fest.

Im Bereich **Data Selection** (Datenauswahl) werden alle verfügbaren Felder aufgelistet, entweder als standardmäßige **Felder** oder als **Measures** (Größen).

- Standardfelder können in eine Spalte oder eine Zeile eingefügt werden.
- Größen enthalten Summenwerte. Diese Felder (in der Regel numerische Felder) bestimmen die Länge der Balken, die Größe der Tortensegmente, die Position der Punkte (in Liniendiagrammen) bzw. die Höhe der Flächen. Die Felder können zu Zeilen oder Spalten hinzugefügt werden. Sie müssen sich allerdings im selben Ziel befinden. Sie können eine oder auch mehrere Größen als Spalten oder Zeilen in das Diagramm aufnehmen. Es ist jedoch nicht möglich, eine Größe als Spalte und gleichzeitig eine andere Größe als Zeile in demselben Diagramm zu verwenden.

Beim Erstellen eines Diagramms müssen die Zeilen- und Spaltengruppen in Hierarchien angeordnet werden, wobei das oberste Hierarchiemitglied an der äußerst linken Stelle platziert werden muss.

So fügen Sie ein Feld oder eine Größe zu einer Zeile oder Spalte hinzu:

- **1** Wählen Sie im Bereich **Data Selection** (Datenauswahl) das Element aus, das als Gruppe in das Diagramm aufgenommen werden soll.
- **2** Ziehen Sie das ausgewählte Element in das Feld **Spalten** oder **Zeilen** in der Layout-Leiste.

#### **Ändern der Zusammenfassungsfunktion einer Größe**

Wenn Sie die Zusammenfassungsfunktion einer Größe ändern, erhalten Sie eine neue Ansicht der Daten. Beispiel: Durchschnitt statt Summe.

So legen Sie eine neue Zusammenfassungsfunktion für eine Größe fest:

- **1** Klicken Sie mit der rechten Maustaste auf die Größe in der Layout-Leiste, und klicken Sie auf **Change Summary Function** (Zusammenfassungsfunktion ändern).
- **2** Wählen Sie eine Funktion im Untermenü **Cascading** (Kaskadierend).

Die Ansicht wird mit der neuen Zusammenfassungsfunktion aktualisiert.

### <span id="page-43-0"></span>**2.6.2 Auswählen eines Diagrammtyps**

Die Daten werden in den folgenden Diagrammtypen dargestellt:

- Säule
- $\bullet$  Balken
- Linie
- Fläche
- Torte

Standardmäßig wird ein Säulendiagramm im Ad-hoc-Editor erstellt. Sie können jederzeit einen anderen Diagrammtyp auswählen.

So wählen Sie einen neuen Diagrammtyp aus:

- **1** Klicken Sie im Bereich Ad-hoc-Ansicht auf das Symbol  $\mathbf{Q}_{\bullet}$ .
- **2** Legen Sie den gewünschten Diagrammtyp fest.

Der ausgewählte Diagrammtyp wird mit einem blauen Rahmen gekennzeichnet.

In der folgenden Tabelle werden die verfügbaren Diagrammtypen beschrieben:

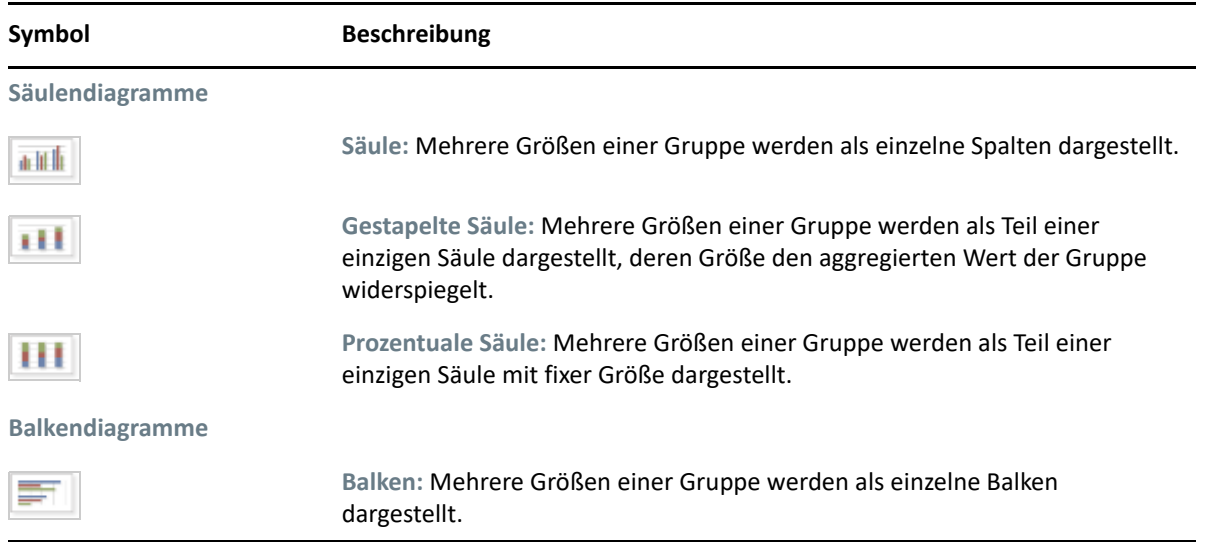

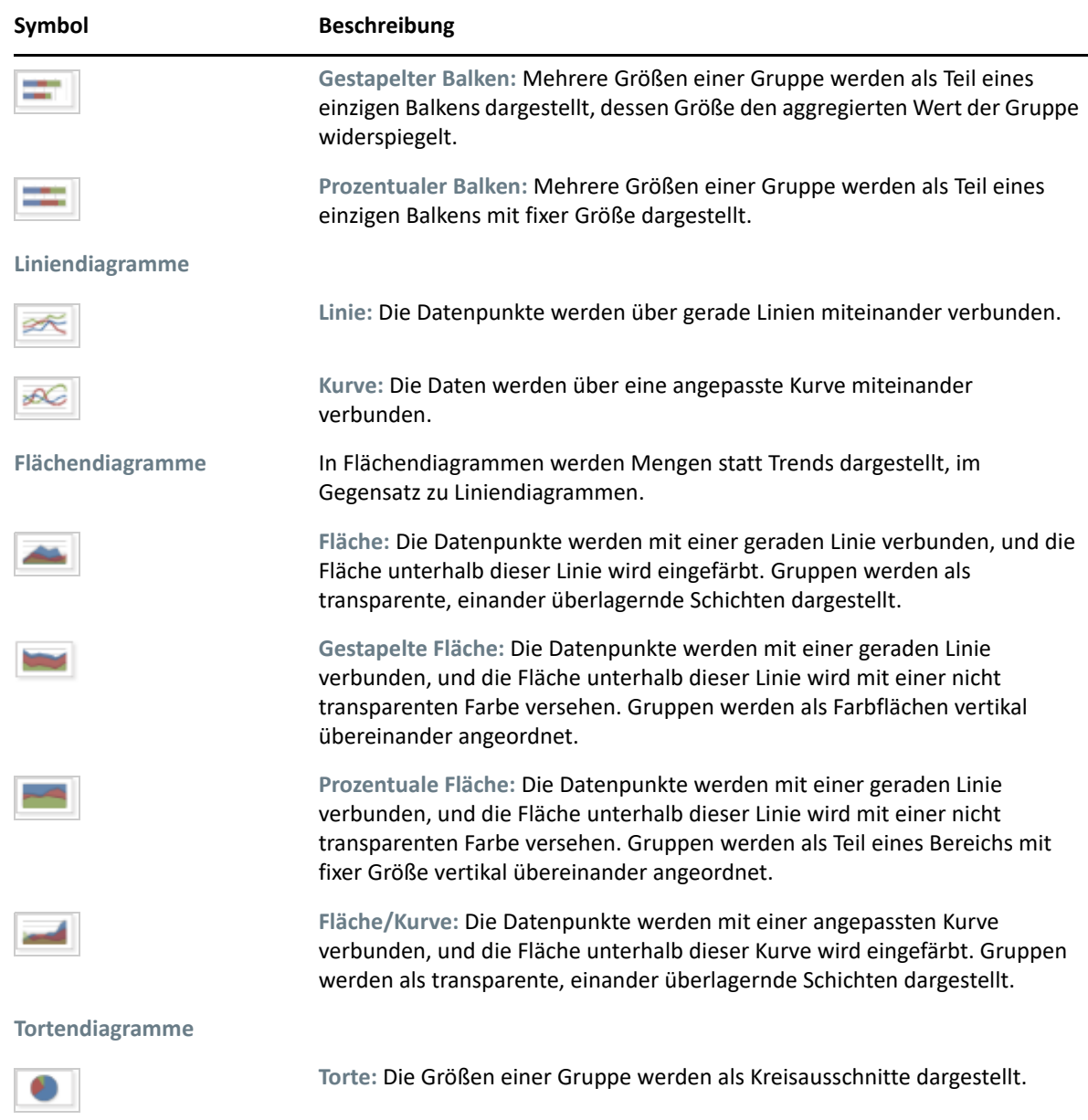

## <span id="page-44-0"></span>**2.6.3 Interaktives Arbeiten mit Diagrammen**

Sobald Sie eine Ansicht mit dem gewünschten Diagrammtyp erstellt haben, können Sie die Daten mithilfe von interaktiven Funktionen weiter untersuchen. Wenn Sie beispielsweise über einen Bereich des Diagramms streichen, wird dieser Bereich vergrößert, und wenn Sie auf eine Legende klicken, werden die Mitglieder einer Gruppe ausgeblendet.

#### **Zoomen**

Mit der Zoomfunktion wird ein Ausschnitt des Diagramms vergrößert dargestellt. Auch wenn die Beschriftungen unten am Diagramm schwer lesbar sind, hilft die Zoomfunktion weiter, da nur die Beschriftungen des ausgewählten Zoombereichs angezeigt werden.

**HINWEIS:** Die Vergrößerung kann nicht in Ad-hoc-Ansichten oder -Berichten gespeichert werden. Wenn Sie eine Ad-hoc-Ansicht speichern oder einen Bericht aus einer Ad-hoc-Ansicht erstellen, wird die Vergrößerung automatisch zurückgesetzt, sodass jeweils das gesamte Diagramm sichtbar ist.

So vergrößern Sie einen bestimmten Bereich in einem Diagramm:

 Klicken Sie in den zu vergrößernden Bereich, und ziehen Sie die Maustaste darüber, oder streichen Sie über den gewünschten Bereich. Der ausgewählte Bereich wird dabei hellblau hervorgehoben. Der ausgewählte Bereich wird vergrößert dargestellt.

So zeigen Sie wieder das gesamte Diagramm nach dem Vergrößern an:

Klicken Sie oben rechts im Arbeitsbereich auf **Reset zoom** (Zoom zurücksetzen).

#### **Verbergen von Gruppenmitgliedern**

Mit den Legenden unterhalb des Diagramms können Sie Gruppenmitglieder verbergen und wieder anzeigen.

- **1** Zum Verbergen eines Gruppenmitglieds klicken Sie auf den Mitgliedsnamen im Diagramm. Das Mitglied wird aus dem Diagramm entfernt, und die Legende wird abgeblendet (grau) dargestellt.
- **2** Zum Anzeigen eines verborgenen Mitglieds klicken Sie auf die abgeblendete Legende für dieses Mitglied.

**HINWEIS:** Verborgene Mitglieder können nicht in Ad-hoc-Ansichten oder -Berichten gespeichert werden. Wenn Sie eine Ad-hoc-Ansicht speichern oder einen Bericht aus einer Adhoc-Ansicht erstellen, wird das Diagramm automatisch zurückgesetzt, sodass wieder alle Mitglieder sichtbar sind.

# **2.7 Arbeiten mit Standard-Kreuztabellen**

Kreuztabellen bieten andere Daten-, Layout- und Formatierungsoptionen als Tabellen oder Diagramme.

[Abschnitt 2.7.1, "Verwenden von Feldern in Kreuztabellen", auf Seite 46](#page-45-0)

## <span id="page-45-0"></span>**2.7.1 Verwenden von Feldern in Kreuztabellen**

Felder können als Zeilengruppen oder als Spaltengruppen zu Kreuztabellen hinzugefügt werden. Größen können zu Kreuztabellenzeilen oder -spalten hinzugefügt werden. Die Größen müssen dabei entweder allesamt als Zeile oder allesamt als Spalte in die Kreuztabelle eingefügt werden. Sie können eine oder auch mehrere Größen als Spalten oder Zeilen in das Kreuzdiagramm aufnehmen. Es ist jedoch nicht möglich, eine Größe als Spalte und gleichzeitig eine andere Größe als Zeile in derselben Kreuztabelle zu verwenden.

#### **Zeilen und Spalten in Kreuztabellen**

Beim Erstellen einer Kreuztabellenansicht müssen die Zeilen- und Spaltengruppen in Hierarchien angeordnet werden. Zum Umordnen der Hierarchie ziehen Sie die Gruppenköpfe an die gewünschte Position. Alternativ klicken Sie mit der rechten Maustaste auf eine Überschrift, und wählen Sie die Option **Verschieben**, oder verwenden Sie die Pfeile. Durch die Umordnung der Gruppen werden die Vorschaudaten im Ordner u. U. geändert.

So fügen Sie ein Feld oder eine Größe zu einer Kreuztabellengruppe hinzu:

- **1** Wählen Sie im Bereich **Datenquellenauswahl** das Feld aus, das als Gruppe in die Kreuztabelle aufgenommen werden soll.
- **2** Ziehen Sie das ausgewählte Element in das Feld **Spalten** oder **Zeilen** in der Layout-Leiste.

#### **Größen in Kreuztabellen**

Die Größenbeschriftungen werden je nach ihrem Status als Zeile oder Spalte in der Kreuztabelle angezeigt:

- Größen, die als Zeile hinzugefügt wurden, werden in der Kreuztabelle unterhalb der Überschrift **Measures** (Größen) angezeigt.
- Größen, die als Spalte hinzugefügt wurden, werden in der Kreuztabelle rechts neben der Überschrift **Measures** (Größen) angezeigt.

Klicken Sie mit der rechten Maustaste auf eine Größe in der Kreuztabelle, und führen Sie Folgendes aus:

- Change Summary Function (Zusammenfassungsfunktion ändern)
- Change Data Format (Datenformat ändern)
- Remove From Crosstab (Aus Kreuztabelle entfernen)
- Filter erstellen
- Nach oben oder Nach unten

Die Größen werden in Zellen angeordnet. Sie können eine beliebige Anzahl von Größen hinzufügen. Zum Umordnen der Größen ziehen Sie sie in den Größenbeschriftungsbereich.

#### **Segmentieren**

Mit der Segmentierfunktion können Sie Gruppenmitglieder in einer Kreuztabelle beibehalten oder aus dieser Kreuztabelle ausschließen. Zum Segmentieren klicken Sie mit der rechten Maustaste auf ein Gruppenmitglied, und wählen Sie Folgendes:

- **Keep Only (Nur behalten):** Entfernt alle Gruppen außer der ausgewählten Gruppe aus der Kreuztabelle.
- **Ausschließen:** Entfernt die ausgewählte Gruppe aus der Kreuztabelle.

Mit Strg+Klicken sowie Umschalttaste+Klicken markieren Sie mehrere Gruppen zum Beibehalten oder Ausschließen.

**HINWEIS:** Sie können mehrere Zeilengruppen oder mehrere Spaltengruppen auswählen. Es ist jedoch nicht möglich, die Kreuztabelle gleichzeitig nach Zeilengruppen und Spaltengruppen zu segmentieren.

Weitere Informationen zum Arbeiten mit Filtern finden Sie unter Abschnitt 2.8, "Verwenden von [Filtern und Eingabesteuerungen", auf Seite 49](#page-48-0).

#### **Zusammenfassen**

Alle Zeilen- und Spaltengruppen werden automatisch zusammengefasst.

\* Zum Deaktivieren einer Gruppenzusammenfassung klicken Sie mit der rechten Maustaste auf eine beliebige Überschrift in der Gruppe, und wählen Sie **Delete Row Summary** (Zeilenzusammenfassung entfernen) oder **Delete Column Summary** (Spaltenzusammenfassung entfernen).

Soll die Zusammenfassung wieder angewendet werden, klicken Sie mit der rechten Maustaste auf die Überschrift, und wählen Sie **Add Row Summary** (Zeilenzusammenfassung hinzufügen) bzw. **Add Column Summary** (Spaltenzusammenfassung hinzufügen).

**HINWEIS:** Die Option "Delete Summary" (Zusammenfassung löschen) steht nur für die jeweils äußerste Gruppe an den beiden Achsen zur Verfügung (entweder für die äußerste Zeilengruppe oder für die äußerste Spaltengruppe).

- \* Zum Auswählen der Zusammenfassungsfunktion und des Datenformats für eine Größe klicken Sie mit der rechten Maustaste auf die Größenbeschriftung, und wählen Sie die gewünschte Option im Kontextmenü. Bei benutzerdefinierten Elementen, mit denen Prozentwerte berechnet werden ("Percent of Total" [Prozent der Gesamtsumme], "Percent of Column Group Parent" [Prozent der übergeordneten Spaltengruppe] und "Percent of Row Group Parent" [Prozent der übergeordneten Zeilengruppe]), kann die Zusammenfassungsfunktion nicht geändert werden.
- Für numerische Felder stehen die folgenden Zusammenfassungsfunktionen zur Auswahl: "Sum" (Summe), "Average" (Durchschnitt), "Maximum", "Minimum", "Distinct Count" (Anzahl unterschiedlicher Elemente) und "Count All" (Gesamtanzahl). "Distinct Count" (Anzahl unterschiedlicher Elemente) bezeichnet die Anzahl der unterschiedlichen Elemente in der Zeile oder Spalte, und "Count All" (Gesamtanzahl) gibt die Gesamtanzahl der Elemente zurück. Wenn beispielsweise drei Widgets vom Typ A und drei Widgets vom Typ B vorliegen, so ergibt sich für "Distinct Count" (Anzahl unterschiedlicher Elemente) der Wert 2 und für "Count All" (Gesamtanzahl) der Wert 6.

#### **Ausblenden und Erweitern von Mitgliedern**

Standardmäßig werden alle Zeilen- und Spaltengruppen in einer Kreuztabelle in ausgeblendeter Form dargestellt. So sind die Gesamtsummen für die Gruppen sichtbar, nicht jedoch die Größen für die einzelnen Gruppenmitglieder.

Zum Anzeigen der Größen für die Mitglieder einer Gruppe klicken Sie mit der rechten Maustaste auf die Gruppenbeschriftung, und wählen Sie **Expand Members** (Mitglieder erweitern).

Wenn die Mitglieder einer Gruppe erweitert sind, blenden Sie die Größen mit **Collapse Members** (Mitglieder ausblenden) wieder aus. Beim Ausblenden einer äußeren Gruppe werden auch die zugehörigen inneren Gruppen ausgeblendet. Die Optionen **Expand Members** (Mitglieder erweitern) und **Collapse Members** (Mitglieder ausblenden) stehen nur für die jeweils äußersten Gruppen zur Verfügung, außerdem für innere Gruppen, die in einer erweiterten äußeren Gruppe verschachtelt sind.

Wenn Sie eine Gruppe ausblenden, wird automatisch die zugehörige Zusammenfassung angezeigt. Damit wird vermieden, dass ein ungültiges Kreuztabellen-Layout entsteht, in dem keine Zusammenfassung für bestimmte Gesamtsummen angezeigt werden kann, wenn die Zusammenfassung zuvor gelöscht wurde.

#### **Sortieren**

Standardmäßig werden die Zeilen und Spalten einer Kreuztabelle alphabetisch nach dem Gruppennamen sortiert.

So ändern Sie die Sortierreihenfolge einer Kreuztabelle:

- **1** Klicken Sie mit der rechten Maustaste auf die Überschrift, nach der die Kreuztabelle sortiert werden soll.
- **2** Wählen Sie im Kontextmenü die gewünschte Sortieroption:
	- **Aufsteigend sortieren**
	- **Sort Descending (Absteigend sortieren)**

Die derzeit aktive Sortieroption ist im Kontextmenü mit einem blauen Punkt gekennzeichnet.

Enthält die Kreuztabelle mehrere Zeilengruppen bzw. Spaltengruppen, werden auch die zugehörigen inneren Gruppen in der angegebenen Reihenfolge sortiert. Es kann immer nur eine einzige Größe für die Sortierung ausgewählt werden. Sobald Sie die Sortierreihenfolge für eine andere Größe ändern, wird die Sortierreihenfolge aller anderen Größen auf die Standardeinstellung zurückgesetzt.

#### **Größenänderung und Layout**

Zahlreiche Layout- und Formatierungsoptionen, die in Tabellen manuell festgelegt werden müssen, werden in Kreuztabellen automatisch eingestellt. Insbesondere die Zeilen- und Spaltengrößen sind unveränderlich, und es stehen keine Abstandshalter zur Verfügung.

# <span id="page-48-0"></span>**2.8 Verwenden von Filtern und Eingabesteuerungen**

In Domänen gelten andere Mechanismen für die Filterung der Daten.

- \* Zum Filtern von Domänen (und Domänenthemen) wählen Sie bestimmte Felder in der Domäne aus, und Sie geben Vergleichswerte an. Die Filter lassen sich so konfigurieren, dass die Benutzer die Daten auswählen können.
- Innerhalb des Domänendesigns können auch Filter auf der Grundlage von Bedingungen definiert werden; diese Filter werden beim Ausführen des Berichts nicht im Berichts-Viewer angezeigt.

Die Filter definieren Sie im Ad-hoc-Editor, unabhängig davon, ob Sie mit Daten aus einer Domäne oder einem Thema arbeiten. Diese Filter vermindern die Datenmenge, die standardmäßig in der Ansicht dargestellt wird, und optimieren so die anfängliche Darstellung.

Damit die Benutzer keinen Einblick in die gesamte Datenmenge erhalten, können Eingabesteuerungen in einem JRXML-Thema oder Filter im Domänendesign verwenden und diese Steuerungen und Filter dann vor den Endbenutzern verbergen. Weitere Informationen finden Sie unter [Abschnitt 2.8.3, "Verfügbarkeit von Eingabesteuerungen und Filtern", auf Seite 56.](#page-55-0)

Die Eingabesteuerungen und Filter arbeiten reibungslos zusammen. Erstellen Sie beispielsweise Filter in einer Ad-hoc-Ansicht, mit denen Daten aus einem JRXML-Thema abgerufen werden, die wiederum Eingabesteuerungen umfassen.

Der Server aktualisiert den Editor sowohl anhand der Filter als auch anhand der Eingabesteuerungen. Bei einigen Kombinationen aus Filtern und Eingabesteuerungen werden keine Daten zurückgegeben, sodass u. U. eine leere Ansicht entsteht.

**HINWEIS:** Ist die Ergebnismenge leer, überprüfen Sie, ob eine ungültige Kombination aus Filtern und Eingabesteuerungen vorliegt, beispielsweise ein Standardfilter und der Filter **Nur behalten** oder auch ein fehlerhaft benutzerdefinierter Filterausdruck. (Die Daten müssen alle Kriterien aus mehreren Filtern erfüllen, also nicht nur die Kriterien in einem Teil dieser Filter.) Weitere Informationen finden Sie unter ["Benutzerdefiniertes Filtern", auf Seite 52.](#page-51-0)

JRXML ist ein XML-Dateiformat, in dem Sie Berichte speichern und freigeben, die für ZENworks Reporting und die darauf zugreifenden Anwendungen verwendet werden, beispielsweise iReport Designer und ZENworks Reporting. JRXML ist ein offenes Format auf der Grundlage des XML-Standards, mit dem die gesamte Struktur und Konfiguration eines Berichts präzise definiert wird.

In einigen Fällen können Konflikte der Filter mit Ansichtsparametern auftreten; bearbeiten Sie hierbei die JRXML-Datei, und benennen Sie das Feld um, das den Konflikt verursacht.

#### <span id="page-49-0"></span>**2.8.1 Filter verwenden**

Hier lassen sich Filter definieren:

- \* Bereich "Datenauswahl" (beim Erstellen einer Ansicht aus einer Domäne).
- Ad-hoc-Editor (selbst wenn die Ansicht auf einem JRXML-Thema beruht).

Weitere Informationen zum Definieren von Filtern im Bereich "Datenauswahl" finden Sie unter ["Vorfiltern der Daten", auf Seite 21.](#page-20-0)

Mit benutzerdefinierten Ausdrücken steuern Sie zudem, welche Filter wie auf ein oder mehrere Felder angewendet werden. Weitere Informationen finden Sie unter "Benutzerdefiniertes Filtern", [auf Seite 52](#page-51-0).

So erstellen Sie einen Filter im Ad-hoc-Editor:

**1** Klicken Sie mit der rechten Maustaste im Bereich **Datenquellenauswahl**, und klicken Sie auf **Filter erstellen**.

Im Bereich **Filter** wird ein neuer Filter angezeigt. Falls der Bereich **Filter** ausgeblendet war, wird er eingeblendet, sobald Sie einen neuen Filter erstellen.

Werden keine Ergebnisse angezeigt, überprüfen Sie, ob eine ungültige Kombination aus Filtern und Eingabesteuerungen vorliegt. Zum Vergleichen von Eingabesteuerungen mit den Filtern im **Bereich Filter klicken Sie auf ...** 

Bei eine Oracle-Datenbank können Sie beim Erstellen eines Filters den Wert "Null" verwenden. Bei MS SQL- und Sybase-Datenbanken können Sie den Wert leer lassen.

**2** Mit den Feldern im Filter ändern Sie seinen Wert.

Abhängig vom ausgewählten Datentyp umfasst der Filter eine Mehrfachauswahl, eine Einfachauswahl oder eine Texteingabe.

- **3** Zum Umschalten der erweiterten Darstellung der Elemente im Filter klicken Sie auf  $\mathbb{B}$ -, und wählen Sie **Minimize All Filters** (Alle Filter minimieren) oder **Maximize All Filters** (Alle Filter maximieren).
- **4** Zum Entfernen der Filter klicken Sie auf  $\overline{\mathbb{B}_{T}}$ , und wählen Sie Remove All Filters (Alle Filter entfernen).
- **5** Zum Ausblenden der Filterdetails klicken Sie auf  $\blacksquare$ .
- **6** Zum Anzeigen der Filterdetails klicken Sie auf  $\blacksquare$ .
- **7** Wird das Kontrollkästchen **Alles auswählen** im Bereich **Filter** angezeigt, können Sie damit alle Werte in der Datenmenge gleichzeitig auswählen.

Bei Zahlen und Datumsangaben wird das Kontrollkästchen **Alles auswählen** nicht im Bereich **Filter** aufgeführt.

**HINWEIS:** Durch Aktivierung des Kontrollkästchens **Alle auswählen** ist nicht garantiert, dass alle Werte bei jeder Ausführung des Berichts ausgewählt werden. Das Kontrollkästchen dient vielmehr als Schnellverfahren, damit Sie schnell alle Werte auswählen können, die aktuell im Datensatz verfügbar sind. Entfernen Sie den Filter, um sicherzustellen, dass alle Werte in der Ansicht erscheinen, sobald sie bearbeitet werden oder ein Bericht ausgeführt wird. In der Kontrollleiste können Sie auch einen Filter durch Doppelklick auf ein Kontextmenü in einer Tabellenspalte erstellen. Auf der Registerkarte "Diagramm" müssen Sie mit der rechten Maustaste auf das Feld im Bereich "Datenquellenauswahl" klicken.

Wenn Sie einen Filter ändern, ermittelt der Server die anzuzeigenden Daten anhand des neuen Filterwerts. Falls Sie lediglich den Operator in einem Filter ändern, müssen Sie die Auswahl des Werts im Filter aufheben und dann den Wert erneut auswählen, damit der aktualisierte Filter angewendet wird.

Bei Filtern mit mehreren Werten müssen Sie nicht alle Werte erneut auswählen. Nach dem Ändern des Operators heben Sie die Auswahl eines dieser Werte mit Strg+Klicken auf, und wählen Sie diesen Wert dann mit Strg+Klicken erneut aus.

#### **Relative Datumsangaben**

Die Daten in der Ansicht können nach einem Datumsbereich relativ zum aktuellen Systemdatum gefiltert werden. Verwenden Sie hierzu datumsbasierte Filter, und geben Sie einen Textausdruck ein, der das gewünschte relative Datum oder den Datumsbereiche beschreibt. Das Format lautet <Schlüsselwort>+/-<Zahl>.

 **Schlüsselwort** bezeichnet den zu verwendenden Zeitraum. Mögliche Optionen sind "TAG", "WOCHE", "QUARTER" (QUARTAL), "SEMI" (HALBJAHR) und "JAHR".

- **+** (Plus) oder **-** (Minus) gibt an, ob der Zeitraum vor oder nach dem angegebenen Datum liegt.
- **Zahl** bezeichnet die Anzahl der Zeiträume, die im Filter berücksichtigt werden sollen.

So erstellen Sie einen relativen Datumsfilter:

- **1** Befolgen Sie die Anweisungen im [Abschnitt 2.8.1, "Filter verwenden", auf Seite 50](#page-49-0).
- **2** Geben Sie im ersten Feld des Filters einen Ausdruck ein, der das relative Datum oder den relativen Datumsbereich beschreibt.
- **3** Geben Sie im zweiten Feld des Filters das Datum an, auf dem der Filter beruhen soll.

So erstellen Sie komplexe Filter:

**1** Klicken Sie mit der rechten Maustaste auf ein Gruppenmitglied in einer Kreuztabelle, und wählen Sie **Keep Only** (Nur behalten) oder **Ausschließen**.

Wenn Sie einen Filter für eine innere Gruppe erstellen, wird dieser u. U. als komplexer Filter angelegt.

Ein komplexer Filter kann nicht bearbeitet werden, lässt sich jedoch entfernen. Komplexe Filter treten außerdem im Ad-hoc-Editor auf, wenn ein Filter über den Assistenten "Datenauswahl" erstellt und gesperrt wurde.

#### <span id="page-51-0"></span>**Benutzerdefiniertes Filtern**

Wenn Sie mehrere Filter erstellen, werden sie standardmäßig mit einem impliziten UND-Operator miteinander verknüpft; in der Tabelle, im Diagramm oder in der Kreuztabelle werden also nur solche Daten angezeigt, die nach dem Anwenden sämtlicher Filter verbleiben.

Mit der benutzerdefinierten Filterfunktion können Sie dagegen die angezeigten Daten mit einem benutzerdefinierten Ausdruck steuern, der komplexere, verschachtelte UND-, ODER- und NICHT-Operatoren enthält, und Sie können mehrere Filter auf ein einziges Feld anwenden.

**HINWEIS:** Benutzerdefinierte Filter sind nicht für Ad-hoc-Ansichten verfügbar, die aus OLAP-Verbindungen erstellt wurden.

Benutzerdefinierte Filter sind beispielsweise in den folgenden Situationen sinnvoll:

- *Der UND-Operator reicht nicht aus.*Beispiel: Nehmen Sie an, dass ein internationales Unternehmen die Daten für nicht lizenzierte Produkte unter dem Windows-Betriebssystem prüfen möchte, die in ihren Büros an der Wall Street bereitgestellt sind. In diesem Beispiel verfügt der Benutzer über eine Tabelle mit den folgenden Spalten:
	- $\bullet$  Site
	- Produktname des Betriebssystems
	- Lizenztyp

Zur Analyse der oben beschriebenen Lizenzdaten erstellt der Benutzer die folgenden (einfachen) Filter, einschließlich zweier Filter für das Feld "Lizenztyp":

- A): Standort ist gleich Wall Street
- B): Name des Betriebssystemprodukts enthält Windows
- C): Lizenztyp ist gleich Unbekannt
- D): Lizenztyp ist gleich Evaluierung

Um nur die erforderlichen Informationen anzuzeigen, wird dann der folgende benutzerdefinierte Ausdruck erstellt:

A und (B und (C oder D))

Dies ergibt:

- (Standort ist Wall Street) und ((Name des Betriebssystemprodukts enthält Windows) und ((Lizenztyp ist Unbekannt) oder (Lizenztyp ist Evaluierung)))
- *Bestimmte Ergebnisse in einem Feld sollen außer Acht gelassen werden.*Beispiel: Wenn das Unternehmen die Daten für alle Produkte unter dem Windows-Betriebssystem außer denen mit Volllizenz prüfen möchte, steht dem Benutzer eine Tabelle mit den folgenden Spalten zur Verfügung:
	- Produktname des Betriebssystems
	- Lizenztyp

Zur Analyse der oben beschriebenen Lizenzdaten erstellt der Benutzer die folgenden (einfachen) Filter:

- A): Name des Betriebssystemprodukts enthält Windows
- B): Lizenztyp ist gleich Volllizenz

Um nur die erforderlichen Informationen anzuzeigen, wird dann der folgende benutzerdefinierte Ausdruck erstellt:

 $\triangle$  A und (nicht B)

Dies ergibt:

 (Name des Betriebssystemprodukts enthält Windows) und (nicht (Lizenztyp ist gleich Volllizenz))

Dies sind nur zwei Szenarien, in denen benutzerdefinierte Filter die Ergebnisse vervollständigen und eine aussagekräftigere Ansicht bewirken. Es gibt zahlreiche weitere Situationen, in denen sie ebenfalls von Nutzen sind.

Weitere Anwendungsgebiete für benutzerdefinierte Filter:

- Erstellen eines benutzerdefinierten Ausdrucks
- Bearbeiten eines benutzerdefinierten Ausdrucks
- Entfernen eines benutzerdefinierten Ausdrucks
- Anwenden von mehreren Filtern auf ein einziges Feld

**HINWEIS:** Benutzerdefinierte Filter werden auf die Ansichten angewendet; die Filterdetails werden jedoch weder in einer Vorschau noch im Bericht dargestellt, der aus dieser Ansicht erzeugt wird.

So erstellen Sie einen benutzerdefinierten Filter und wenden ihn an:

1 Erstellen Sie mindestens zwei Filter für die Daten (siehe Abschnitt 2.8.1, "Filter verwenden", auf [Seite 50](#page-49-0)). Diese Filter können wahlweise auf Standardfeldern beruhen oder mit den Optionen **Keep Only** (Nur behalten) oder **Ausschließen** konfiguriert werden.

Wenn Sie die Filter für einen benutzerdefinierten Ausdruck erstellen, werden die Daten in der Ansicht ausgeblendet, da die meisten Daten nicht alle Filterkriterien gleichzeitig erfüllen. Sobald Sie den benutzerdefinierten Ausdruck erstellen und einige UND-Operatoren durch ODER- und NICHT-Operatoren ersetzen, werden wieder Daten angezeigt.

- **2** Erweitern Sie unten im Filterbereich den Abschnitt **Custom Filter Expression (Benutzerdefinierter Filterausdruck)**.
- **3** Geben Sie in diesem Textfeld einen Filterausdruck ein, indem Sie die Buchstabenbezeichnung verwenden und die folgenden Operatoren einfügen:
	- Mit *UND* werden die Ergebnisse eingeschränkt, und es werden nur solche Felder berücksichtigt, die die Kriterien beider Filter vor und nach dem Operator erfüllen.
	- Mit *ODER* werden die Ergebnisse ausgeweitet, und es werden nur solche Felder berücksichtigt, die die Kriterien eines der beiden Filter vor und nach dem Operator erfüllen.
	- Mit *NICHT* werden Ergebnisse ausgeschlossen, die die Kriterien erfüllen.
	- *Klammern* verbinden mehrere Filter zu einem einzigen Eintrag im Ausdruck.

**HINWEIS:** Bei Buchstabenbezeichnungen für Filter wird zwischen Groß- und Kleinschreibung unterschieden. Sie müssen in GROSSBUCHSTABEN angelegt sein.

**4** Klicken Sie auf **Anwenden**. Ihre Ansicht wird aktualisiert und zeigt die neu angewendeten Filterkriterien.

Nach dem Erstellen eines benutzerdefinierten Filters können Sie den Ausdruck um einen weiteren Filter ergänzen oder einen Filter aus dem Ausdruck entfernen.

**HINWEIS:** Wenn der einfache Filter, den Sie löschen möchten, Teil eines benutzerdefinierten Filters ist, müssen Sie ihn zunächst aus dem benutzerdefinierten Filterausdruck entfernen. Andernfalls wird durch Löschen des Filters der benutzerdefinierte Filterausdruck gelöscht.

So fügen Sie einen neuen Filter zu einem vorhandenen benutzerdefinierten Ausdruck hinzu:

- **1** Erstellen Sie einen neuen Filter im Bereich **Filter**.
- **2** Klicken Sie unter **Custom Filter Expression (Benutzerdefinierter Filterausdruck)** in das Texteingabefeld, um den Ausdruck zu bearbeiten.
- **3** Fügen Sie dem Ausdruck einen neuen Filter hinzu.
- **4** Klicken Sie auf **Anwenden**, um die neuen Kriterien anzuwenden.

So entfernen Sie einen Filter aus einem benutzerdefinierten Ausdruck:

- **1** Erweitern Sie den Abschnitt **Custom Filter Expression (Benutzerdefinierter Filterausdruck)**.
- **2** Entfernen Sie im Texteingabefeld den unerwünschten Filter aus dem Ausdruck und passen Sie den Ausdruck nach Bedarf an.
- **3** Klicken Sie auf **Anwenden**, um die neuen Kriterien anzuwenden.

Beim Arbeiten mit benutzerdefinierten Ausdrücken können Sie einen vorhandenen Ausdruck löschen und einen neuen Ausdruck erstellen.

So entfernen Sie einen benutzerdefinierten Ausdruck aus der Ansicht:

- **1** Erweitern Sie den Abschnitt **Custom Filter Expression (Benutzerdefinierter Filterausdruck)**.
- **2** Löschen Sie den Ausdruck aus den Texteingabefeld.
- **3** Klicken Sie auf **Anwenden**. Der Ausdruck wird entfernt und die verbleibenden Filter bleiben intakt.

Beim Verfeinern des benutzerdefinierten Ausdrucks können Sie die nicht verwendeten Filter aus dem Bereich **Filter** löschen.

- Soll ein Filter aus dem benutzerdefinierten Filter gelöscht werden, zeigen Sie mit der Maus auf in der Titelleiste des Filters und klicken Sie auf **Filter entfernen**.
- Wenn alle vorhandenen Filter und auch der benutzerdefinierte Ausdruck gelöscht werden sollen, zeigen Sie mit der Maus auf in der Titelleiste des Bereichs **Filter** und klicken Sie auf **Alle Filter entfernen**.

### **2.8.2 Verwenden von Eingabesteuerungen**

Im Ad-hoc-Editor werden die im Thema definierten Eingabesteuerungen angezeigt, wie sie für die Benutzer sichtbar sind. Sie können die Standardwerte für die Steuerungen akzeptieren oder auch andere Werte eingeben. Im Ad-hoc-Editor ist das Symbol **bei Ansichten, die Eingabesteuerungen** umfassen, in der Symbolleiste aktiv. Klicken Sie auf das Symbol  $\equiv$  , und wählen Sie andere Werte aus, oder speichern Sie die Werte als neue Standardwerte für diese Ansicht.

So fügen Sie eine Eingabesteuerung mithilfe eines Filters zur Ansicht hinzu:

- **1** Erstellen Sie einen neuen Filter, oder verwenden Sie einen vorhandenen Filter im Bereich **Filter**.
- **2** Klicken Sie unter "Filter" auf **E** neben dem neuen Filter, und wählen Sie Show Operator (Operator anzeigen).
- **3** Wählen Sie einen Operator im Dropdown-Feld aus, und geben Sie den Wert in das Textfeld ein. Sobald ein Bericht auf der Grundlage der Ansicht ausgeführt wird, wird der Filter als Eingabesteuerung angezeigt.
- **4** Zeigen Sie mit dem Cursor auf  $\mathbf{H}$ , und wählen Sie Ad-hoc-Ansicht speichern unter.
- **5** Geben Sie einen Namen für die Ansicht ein, wählen Sie einen Speicherort aus, und klicken Sie auf **Speichern**.
- **6** Klicken Sie in der Symbolleiste auf ...

Es werden nur die Eingabesteuerungen angezeigt, die im Thema definiert sind. Falls keine Eingabesteuerungen im Thema definiert sind, wird die Schaltfläche abgeblendet (grau) dargestellt.

So bearbeiten Sie die Werte für die Eingabesteuerungen einer Ansicht:

**1** Klicken Sie in der Symbolleiste auf ...

Ein Fenster mit einer Liste der Eingabesteuerungen, die im Thema definiert sind, wird geöffnet.

**2** Wählen Sie neue Werte aus.

**3** Sollen die Standardwerte für die Eingabesteuerungen geändert werden, aktivieren Sie das Kontrollkästchen **Set these values as defaults when saving your view** (Diese Werte beim Speichern der Ansicht als Standardwerte speichern).

Beim Speichern der Ansicht werden die ausgewählten Werte als neue Standardwerte übernommen.

**4** Klicken Sie auf **OK**.

In der Ad-hoc-Ansicht werden die aktualisierten Daten angezeigt.

## <span id="page-55-0"></span>**2.8.3 Verfügbarkeit von Eingabesteuerungen und Filtern**

Eingabesteuerungen und Filter werden im Editor sowie beim Ausführen eines Berichts angezeigt.

- Die Eingabesteuerungen können beim Bearbeiten einer Ansicht wahlweise ein- oder ausgeblendet werden:
	- Eingabesteuerungen, bei denen die Option **Always Prompt** (Immer auffordern) aktiviert ist, sind im Editor sichtbar und werden vor dem Ausführen des Berichts stets eingeblendet.
	- Eingabesteuerungen, bei denen die Option **Always Prompt** (Immer auffordern) deaktiviert ist, sind im Editor verborgen und werden nur vor dem Ausführen des Berichts eingeblendet.
- \* Filter, die im Assistenten "Datenauswahl" erstellt wurden, können gesperrt oder entsperrt werden:
	- Bei entsperrten Filtern werden die Filterdetails im Editor angezeigt, und beim Ausführen des Berichts stehen die Filter über die Schaltfläche **Optionen** zur Verfügung.
	- Bei gesperrten Filtern werden die Eingabesteuerungen im Editor angezeigt, wenn Sie auf

das Symbol **W** klicken. Beim Ausführen des Berichts stehen sie jedoch nicht über die Schaltfläche **Options** zur Verfügung. Wenn der Bericht ausgeführt wird, können Sie den Filter aus dem Editor entfernen, sodass alle (ungefilterten) Daten sichtbar werden.

 Die im Editor definierten Filter sind sowohl im Bereich **Filter** des Editors als auch (beim Ausführen des Berichts) über die Schaltfläche **Optionen** stets verfügbar.

Wenn Sie Eingabesteuerungen für eine umfangreiche Ansicht einrichten, deren Ausführung lange dauert, sollten Sie für die Ansicht u. U. die Option **Always prompt** (Immer auffordern) verwenden. Vor dem Ausführen eines Berichts fordert der Bericht-Viewer Sie auf, die Eingabeoptionen anzugeben,sodass der Bericht nicht mit den Standard-Eingabeoptionen ausgeführt wird.

Entsperrte Filter stehen zur Verfügung. Wenn die Eingabesteuerungen oder die Filter nicht im Bericht-Viewer angezeigt werden, blenden Sie sie mit der Schaltfläche **Optionen** ein.

So geben Sie an, dass eine Eingabeaufforderung für eine Eingabesteuerung angezeigt werden soll:

- **1** Suchen Sie das gewünschte Thema im Repository, und klicken Sie auf **Bearbeiten**.
- **2** Klicken Sie im Bereich **Controls & Resources** (Steuerungen & Ressourcen) unter **Input Control Options** (Optionen für Eingabesteuerungen) auf **Always prompt** (Immer auffordern).

So legen Sie fest, ob eine Eingabesteuerung sichtbar ist:

- **1** Suchen Sie das gewünschte Thema (z. B. das Thema zu parameterisierten Berichten) im Repository, und klicken Sie auf **Bearbeiten**.
- **2** Klicken Sie im Bereich **Controls & Resources** (Steuerungen & Ressourcen) auf den Namen einer Eingabesteuerung.
- **3** Klicken Sie im Bereich **Locate Input Control** (Eingabesteuerung suchen) auf **Weiter**.

Wenn unten im Bereich **Create Input Control** (Eingabesteuerung erstellen) das Kontrollkästchen **Visible** (Sichtbar) aktiviert ist, wird die Eingabesteuerung beim Ausführen des Berichts angezeigt.

Falls Sie keinen Standardwert für die Eingabesteuerung angeben, werden die Benutzer aufgefordert, einen Wert auszuwählen, wenn sie eine Ansicht auf der Grundlage dieses Themas erstellen.

So sperren Sie einen Filter:

- 1 Wählen Sie die gewünschten Felder aus, und klicken Sie im Bereich "Datenauswahl" auf **Vorfilter**.
- **2** Doppelklicken Sie auf ein Feld im Bereich **Felder**.
- **3** Definieren Sie im Bereich **Filter** einen Filter.

Weitere Informationen finden Sie unter ["Vorfiltern der Daten", auf Seite 21.](#page-20-0)

- **4** Aktivieren Sie das Kontrollkästchen **Locked** (Gesperrt), und klicken Sie auf **OK**.
- **5** Klicken Sie auf **Tabelle**. Der Ad-hoc-Editor wird geöffnet.

Im Bereich **Filter** werden unter der Überschrift **Locked** (Gesperrt) der Name des Filters und ein Hinweis, dass der Filter gesperrt ist, angezeigt.

# 3 3**Arbeiten mit ZENworks Reporting-Dashboards**

In einem ZENworks Reporting-Dashboard werden verschiedene Berichte als einzige, ganzheitliche Ansicht dargestellt. Die Dashboards werden mit vordefinierten Berichten oder mit Ad-hoc-Berichten erstellt. Diese Dashboards können weitere Dashboards umfassen, außerdem Eingabesteuerungen zum Festlegen der Daten, die in einem oder mehreren Frames angezeigt werden sollen, sowie benutzerdefinierte Frames, die auf URLs mit anderen Inhalten verweisen. Wenn Sie verschiedene Arten von ähnlichen Inhalten zusammenführen, entstehen aussagekräftige Dashboards mit großen Datenmengen. Zum Anzeigen, Erstellen und Bearbeiten von Dashboards benötigen Sie Administratorrechte.

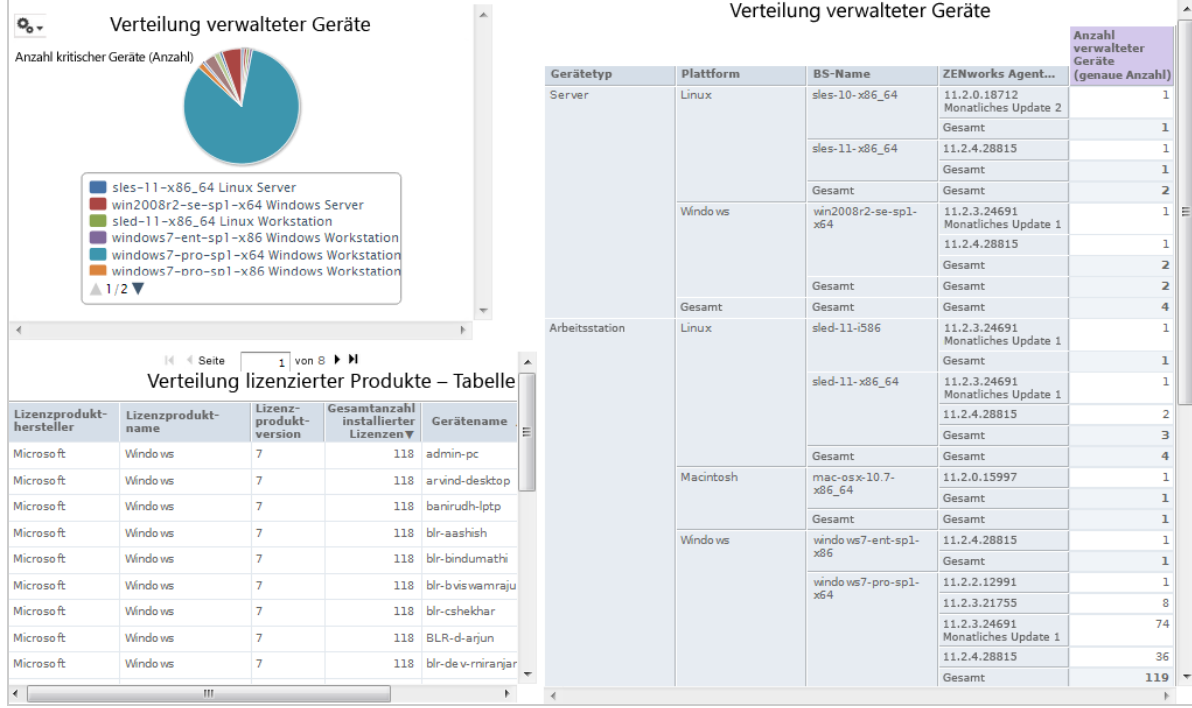

#### Weitere Informationen finden Sie im Artikel zum [Verwenden von Dashboards.](https://www.novell.com/documentation/zenworks2017/pdfdoc/jasperreports-server-user-guide/jasperreports-server-user-guide.pdf)

<sup>4</sup> **ZENworks Reporting-Verwaltung**

In ZENworks Reporting werden die Benutzer ausschließlich über den LDAP-Server verwaltet, der während der ZENworks Reporting-Installation konfiguriert wird. Standardmäßig können sich alle Benutzer, die sich auf dem LDAP-Server befinden, bei ZENworks Reporting anmelden. Es wird empfohlen, die Benutzer auf dem LDAP-Server in Gruppen zu verwalten, sodass Sie die rollenbasierte Verwaltung in ZENworks Reporting nutzen können.

Beim ersten Anmelden eines Benutzers bei ZENworks Reporting gilt Folgendes:

- Der Benutzer wird im ZENworks Reporting-Repository angelegt.
- Gemäß der LDAP-Gruppe wird eine Rolle erstellt.

4

Der Benutzer wird der soeben erstellten Rolle zugewiesen.

Wenn sich nachfolgende Benutzer, die zu derselben Gruppe gehören, zum ersten Mal anmelden, wird ein Benutzer in ZENworks Reporting angelegt, und der Benutzer wird der zuvor erstellten Rolle in ZENworks Reporting zugewiesen.

In ZENworks Reporting werden die Benutzer in zwei Kategorien (Administrators und Nicht-Administratoren) unterteilt. Die Gruppen werden während der Installation im Assistenten **Benutzerquelle konfigurieren** ausgewählt und zu ROLE\_ADMINISTRATOR zugeordnet. Für alle anderen Benutzer wird eine Rolle gemäß der LDAP-Gruppe erstellt, zu der sie gehören. Beispiel: "user1" gehört zur LDAP-Gruppe "group1". Dann wird eine Rolle mit der Bezeichnung "ROLE group1" erstellt, und "user1" wird dieser Rolle zugewiesen.

Die Administratoren sind für die Verwaltung von ZENworks Reporting zuständig. Zu Beginn besitzen nur die Administratoren die Zugriffsberechtigung auf ZENworks Reporting. Die Administratoren erteilen anderen Benutzern die Zugriffsberechtigung entweder auf Rollenebene oder auf Benutzerebene.

Weitere Informationen zu Berechtigungen finden Sie unter Abschnitt 4.3.1, "Berechtigungen", auf [Seite 63](#page-62-0).

#### **HINWEIS:** Nur Administratoren können das Menü **Verwalten** anzeigen und darauf zugreifen.

Die Nicht-Administratoren können die Daten analysieren sowie Berichte erstellen und planen.

- [Abschnitt 4.1, "Verwalten von Benutzern", auf Seite 62](#page-61-0)
- + [Abschnitt 4.2, "Verwalten von Rollen", auf Seite 62](#page-61-1)
- [Abschnitt 4.3, "Verwalten der Ressourcen", auf Seite 63](#page-62-1)
- [Abschnitt 4.4, "Verwalten der ZENworks Reporting-Einstellungen", auf Seite 69](#page-68-0)

# <span id="page-61-0"></span>**4.1 Verwalten von Benutzern**

Die Benutzer werden ausschließlich über den LDAP-Server verwaltet.

So zeigen Sie die Benutzereigenschaften an:

**1** Klicken Sie auf **Verwalten > Benutzer**, oder klicken Sie auf der Startseite auf **Server verwalten > Benutzer**.

Der Administrator kann alle Benutzer anzeigen.

- **2** Zum Suchen nach einem bestimmten Benutzer geben Sie eine Suchzeichenfolge in das Feld **Suchen** im Bereich **Benutzer** ein. In den Suchergebnissen werden alle Benutzer angezeigt.
- 3 Wählen Sie den Benutzer im Bereich "Benutzer" aus. Die Eigenschaften des Benutzers werden im Bereich "Eigenschaften" angezeigt.

Die Eigenschaften umfassen den Benutzernamen, die Benutzer-ID, die Email-Adresse, die zugewiesenen Rollen und die Profilattribute. Die Rollennamen werden jeweils mit der Rollenverwaltung für die einzelnen Rollen verknüpft.

So löschen Sie einen Benutzer:

- **1** Wählen Sie den Benutzer im Bereich **Benutzer** aus. Wenn die Liste der Benutzer zu lang ist, geben Sie eine Suchzeichenfolge für die Suche nach dem Benutzer ein, und wählen Sie den Benutzer aus.
- **2** Klicken Sie auf **Löschen**.

# <span id="page-61-1"></span>**4.2 Verwalten von Rollen**

Mit Rollen werden Gruppen von Benutzern definiert, die ähnliche Berechtigungen besitzen. Die Zuweisung der Benutzer zu den Rollen erfolgt ausschließlich über den LDAP-Server; die Administratoren sind hierzu nicht in der Lage. Über den LDAP-Server können beliebig viele Rollen zugeordnet werden.

| Rolle              | <b>Beschreibung</b>                                                                                                    |
|--------------------|----------------------------------------------------------------------------------------------------|
| ROLE ADMINISTRATOR | Diese Rolle wird in ZEN works Reporting automatisch dem Administratorbenutzer<br>in jeder neuen Organisation zugewiesen. Diese besondere Rolle auf Systemebene<br>ist in jeder Organisation sichtbar, und die Organisationsadministratoren können<br>diese Rolle anderen Benutzern zuweisen. |
| ROLE USER          | Jeder Benutzer, der sich bei ZENworks Reporting anmeldet, muss diese Rolle<br>aufweisen.                                                                                                    |

*Tabelle 4-1 Rollen in ZENworks Reporting*

So zeigen Sie die Rolleneigenschaften an:

- **1** Klicken Sie auf **Verwalten > Rollen**, oder klicken Sie auf der Startseite auf **Server verwalten > Rollen**.
- **2** Klicken Sie im Bereich **Rolle** auf die Rolle.

Zum Suchen nach einer bestimmten Rolle geben Sie eine Suchzeichenfolge in das Feld **Suchen** im Bereich **Rolle** ein. In den Suchergebnissen werden die Rollen angezeigt, deren Name mit der Suchzeichenfolge übereinstimmt.

**3** Wählen Sie die Rolle im Bereich **Rolle** aus. Die Eigenschaften der Rolle werden im Bereich **Eigenschaften** angezeigt.

Der Bereich **Eigenschaften** enthält den Rollennamen und die Liste der Benutzer, denen diese Rolle zugewiesen wurde. In der Benutzerliste werden lediglich die Benutzer-IDs aufgeführt. Wenn Sie jedoch mit der Maus auf eine ID zeigen, werden der vollständige Name und die Organisation eingeblendet.

So löschen Sie eine Rolle:

- 1 Klicken Sie im Bereich "Rolle" auf eine Rolle.
- **2** Klicken Sie auf **Löschen.**

**HINWEIS:** Ein Administrator kann eine Rolle in ZENworks Reporting löschen, jedoch nicht vom LDAP-Server.

## <span id="page-62-1"></span>**4.3 Verwalten der Ressourcen**

Sie können die Ressourcen in ZENworks Reporting verwalten.

- [Abschnitt 4.3.1, "Berechtigungen", auf Seite 63](#page-62-0)
- [Abschnitt 4.3.2, "Festlegen von Nur-Lesen-Berechtigungen für einen Bericht", auf Seite 66](#page-65-0)
- [Abschnitt 4.3.3, "Zuweisen von Berechtigungen zum Erstellen von Ad-hoc-Ansichten", auf](#page-66-0)  [Seite 67](#page-66-0)
- [Abschnitt 4.3.4, "Zuweisen der Ausführungsberechtigung zu vordefinierten Berichten", auf](#page-67-0)  [Seite 68](#page-67-0)
- [Abschnitt 4.3.5, "Erstellen von Ordnern", auf Seite 68](#page-67-1)
- [Abschnitt 4.3.6, "Verschieben von Ordnern", auf Seite 68](#page-67-2)

## <span id="page-62-0"></span>**4.3.1 Berechtigungen**

Die Berechtigungen für Ordner und Ressourcen bestimmen, was die Benutzer im Repository sehen und welche Aktionen sie durchführen können. Die nachstehende Tabelle zeigt eine Definition der Berechtigungen:

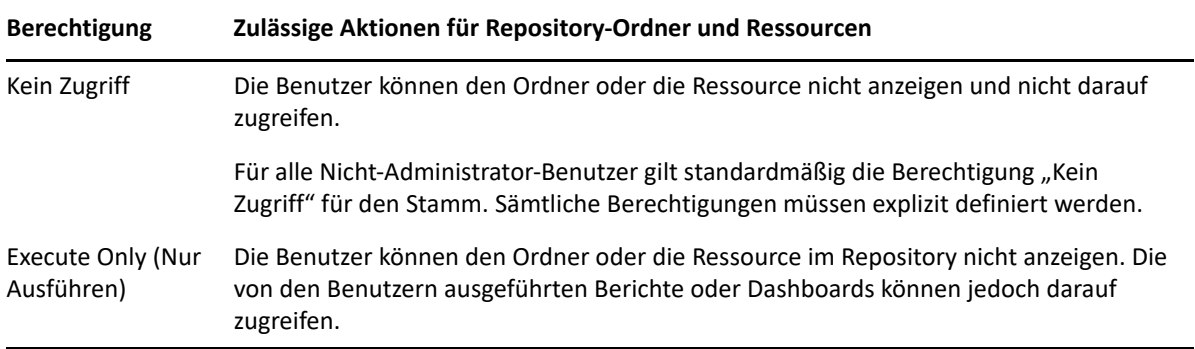

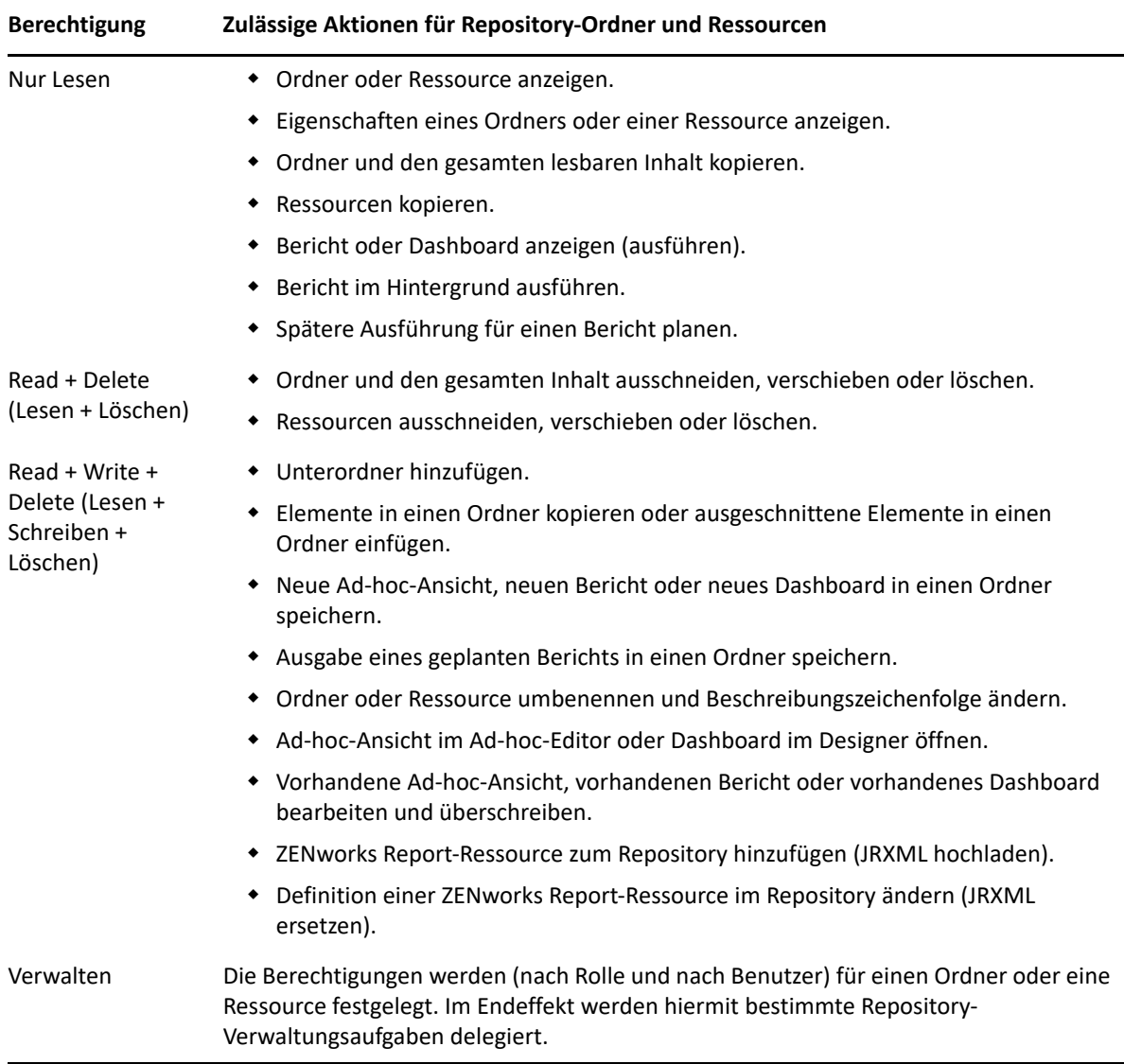

Die Berechtigungen gelten beim Durchsuchen und beim Suchen im Repository, außerdem in Dialogfeldern, die auf das Repository zugreifen (z. B. für die Navigation zu einem Ordner, in den ein Bericht gespeichert werden soll). Hinweis:

- Beim Kopieren eines Objekts werden die zugehörigen Berechtigungen nicht mit kopiert. Die Benutzer können ein schreibgeschütztes Objekt kopieren, in einen Ordner mit Schreib-/ Leseberechtigung einfügen und dann das kopierte Objekt bearbeiten.
- Das Kopieren und Ausschneiden (Verschieben) ist nur dann möglich, wenn der Benutzer die Berechtigung "Read + Write + Delete" (Lesen + Schreiben + Löschen) auf den Ordner besitzt, in den das Objekt eingefügt wird. Weitere Informationen finden Sie unter [Abschnitt 4.3.6,](#page-67-2)  ["Verschieben von Ordnern", auf Seite 68](#page-67-2).
- Das Ausschneiden und Löschen von Ordnern sowie das Festlegen von Berechtigungen auf Ordner ist nur dann zulässig, wenn der Benutzer die entsprechende Berechtigung auch für den gesamten Inhalt des betreffenden Ordners besitzt. Das Ausschneiden und Löschen von mehreren Ressourcen ist nur dann zulässig, wenn der Benutzer mindestens die Berechtigung "Read + Delete" (Lesen + Löschen) auf alle ausgewählten Ressourcen besitzt.
- Das Löschen einer Ressource oder des Inhalts eines Ordners ist nur dann zulässig, wenn keine anderen Ressourcen davon abhängig sind.

#### **Festlegen von Berechtigungen**

Die Administratoren können den Benutzern die Berechtigungen für den Zugriff auf beliebige Ordner oder Ressourcen im Repository zuweisen. Benutzer mit Administratorberechtigung auf einen Ordner können selbst Berechtigungen auf diesen Ordner und auf alle Inhalte, die diese Berechtigung übernehmen, zuweisen. Benutzer mit Administratorberechtigung auf eine Ressource können lediglich die Berechtigungen auf diese eine Ressource festlegen.

- **1** Melden Sie sich bei ZENworks Reporting als Benutzer mit Administratorrechten an.
- **2** Wechseln Sie im **Repository** zum Ordner oder zur Ressource, oder suchen Sie nach dem Ordner bzw. der Ressource.
- **3** Klicken Sie mit der rechten Maustaste auf das Objekt, und wählen Sie **Berechtigungen**.

Im Bereich "Berechtigungen" werden die Berechtigungen auf das ausgewählte Objekt angezeigt. Standardmäßig sind die Berechtigungen sichtbar, die Rollen zugewiesen sind. Berechtigungen, die vom übergeordneten Objekt des Objekts übernommen wurden, sind mit einem Sternchen (\*) gekennzeichnet.

- **4** Klicken Sie im Bereich "Berechtigungen" auf **Benutzer**. Die Berechtigungen, die bestimmten Benutzern zugewiesen sind, werden angezeigt. Beim Anzeigen der Benutzerberechtigungen gelangen Sie mit **Rolle** wieder zurück.
- **5** Für jeden Benutzer und jede Rolle können Sie eine neue Berechtigung in der Dropdown-Liste auswählen.

Hier werden die Standard-Benutzerberechtigungen auf diesen Ordner angezeigt.

- **6** Klicken Sie auf **Anwenden**, um die Änderungen zu speichern. Wenn Sie zwischen Benutzer- und Rollenberechtigungen umschalten, klicken Sie zunächst auf **Anwenden**, damit die Änderungen gespeichert werden.
- **7** Klicken Sie auf "OK", um die vorgenommenen Änderungen zu speichern.

Sie können mehrere Berechtigungs-Dialogfelder für verschiedene Ressourcen oder Ordner gleichzeitig öffnen, und Sie können im Repository navigieren. Dies ist sinnvoll, wenn die Berechtigungen für mehrere Ordner oder Organisationen einheitlich festgelegt werden sollen.

**HINWEIS:** Beim Festlegen von Berechtigungen können die folgenden beiden Sonderfälle eintreten:

\* Wenn eine Ressource eine Berechtigung (z. B. "Nur Lesen") übernimmt, können Sie nicht denselben Wert für diese Berechtigung festlegen, zumindest nicht auf direktem Weg. Ändern Sie vorübergehend die Berechtigungsstufe auf den übergeordneten Ordner, legen Sie die explizite Berechtigung fest, und setzen Sie die Berechtigung auf den übergeordneten Ordner wieder auf den ursprünglichen Wert zurück.

Wenn Sie mit diesem Verfahren dieselbe Berechtigung für eine Ressource und ihren übergeordneten Ordner festgelegt haben, ist die Berechtigung weiterhin mit einem Sternchen gekennzeichnet, als wäre sie übernommen worden. Wird dem übergeordneten Ordner jedoch später eine andere Berechtigung zugewiesen (z. B. "Read-Write" [Lesen + Schreiben]), gilt für die Ressource weiterhin die explizite Berechtigung "Nur Lesen"; die Berechtigung "Read-Write" (Lesen + Schreiben) wird also nicht übernommen.

 Soll die Berechtigungsstufe wieder zurückgesetzt werden, sodass wieder die Berechtigung vom übergeordneten Ordner übernommen wird, wählen Sie eine andere Berechtigungsstufe aus, und klicken Sie auf **Anwenden**. Wählen Sie dann die mit dem Sternchen gekennzeichnete Berechtigung aus, und klicken Sie auf **Anwenden**.

## <span id="page-65-0"></span>**4.3.2 Festlegen von Nur-Lesen-Berechtigungen für einen Bericht**

- 1 Vergewissern Sie sich, dass direkt unter dem Ordner "Organisation" keine Berichte oder Ad-hoc-Ansichten vorhanden sind. Fügen Sie dem Ordner "Organisation" Nur-Lesen-Berechtigungen hinzu, um tiefer in der Ordnerstruktur Berechtigungen zu gewähren. Alle Dateien in diesem Ordner sind entsprechend der Berechtigung für den Benutzer sichtbar. Eine Fehlermeldung wird angezeigt, wenn Berichte oder Ansichten vorhanden sind, auf die nicht zugegriffen werden kann. Wenn Benutzer die Fehlermeldung schließen, können sie die entsprechenden Berichte ausführen.
- **2** Erstellen Sie unter **Berichte** einen Ordner für die Berichte, für die Sie Berechtigungen zur Verwendung erteilen möchten.
- **3** Verschieben Sie den Bericht und die damit verknüpfte Ad-hoc-Ansicht in den Ordner.
- **4** Gehen Sie folgendermaßen vor, um Berechtigungen zuzuweisen und den Benutzerzugriff zu testen.

Sie können Berechtigungen einem Benutzer oder einer Rolle zuweisen (Rollen sind Gruppen aus der Benutzerquelle).

#### **Festlegen von Berechtigungen**

- **1** Zeigen Sie das Repository an und öffnen Sie die Ordnerliste.
- **2** Klicken Sie mit der rechten Maustaste auf **Organisation** und wählen Sie **Berechtigungen**.
	- **2a** Suchen Sie nach dem Benutzer oder der Rolle, der/die die Berechtigungen benötigt.
	- **2b** Legen Sie die Berechtigungen auf **Nur Lesen** fest.
	- **2c** Klicken Sie auf **Anwenden** und anschließend auf **OK**.
- **3** Klicken Sie mit der rechten Maustaste auf **Datenquellen** und wählen Sie **Berechtigungen**.
	- **3a** Suchen Sie nach dem Benutzer oder der Rolle, der/die die Berechtigungen benötigt.
	- **3b** Legen Sie die Berechtigungen auf **Nur Ausführen** fest.
	- **3c** Klicken Sie auf **Anwenden** und anschließend auf **OK**.
- **4** Klicken Sie mit der rechten Maustaste auf **Domänen** und wählen Sie **Berechtigungen**.
	- **4a** Suchen Sie nach dem Benutzer oder der Rolle, der/die die Berechtigungen benötigt.
	- **4b** Legen Sie die Berechtigungen auf **Nur Lesen** fest.
	- **4c** Klicken Sie auf **Anwenden** und anschließend auf **OK**.
- **5** Klicken Sie mit der rechten Maustaste auf **Temp** und wählen Sie **Berechtigungen**.
	- **5a** Suchen Sie nach dem Benutzer oder der Rolle, der/die die Berechtigungen benötigt.
	- **5b** Legen Sie die Berechtigungen auf **Read + Write (Lesen + Schreiben)** fest.
	- **5c** Klicken Sie auf **Anwenden** und anschließend auf **OK**.
- 6 (Optional, falls der Bericht unter "Öffentlich" erscheint) Klicken Sie mit der rechten Maustaste auf **Öffentlich** und wählen Sie **Berechtigungen**.
	- **6a** Suchen Sie nach dem Benutzer oder der Rolle, der/die die Berechtigungen benötigt.
	- **6b** Legen Sie die Berechtigungen auf **Nur Lesen** fest.
	- **6c** Klicken Sie auf **Anwenden** und anschließend auf **OK**.
- **7** Klicken Sie mit der rechten Maustaste auf den Ordner mit den Berichten und wählen Sie **Berechtigungen**.
	- **7a** Suchen Sie nach dem Benutzer oder der Rolle, der/die die Berechtigungen benötigt.
	- **7b** Legen Sie die Berechtigungen auf **Read + Write (Lesen + Schreiben)** fest.
	- **7c** Klicken Sie auf **Anwenden** und anschließend auf **OK**.
- **8** Sie möchten nicht, dass Benutzer die Ad-hoc-Ansicht löschen. Klicken Sie mit der rechten Maustaste auf die Ad-hoc-Ansicht im Ordner und wählen Sie **Berechtigungen**.
	- **8a** Suchen Sie nach dem Benutzer oder der Rolle, der/die die Berechtigungen benötigt.
	- **8b** Legen Sie die Berechtigungen auf **Nur Ausführen** fest.
	- **8c** Klicken Sie auf **Anwenden** und anschließend auf **OK**.
- **9** Testen Sie einen Bericht.
	- 9a Klicken Sie auf "Benutzer verwalten".
	- **9b** Klicken Sie auf den Benutzer und wählen Sie unten rechts **Als Benutzer anmelden**.
	- **9c** Klicken Sie auf **Bibliothek** und dann auf den Bericht.

## <span id="page-66-0"></span>**4.3.3 Zuweisen von Berechtigungen zum Erstellen von Ad-hoc-Ansichten**

Sie können jeder Rolle und jeder Funktion die Berechtigungen zum Erstellen von Ad-hoc-Ansichten zuweisen.

<span id="page-66-1"></span>**1** Melden Sie sich als Benutzer (Nicht-Administrator) bei ZENworks Reporting an.

Damit werden Benutzer oder Rollen für Berechtigungen verfügbar.

- **2** Melden Sie sich von ZENworks Reporting ab.
- **3** Melden Sie sich als Administratorbenutzer bei ZENworks Reporting an.
- **4** Klicken Sie auf **Anzeigen > Repository**.
- **5** Klicken Sie im Bereich **Ordner** mit der rechten Maustaste auf den Ordner **Organisation**, und klicken Sie auf **Berechtigungen**.
- **6** Wählen Sie in der Kontrollleiste **Berechtigungen** die Option **Nur Lesen** für die Rolle oder den Benutzer, und klicken Sie auf **OK**.
- **7** Klicken Sie im Bereich **Ordner** > **Organisation** mit der rechten Maustaste auf **Datenquellen**, und klicken Sie auf **Berechtigungen**.
- **8** Wählen Sie in der Kontrollleiste **Berechtigungen** die Option **Execute Only (Nur Ausführen)** für die Rolle oder den Benutzer, und klicken Sie auf **OK**.
- **9** Klicken Sie im Bereich **Ordner** > **Organisation** mit der rechten Maustaste auf **Domänen**, und klicken Sie auf **Berechtigungen**.
- **10** Wählen Sie in der Kontrollleiste **Berechtigungen** die Option **Nur Lesen** für die Rolle oder den Benutzer, und klicken Sie auf **OK**.
- **11** Klicken Sie im Bereich **Ordner** > **Organisation** mit der rechten Maustaste auf **Berichte**, und klicken Sie auf **Berechtigungen**.
- <span id="page-67-3"></span>**12** Wählen Sie in der Kontrollleiste **Berechtigungen** die Option **Nur Lesen** für die Rolle oder den Benutzer, und klicken Sie auf **OK**.
- **13** Erstellen Sie in der Kontrollleiste **Ordner** > **Organisation > Berichte** einen Ordner, und weisen Sie die Berechtigung **Read + Write + Delete** (Lesen + Schreiben + Löschen) für diese ROLE\_USER zu. Weitere Informationen finden Sie unter [Abschnitt 4.3.5, "Erstellen von Ordnern", auf Seite 68](#page-67-1).
- **14** Klicken Sie im Bereich **Ordner** > **Organisation** mit der rechten Maustaste auf **Temp**, und klicken Sie auf **Berechtigungen**.
- **15** Wählen Sie in der Kontrollleiste **Berechtigungen** die Option **Read + Write** (Schreiben + Lesen) für die Rolle oder den Benutzer, und klicken Sie auf **OK**.

## <span id="page-67-0"></span>**4.3.4 Zuweisen der Ausführungsberechtigung zu vordefinierten Berichten**

Führen Sie die Schritte [Schritt 1](#page-66-1) bis [Schritt 12](#page-67-3) aus, wie in Abschnitt 4.3.3, "Zuweisen von [Berechtigungen zum Erstellen von Ad-hoc-Ansichten", auf Seite 67](#page-66-0) beschrieben.

## <span id="page-67-1"></span>**4.3.5 Erstellen von Ordnern**

Wenn Sie die Schreibberechtigung auf Ordner und Ressourcen besitzen, können Sie Ordner erstellen und Rechte zuweisen.

So erstellen Sie einen Ordner:

- **1** Melden Sie sich bei ZENworks Reporting an.
- **2** Klicken Sie auf **Anzeigen > Repository**.
- **3** Klicken Sie im Bereich **Ordner** mit der rechten Maustaste auf einen Ordner, und klicken Sie auf **Ordner hinzufügen**.
- **4** Geben Sie im Dialogfeld **Ordner hinzufügen** einen Namen an, und klicken Sie auf **Hinzufügen**.

Die Berechtigungen auf den erstellten Ordner können wahlweise über Benutzer oder über Rollen zugewiesen werden.

## <span id="page-67-2"></span>**4.3.6 Verschieben von Ordnern**

Wenn Sie die Leseberechtigung auf Ordner und Ressourcen besitzen, können Sie Objekte im Ordner kopieren und in einen anderen Zielordner einfügen, auf den Sie die Schreibberechtigung besitzen. Die Option zum Ausschneiden ist nur dann verfügbar, wenn Sie die Schreibberechtigung auf Ordner und Ressourcen besitzen.

**HINWEIS:** Verschobene Objekte übernehmen die Berechtigungen des Zielordners. Sollen die Berechtigungen auf das Objekt geändert werden, legen Sie die gewünschten Berechtigungen explizit fest.

So verschieben Sie Ordner und Ressourcen:

- **1** Melden Sie sich bei ZENworks Reporting als Benutzer mit den folgenden Berechtigungen an:
	- Leseberechtigung auf den zu verschiebenden Ordner oder die Ressource.
	- Schreibberechtigung auf den Zielordner.
- **2** Klicken Sie auf **Anzeigen > Repository**.
- **3** Klicken Sie im Bereich **Ordner** auf **Berichte > ZENworks** > **Ordner hinzufügen**.
- **4** Geben Sie im Dialogfeld **Ordner hinzufügen** einen Namen ein, beispielsweise ZENworks Reports.
- **5** Klicken Sie auf **Hinzufügen**.

Der Ordner "ZENworks Reports" wird als Unterordner von ZENworks angezeigt und übernimmt die Standardberechtigungen des Administratorbenutzers ("read-write-delete" [Lesen + Schreiben + Löschen]) auf den übergeordneten Ordner.

- **6** Der Ordner "ZENworks Reports" soll eine bessere Position erhalten. Verschieben Sie ihn um eine Ebene nach oben:
	- **6a** Klicke Sie unter **Ordner** mit der rechten Maustaste auf "ZENworks Reports", und klicken Sie auf **Ausschneiden**.
	- **6b** Klicken Sie mit der rechten Maustaste auf **Berichte**, und wählen Sie **Einfügen**.

Der Ordner **ZENworks Reports** wird nun unter **Berichte** auf derselben Ebene wie **ZENworks** angezeigt.

**HINWEIS:** Wenn Sie die entsprechenden Berechtigungen besitzen, können Sie einen Ordner an eine beliebige Position im Repository verschieben, mit einer einzigen Ausnahme: Der Server unterstützt nicht das Kopieren und Einfügen eines Ordners an dieselbe Position. Ist die Option **Einfügen** deaktiviert, wenn Sie mit der rechten Maustaste auf einen Zielordner klicken, besitzen Sie keine Schreibberechtigung auf diesen Ordner.

# <span id="page-68-0"></span>**4.4 Verwalten der ZENworks Reporting-Einstellungen**

Ein Administrator kann die ZENworks Reporting-Einstellungen verwalten.

- [Abschnitt 4.4.1, "Verwalten der Protokolleinstellungen", auf Seite 70](#page-69-0)
- [Abschnitt 4.4.2, "Verwalten der Ad-hoc-Einstellungen", auf Seite](#page-72-0) 73
- [Abschnitt 4.4.3, "Verwalten der Ad-hoc-Cache-Einstellungen", auf Seite 74](#page-73-0)
- [Abschnitt 4.4.4, "Verwalten der Importeinstellungen", auf Seite 76](#page-75-0)
- [Abschnitt 4.4.5, "Verwalten der Exporteinstellungen", auf Seite 78](#page-77-0)

## <span id="page-69-0"></span>**4.4.1 Verwalten der Protokolleinstellungen**

Die Datei jasperserver.log befindet sich im folgenden Verzeichnis:

- **Für Windows:** %ZRS\_HOME%\js\apache-tomcat\webapps\jasperserver-pro\WEB-INF\logs
- **Für Linux:** /opt/novell/zenworks-reporting/js/apache-tomcat/webapps/ jasperserver-pro/WEB-INF/logs

So verwalten Sie die Protokolleinstellungen:

- **1** Klicken Sie auf **Verwalten > Servereinstellungen > Protokolleinstellungen**.
- **2** Ändern Sie in der Dropdown-Liste auf der Seite **Log Settings** (Protokolleinstellungen) die Protokollstufe für die einzelnen zu protokollierenden Klassen.

Die vier Protokollstufen weisen auf den Typ der Ereignisse hin, die von der Protokollierung festgehalten werden.

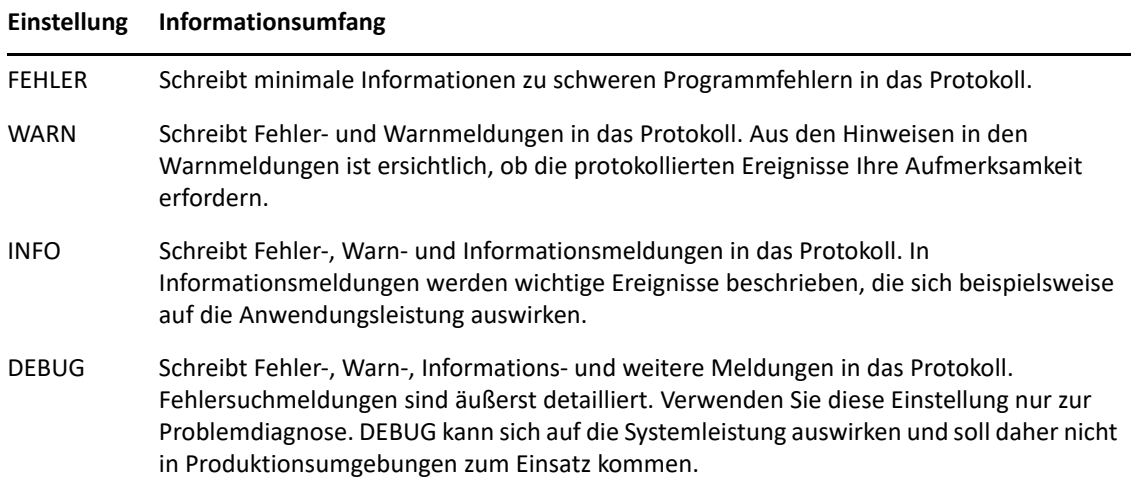

Die nachfolgende Tabelle zeigt den Namen der Protokollierungen, der auf der Seite "Log Settings" (Protokolleinstellungen) angezeigt wird, die zugehörige Kennung in der Protokolldatei sowie eine Beschreibung.

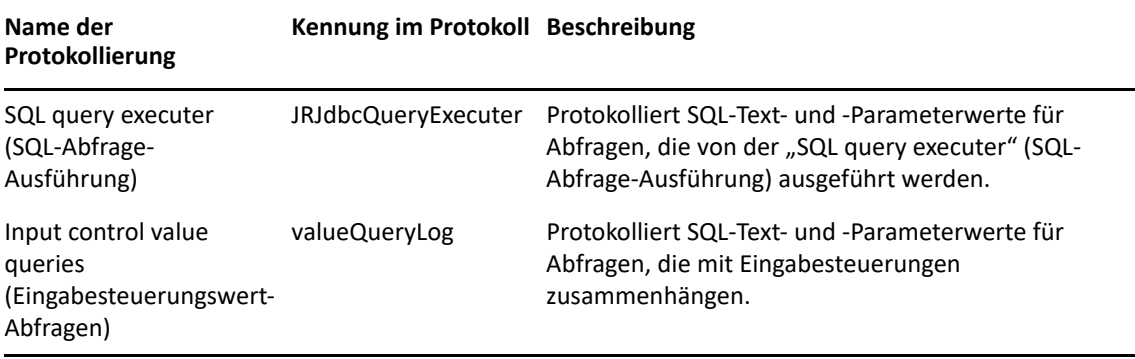

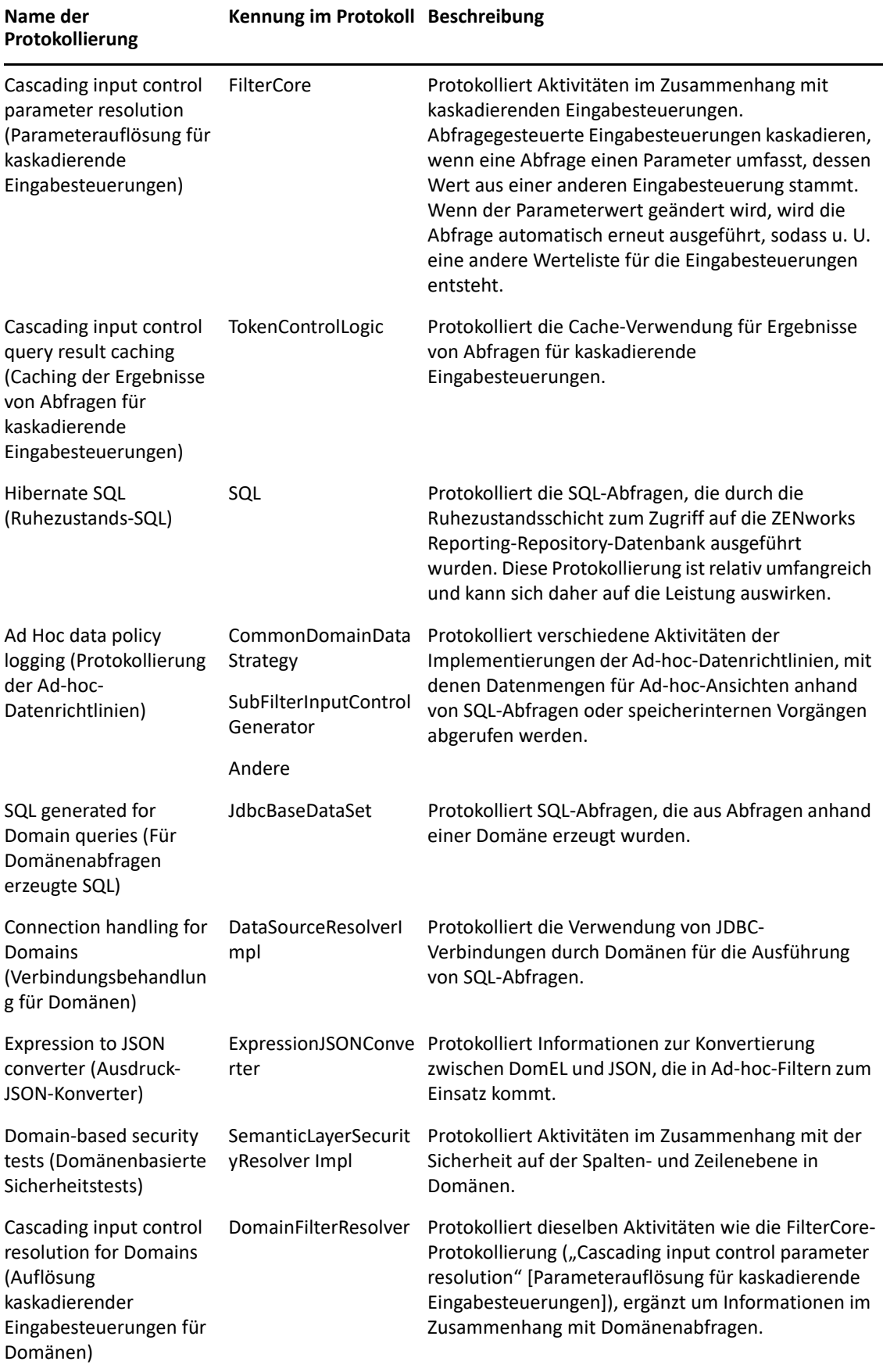

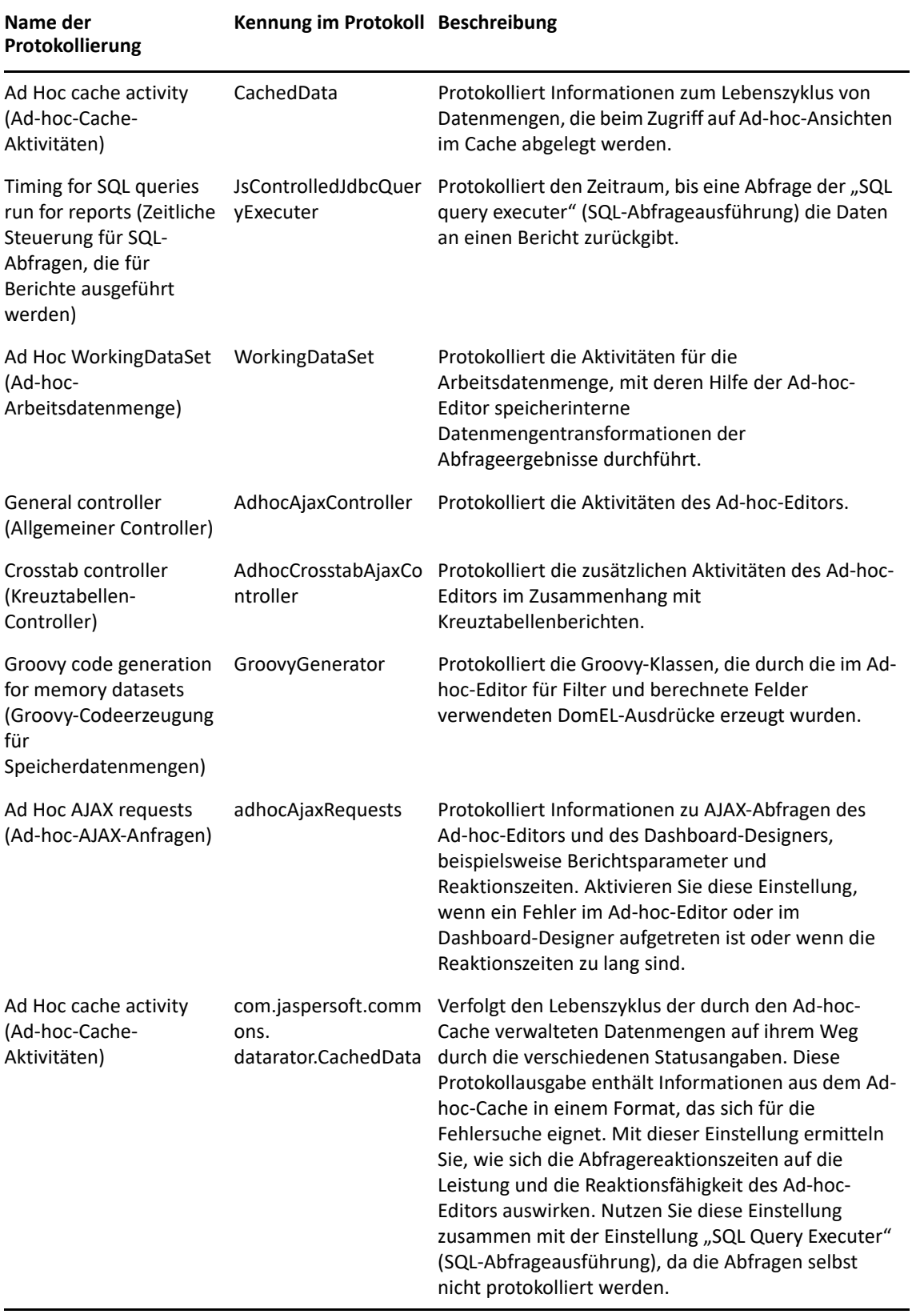
- **3** Zum Hinzufügen einer Protokollierung blättern Sie an das Ende der Seite.
- **4** Legen Sie die Protokollstufe mit dem Dropdown-Menü fest.

## **4.4.2 Verwalten der Ad-hoc-Einstellungen**

Die Ad-hoc-Einstellungen beschränken die Ressourcen, die für Abfragen verfügbar sind, wenn Sie Ad-hoc-Ansichten entwerfen und ausführen. Die folgenden Abfragen können festgelegt werden:

- **Ad Hoc Filter List of Values Row Limit** (Zeilenbegrenzung für Werteliste in Ad-hoc-Filter): Maximale Anzahl von Elementen, die im Bedingungs-Editor angezeigt werden sollen, wenn ein Benutzer Filter für eine Ad-hoc-Ansicht erstellt, die auf einer Domäne beruht. Wird diese Beschränkung beim Definieren der Filter überschritten, zeigt ZENworks Reporting eine Meldung an. Ein niedrigerer Wert für diese Einstellung kann die Leistung steigern.
- **Ad Hoc Dataset Row Limit** (Zeilenbegrenzung für Ad-hoc-Datenmenge): Maximale Anzahl von Zeilen, die eine Ad-hoc-Ansicht zurückgeben kann. Sobald dieser Grenzwert erreicht ist, werden die Daten in ZENworks Reporting gekürzt. Ein niedrigerer Wert für diese Einstellung kann die Leistung steigern; die Berichte spiegeln dann allerdings u. U. nicht die gesamte Datenmenge wider.
- **Ad Hoc Query Timeout** (Zeitüberschreitung für Ad-hoc-Abfragen): Zeitraum (in Sekunden), den der Server abwarten soll, bevor die laufende Abfrage einer Ad-hoc-Ansicht wegen Zeitüberschreitung abgebrochen wird. Ein niedrigerer Wert für diese Einstellung kann verhindern, dass Ausnahmefehler beim Ausführen von Ad-hoc-Ansichten gemeldet werden. Ein höherer Wert kann verhindern, dass komplexe Berechnungen wegen Zeitüberschreitung abgebrochen werden; allerdings sind hierfür mehr Datenbankverbindungen erforderlich.

So legen Sie die Ad-hoc-Einstellungen fest:

- **1** Klicken Sie auf **Verwalten > Servereinstellungen**, und wählen Sie **Ad-hoc-Einstellungen**.
- **2** Geben Sie im Feld **Ad Hoc Filter List of Values Row Limit** (Zeilenbegrenzung für Werteliste in Adhoc-Filter) die maximale Anzahl von Elementen an, die im Bedingungs-Editor angezeigt werden sollen, wenn ein Benutzer Filter für eine Ad-hoc-Ansicht erstellt, die auf einer Domäne beruht.
- **3** Geben Sie im Feld **Ad Hoc Dataset Row Limit** (Zeilenbegrenzung für Ad-hoc-Datenmenge) die maximale Anzahl von Zeilen an, die eine Ad-hoc-Ansicht zurückgeben kann.
- **4** Geben Sie im Feld **Ad Hoc Query Timeout** (Zeitüberschreitung für Ad-hoc-Abfragen) den Zeitraum (in Sekunden) an, den der Server abwarten soll, bevor die laufende Abfrage einer Adhoc-Ansicht wegen Zeitüberschreitung abgebrochen wird.
- **5** Klicken Sie auf **Ändern**, um Ihre Änderungen zu speichern.

#### **Informationen zu Datenrichtlinien**

Datenrichtlinien legen fest, wie die Daten für bestimmte Typen von Ad-hoc-Ansichten in ZENworks Reporting geladen und verarbeitet werden. Sie bestimmen, wie Daten im Cache abgelegt und wo bestimmte Berechnungen ausgeführt werden. Legen Sie beispielsweise fest, dass die Daten, auf die die domänenbasierten Berichte zugreifen, in der Datenbank gruppiert, sortiert und aggregiert werden sollen, anstatt vom Server im Arbeitsspeicher verarbeitet zu werden.

Die folgenden Datenrichtlinien können festgelegt werden:

- **Optimize Queries for JDBC-based Reports** (Abfragen für JDBC-basierte Berichte optimieren): Wählt optimale Gruppierungen, Sortierungen und Aggregationen der Abfragen für JDBCbasierte Berichte aus. Ansonsten werden die Abfragen unverändert im Arbeitsspeicher ausgeführt.
- **Optimize Queries for Domain-based Reports** (Abfragen für domänenbasierte Berichte optimieren): Wählt optimale Gruppierungen, Sortierungen und Aggregationen der Abfragen für domänenbasierte Berichte aus. Ansonsten werden die Abfragen unverändert im Arbeitsspeicher ausgeführt.

So legen Sie Datenrichtlinien fest:

- 1 Klicken Sie auf Verwalten > Servereinstellungen, und wählen Sie "Ad-hoc-Einstellungen".
- **2** Zur Verarbeitung von Abfragen für JDBC-basierte Berichte wählen Sie **Optimize Queries for JDBCbased Reports** (Abfragen für JDBC-basierte Berichte optimieren).
- **3** Zur Verarbeitung von Abfragen für domänenbasierte Berichte wählen Sie **Optimize Queries for Domain-based Reports** (Abfragen für domänenbasierte Berichte optimieren).
- **4** Klicken Sie auf **Ändern**, um die aktuellen Einstellungen zu speichern.

**HINWEIS:** Mit diesen Einstellungen für die Datenrichtlinien werden vorhandene Berichte im Repository, die aus Ad-hoc-Ansichten erstellt wurden, nicht automatisch aktualisiert. Soll die Datenrichtlinie für einen vorhandenen Bericht geändert werden, wählen Sie die gewünschte Richtlinieneinstellung, öffnen sie die entsprechende Ansicht im Ad-hoc-Editor, und speichern Sie den Bericht erneut.

# **4.4.3 Verwalten der Ad-hoc-Cache-Einstellungen**

ZENworks Reporting kann die Ergebnismengen für Ad-hoc-Abfragen zur weiteren Verwendung vorübergehend im Cache speichern. Im Cache werden die Daten aus Abfragen abgelegt, die beim Erstellen oder Ausführen von Ad-hoc-Ansichten anfallen. Die Datenmengen sind eindeutig mit einem Schlüssel gekennzeichnet, der auf die Abfrage selbst, die Datenquellen-URI und die bei der Abfrage verwendeten Parameter hinweist.

Durch das Caching wird die Auslastung der Datenbank vermindert, und häufíg genutzte Datenmengen werden rascher an den Benutzer übermittelt. Das Caching kommt sowohl beim Erstellen als auch beim Ausführen von Berichten zum Einsatz. Es ist möglich, den Ad-hoc-Cache auf die optimale Speichernutzung und Reaktionszeit für Ihr Nutzungsverhalten zu konfigurieren.

## **Einstellen des Cache**

Standardmäßig werden die Datenmengen für die verschiedenen Benutzer getrennt im Cache gespeichert, wobei der jeweilige Benutzer durch einen Parameter im Cache-Schlüssel gekennzeichnet wird. Bei diesem benutzerspezifischen Caching entstehen doppelte Datenmengen, wenn unterschiedliche Benutzer dieselbe Abfrage ausführen. In der Datei "\WEB-INF\applicationContext-datarator.xml" können Sie die im Cache gespeicherten Datenmengen für alle betroffenen Benutzer freigeben.

Mit dem folgenden Code wird cacheKeyInterceptor so konfiguriert, dass die Berechtigungsnachweise der angemeldeten Benutzer beim Erstellen der Cache-Schlüssel ignoriert werden:

```
<property name="ignoredParameters"> <list>
... <value>LoggedInUser</value>
<value>LoggedInUsername</value> </list>
</property>
```
Nach dem Einfügen des Codes muss ZENworks Reporting neu gestartet werden.

## **Konfigurieren des Cache**

Das Caching steigert die Gesamtleistung beim Abrufen und Sortieren von Daten; nicht verwendete Datenmengen belegen jedoch unnötig Platz im Arbeitsspeicher. Konfigurieren Sie daher die Zeitabstände, in denen der Cache gelöscht werden soll.

Zum Einstellen der Zeitabstände für die automatische Cache-Löschung bearbeiten Sie die folgende Konfigurationsdatei:

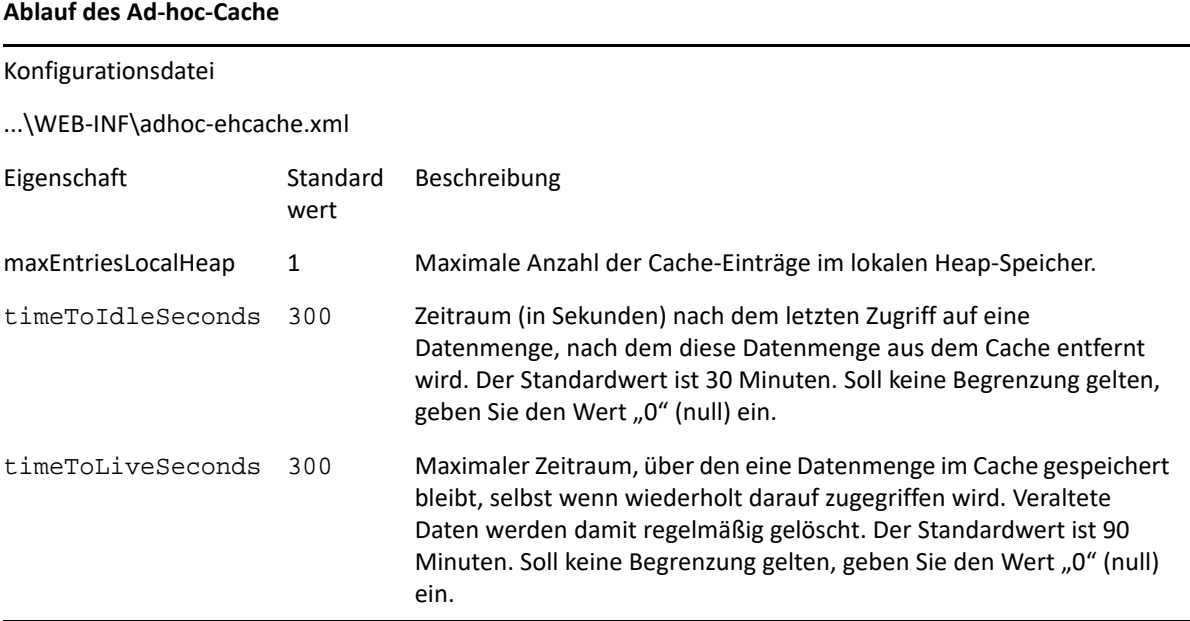

Nach dem Bearbeiten der Konfigurationsdatei muss ZENworks Reporting neu gestartet werden.

## **Manuelles Löschen des Cache**

Administratoren können die Abfrage anzeigen, nicht jedoch den Inhalt der Datenmenge im Cache. Auf der Ad-hoc-Cache-Seite werden zusätzlich Angaben zur Leistung der einzelnen Fragen aufgeführt. Diese Informationen liefern Anhaltspunkte beim Beheben von Leistungsproblemen.

Für Abfragen gelten die folgenden Werte:

- \* "Query (msec)" (Abfrage [msec] Zeitraum (in Millisekunden) zwischen dem Absenden der Abfrage an die Datenquelle (Datenbank) und dem Eingang der ersten Zeile.
- "Fetch (msec)" (Abruf [msec]) Zeitraum (in Millisekunden) zwischen dem Eingang der ersten Zeile von der Datenquelle (Datenbank) und dem Eingang der letzten Zeile.
- \* "Memory used (MB)" (Belegter Arbeitsspeicher [MB]) Größe der entstehenden Datenmenge (in Megabyte), die im Cache-Eintrag gespeichert wird.

Wenn jüngere Daten abgerufen werden sollen, können die Administratoren die Datenmengen auf der Ad-hoc-Cache-Seite außerdem manuell entfernen.

So können Sie den Ad-hoc-Cache anzeigen und manuell löschen:

**1** Klicken Sie auf **Verwalten** > **Servereinstellungen** und wählen Sie **Ad-hoc-Cache**.

Die Ad-hoc-Cache-Seite wird geöffnet, und alle im Cache gespeicherten Datenmengen werden angezeigt, sortiert nach ihrem Alter.

**2** Klicken Sie in der Spalte **Query & Source** (Abfrage & Quelle) auf eine Abfrage, zu der Details angezeigt werden sollen.

Die Detailseite mit weiteren Informationen zur ausgewählten Abfrage wird geöffnet, beispielsweise die Anzahl der Zeilen in der Datenmenge, die im Cache gespeichert ist.

- **3** Zum Entfernen einer Datenmenge aus dem Cache klicken Sie auf **Löschen**.
- **4** Mit **Alle löschen** oben auf der Ad-hoc-Cache-Seite löschen Sie alle Datenmengen gleichzeitig.

# **4.4.4 Verwalten der Importeinstellungen**

Die Importeinstellungen vereinfachen den Importvorgang. Der Import erfolgt auf einem laufenden Server, und alle importierten Ressourcen sind sofort sichtbar. Darüber hinaus treten alle Konfigurations- und Sicherheitseinstellungen aus dem importierten Katalog sofort in Kraft, ohne dass der Server neu gestartet werden muss.

Der Import ist ausschließlich über die Befehlszeile vorzunehmen.

## **Importieren über die Befehlszeile**

Nutzung: cd /opt/novell/zenworks-reporting/js/buildomatic/

./js-import.sh [OPTIONS]

**HINWEIS:** Es wird empfohlen, den Server anzuhalten, bevor Sie das Import-Befehlszeilenprogramm starten, damit keine Probleme mit dem Cache, der Konfiguration und der Sicherheit auftreten.

Liest einen Repository-Katalog aus dem Dateisystem ein und erstellt die benannte Ressource im ZENworks Reporting-Repository. Der Repository-Katalog muss zuvor über die Exportschnittstelle oder über den Befehl js-export als ZIP-Archivdatei oder als Ordnerstruktur erstellt werden.

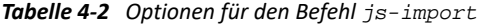

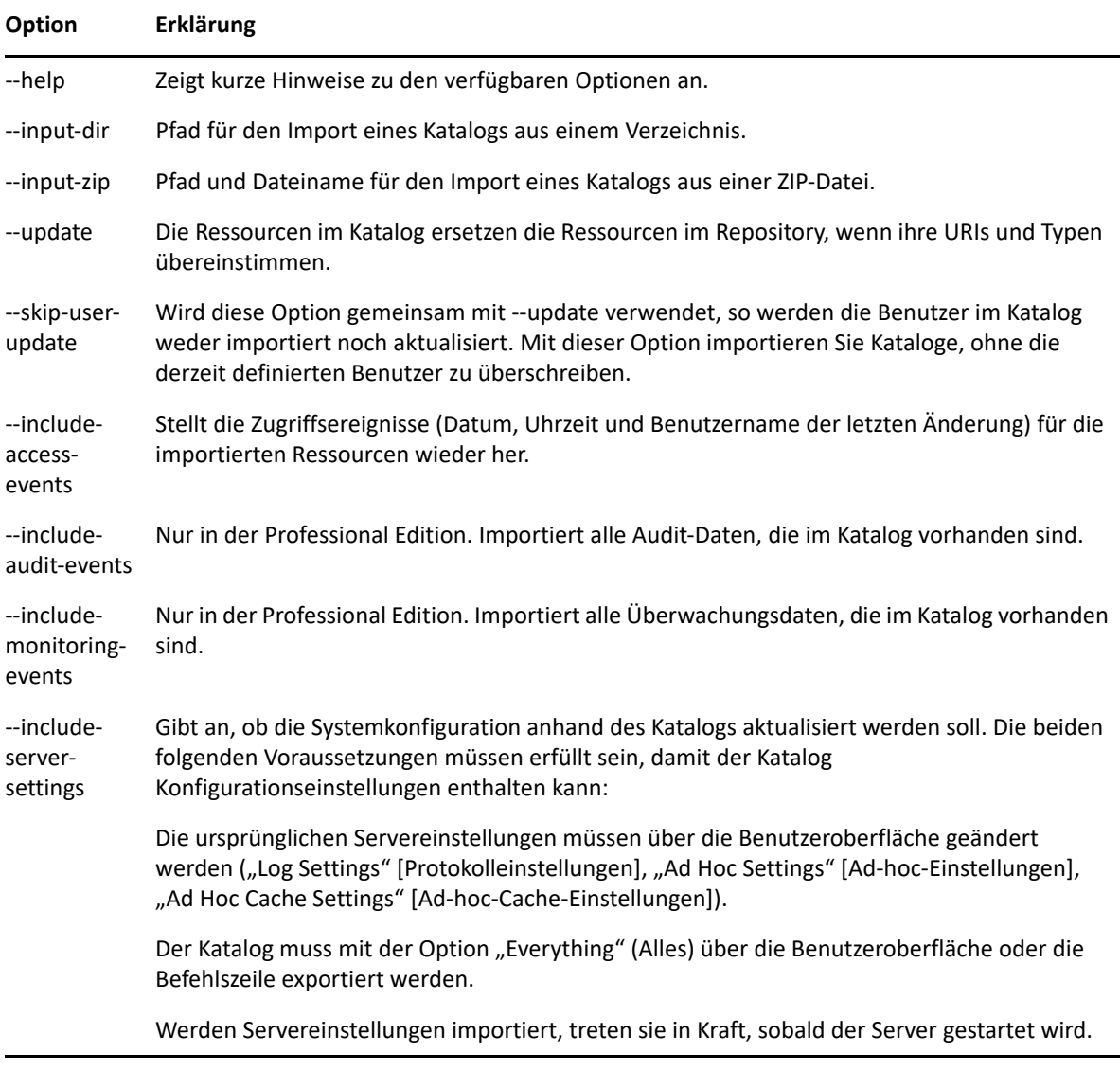

#### Beispiele:

\* Katalogarchivdatei "meinExport.zip" importieren:

```
cd /opt/novell/zenworks-reporting/js/buildomatic/
```
./js-import.sh --input-zip myExport.zip

\* Katalogordner "meinVerz" importieren und vorhandene Ressourcen ersetzen, wenn ihre URIs und Typen mit den URIs und Typen der Ressourcen im Katalog übereinstimmen:

cd /opt/novell/zenworks-reporting/js/buildomatic/

```
./js-import.sh --input-dir myDir --update
```
- \* Katalogarchivdatei "meinExport.zip" importieren, jedoch alle Benutzer im Katalog ignorieren: cd /opt/novell/zenworks-reporting/js/buildomatic/ ./js-import.sh --input-zip myExport.zip --update --skip-user-update
- \* Katalogordner "meinVerz" mit Zugriffsereignissen importieren: cd /opt/novell/zenworks-reporting/js/buildomatic/ ./js-import.sh --input-dir myDir --include-access-events

# **4.4.5 Verwalten der Exporteinstellungen**

Mit Exporteinstellungen exportieren Sie Benutzer und Rollen zusätzlich zu den Repository-Einstellungen (oder auch anstatt dieser Einstellungen) über die Servereinstellungsseiten für Systemadministratoren.

- **1** Klicken Sie auf **Verwalten > Servereinstellungen** > **Exportieren**.
- **2** Geben Sie den Namen der zu exportierenden **ZIP**-Katalogdatei ein.

Die Web-Benutzeroberfläche unterstützt lediglich das ZIP-Archivformat.

- **3** Legen Sie den Inhalt der zu exportierenden Katalogdatei mit den folgenden Kontrollkästchen fest:
	- Mit **Alles exportieren** wird das gesamte Repository mit allen Berechtigungen und Berichtaufträgen sowie mit sämtlichen Organisationen, Benutzern und Rollen exportiert.

Mit **Include access events** (Zugriffsereignisse einschließen) werden die Zeitpunkte berücksichtigt, an denen die Ressourcen geändert wurden.

 Deaktivieren Sie das Kontrollkästchen **Export Everything** (Alles exportieren), und wählen Sie nur die gewünschten Benutzer und Rollen für den Exportvorgang aus.

Sollen nur Rollen und die zugehörigen Benutzer berücksichtigt werden, wählen Sie **Include users with selected roles** (Benutzer mit ausgewählten Rollen einschließen).

- In beiden Fällen können Sie bei Bedarf die Optionen **Include audit events** (Audit-Ereignisse einschließen) und **Include monitoring events** (Überwachungsereignisse einschließen) wählen.
- **4** Klicken Sie auf **Exportieren**.

Der Server erzeugt die ZIP-Katalogdatei, und Sie werden im Browser aufgefordert, die Datei zu speichern, je nach der Größe des Katalogs und den ausgewählten Optionen.

### **Exportieren über die Befehlszeile**

Nutzung: cd /opt/novell/zenworks-reporting/js/buildomatic/

./js-export.sh [OPTIONS]

**HINWEIS:** Es wird empfohlen, den Server anzuhalten, bevor Sie das Export-Befehlszeilenprogramm starten.

Bestimmt die Repository-Ressourcen (z. B. Berichte, Bilder, Ordner und geplante Aufträge), die an das Dateisystem exportiert werden sollen. Auch die internen Definitionen für geplante Aufträge, Benutzer und Rollen sowie vorhandene Audit-Daten können exportiert werden. Die Exportausgabe wird als Repository-Katalog bezeichnet und besteht entweder aus einer Archivdatei oder aus einer Reihe von Dateien in einer Ordnerstruktur:

| Option                              | Erklärung                                                                                                    |
|-------------------------------------|----------------------------------------------------------------------------------------------------|
| --everything                        | Exportiert sämtliche Daten (alle Repository-Ressourcen, Berechtigungen, Berichtaufträge,<br>Benutzer und Rollen) außer Audit- und Überwachungsdaten. Wenn Servereinstellungen in der<br>Benutzeroberfläche geändert wurden, werden diese Einstellungen ebenfalls berücksichtigt.<br>Diese Option entspricht:                                                                                                    |
|                                     | --uris --repository-permissions --report-jobs --users --roles                                                                                                    |
| --help                              | Zeigt kurze Hinweise zu den verfügbaren Optionen an.                                                                                                    |
| --include-<br>access-<br>events     | Exportiert die Zugriffsereignisse (Datum, Uhrzeit und Benutzername der letzten Änderung).                                                                                                    |
| --output-dir                        | Pfad des Verzeichnisses, in dem der Ausgabekatalog-Ordner erstellt werden soll.                                                                                                    |
| --output-zip                        | Pfad und Dateiname für die zu erstellende Ausgabekatalog-ZIP-Datei.                                                                                                    |
| --report-jobs                       | Durch Komma getrennte Liste der Repository-Berichtseinheits- und Ordner-URIs, deren<br>Berichtseinheits-Aufträge exportiert werden sollen. Bei Ordner-URIs werden mit dieser Option<br>die geplanten Aufträge für alle Berichte im Ordner und rekursiv in allen Unterordnern<br>exportiert.                                                                                                    |
| --repository-<br>permissions        | Exportiert die Repository-Berechtigungen zusammen mit den einzelnen exportierten Ordnern<br>und Ressourcen.                                                                                                    |
|                                     | Diese Option soll nur gemeinsam mit der Option -- uris verwendet werden.                                                                                                    |
| --roles                             | Durch Komma getrennte Liste der zu exportierenden Rollen. Sind keine bestimmten Rollen bei<br>dieser Option angegeben, so werden alle Rollen exportiert.                                                                                                    |
| --role-users                        | Beim Exportieren einer Rolle werden auch alle Benutzer exportiert, die zu dieser Rolle<br>gehören. Diese Option soll nur gemeinsam mit der Option --roles verwendet werden.                                                                                                    |
| --uris                              | Durch Komma getrennte Liste der Ordner- oder Ressourcen-URIs im Repository.                                                                                                    |
| --users                             | Durch Komma getrennte Liste der zu exportierenden Benutzer. Sind keine bestimmten<br>Benutzer bei dieser Option angegeben, so werden alle Benutzer exportiert. Beim Exportieren<br>eines Benutzers werden alle Benutzerattribute berücksichtigt, und aus Gründen der Kohärenz<br>werden auch alle dem Benutzer zugewiesenen Rollen exportiert. Geben Sie dabei jeweils die<br>Organisations-ID des zu exportierenden Benutzers an, beispielsweise |
|                                     | --users user1, "user2 organization_1",                                                                                                    |
| --include-<br>audit-events          | Exportiert Audit-Daten für alle Ressourcen und Benutzer.                                                                                                    |
| --include-<br>monitoring-<br>events | Exportiert Überwachungsdaten für alle Ressourcen und Benutzer.                                                                                                    |

*Tabelle 4-3 Optionen für den Befehl js-export*

Beispiele:

Den gesamten Inhalt des Repository exportieren:

```
cd /opt/novell/zenworks-reporting/js/buildomatic/
```

```
./js-export.sh --everything --output-dir myExport
```
Berichtseinheit "/reports/samples/AllAccounts" in einen Katalogordner exportieren:

```
cd /opt/novell/zenworks-reporting/js/buildomatic/
```

```
./js-export.sh --uris /organizations/organization_1/reports/samples/
AllAccounts --output-dir myExport
```
• Ordner "/images" und "/fonts" exportieren:

```
cd /opt/novell/zenworks-reporting/js/buildomatic/
```

```
./js-export.sh --uris /organizations/organization_1/images,/
organizations/organization_1/reports --output-dir myExport
```
 Alle Ressourcen (außer Benutzer, Rollen und Auftragszeitpläne) und die zugehörigen Berechtigungen in einen ZIP-Katalog exportieren:

cd opt/novell/zenworks-reporting/js/buildomatic/

```
./js-export.sh --uris / --repository-permissions --output-zip 
myExport.zip
```
Alle Ressourcen und Berichtaufträge exportieren:

```
cd /opt/novell/zenworks-reporting/js/buildomatic/
```
./js-export.sh --uris / --report-jobs / --output-dir myExport

Berichtaufträge für die Berichtseinheit "/reports/samples/AllAccounts" exportieren:

```
cd opt/novell/zenworks-reporting/js/buildomatic/
```

```
./js-export.sh --report-jobs /organizations/organization_1/reports/
samples/AllAccounts --output-dir myExport
```
Alle Rollen und Benutzer exportieren:

cd /opt/novell/zenworks-reporting/js/buildomatic/

./js-export.sh --roles --users --output-dir myExport

 Rollen ROLE\_USER und ROLE\_ADMINISTRATOR zusammen mit allen Benutzern exportieren, die zu diesen Rollen gehören:

cd /opt/novell/zenworks-reporting/js/buildomatic/

```
./js-export.sh --roles ROLE_USER, ROLE_ADMINISTRATOR --role-users --
output-dir myExport
```
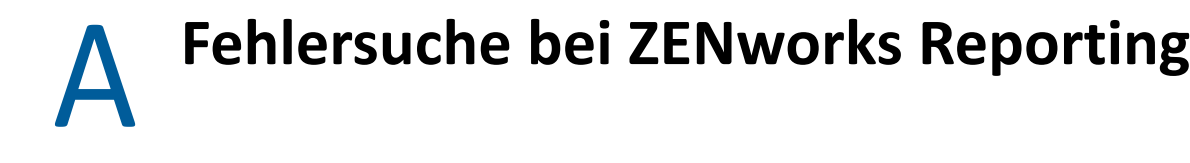

In den folgenden Abschnitten finden Sie Lösungsvorschläge zu Problemen, die bei der Verwendung von ZENworks Reporting auftreten können:

- \* "Die Erstellung einer Ad-hoc-Ansicht mit der Funktion "Sample Data" (Beispieldaten) oder "Full [Data" \(Vollständige Daten\) dauert mehrere Minuten", auf Seite 81](#page-80-0)
- ["Ein geplanter ZENworks-Bericht hat eine Fehlermeldung ausgelöst", auf Seite 81](#page-80-1)
- ["Wenn Sie einen Bericht im RTF-Dateiformat exportieren, funktioniert der Bericht](#page-81-0)  [möglicherweise nicht wie erwartet.", auf Seite 82](#page-81-0)
- ["Beim Aufrüsten von ZENworks werden keine Berichte generiert", auf Seite 82](#page-81-1)

# <span id="page-80-0"></span>**Die Erstellung einer Ad-hoc-Ansicht mit der Funktion "Sample Data" (Beispieldaten) oder "Full Data" (Vollständige Daten) dauert mehrere Minuten**

Ursprung: ZENworks Reporting.

- Erklärung: Wenn Sie beim Erstellen einer Ad-hoc-Ansicht die Funktion **Beispieldaten** oder **Vollständige Daten** verwenden, wird für jedes der Ansicht hinzugefügte Element (Spalte, Gruppen und Filter) eine Datenbankabfrage ausgeführt, die einige Minuten dauern kann.
	- Aktion: Verwenden Sie die Funktion **Keine Daten**, um eine Ad-hoc-Ansicht für höhere Leistung zu erstellen. Nach Gestalten der Ansicht können Sie zur Funktion **Beispieldaten** oder **Vollständige Daten** umschalten, um die Ergebnisse wie erwartet anzuzeigen.

## <span id="page-80-1"></span>**Ein geplanter ZENworks-Bericht hat eine Fehlermeldung ausgelöst**

- Ursprung: ZENworks Reporting.
- Erklärung: Emails mit mehr als 1.000 Zeichen im Nachrichtentext können nicht gesendet werden.
	- Aktion: Erhöhen Sie die Standardlänge für mailNotification.messageText in der Datei security.properties wie folgt:
		- **1** Wechseln Sie zum folgenden Pfad:
			- **Für Windows:** %ZRS\_HOME%\js\apachetomcat\webapps\jasperserver-pro\WEB-INF\classes\esapi
			- **Für Linux:** /opt/novell/zenworks-reporting/js/apachetomcat/webapps/jasperserver-pro/WEB-INF/classes/ espai
		- **2** Sichern Sie die Datei security.properties.
- **3** Öffnen Sie die Datei security.properties.
- **4** Suchen Sie nach

mailNotification.messageText=AlphaDot,AlphaNumPunctuati on,1000,true,mailNotification.messageText-ViewRepository\_Schedule\_OutputSettings\_context und ersetzen Sie den Eintrag durch den gewünschten Wert. Wenn Sie den Standardwert beispielsweise von 1.000 auf 5.000 Zeichen erhöht haben, wird der nächste Suchvorgang mit der größeren Textmenge ausgeführt.

**5** Starten Sie die ZENworks Reporting-Dienste neu.

## <span id="page-81-0"></span>**Wenn Sie einen Bericht im RTF-Dateiformat exportieren, funktioniert der Bericht möglicherweise nicht wie erwartet.**

- Ursprung: ZENworks Reporting.
- Erklärung: Wenn Sie einen Bericht im RTF-Dateiformat exportieren, wird der Bericht möglicherweise nicht wie erwartet exportiert.
	- Aktion: Verwenden Sie zum Exportieren eines Berichts das PDF- oder Excel-Dateiformat.

## <span id="page-81-1"></span>**Beim Aufrüsten von ZENworks werden keine Berichte generiert**

- Ursprung: ZENworks Reporting.
- Erklärung: Nach dem Aufrüsten von ZENworks werden Migrationsprozesse im Hintergrund ausgeführt. Wenn Sie zu diesem Zeitpunkt einen Bericht ausführen, dann nutzt der Bericht für diese spezielle Tabelle (z. B. statusbezogene Berichte) 100 % der CPU und der Bericht wird nicht generiert.
	- Aktion: Generieren Sie Berichte nach Abschluss der Datenmigration.

Verwenden Sie die folgenden Abfragen, um den Status der Datenmigration zu prüfen:

**1** select data from zopaquedata where name= 'com.microfocus.contentsync.pending.records.created'

if DATA = "TRUE"

**2** select data from zopaquedatawhere name= 'migrate.old.status.data.execution.status'

if DATA = "S" Wenn bei den Abfragen DATA = "TRUE" und DATA = "S" angezeigt wird, war die Datenmigration erfolgreich.